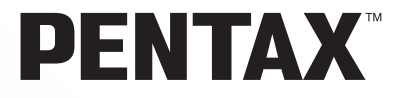

# **PENTAX PHOTOX Browser™ 2.0 PENTAX PHOTO Laboratory<sup>™</sup> 2.0**

# **Mode d'emploi**

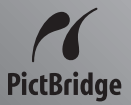

Merci d'avoir fait l'acquisition de l'appareil numérique PENTAX.

Ce mode d'emploi de PENTAX PHOTO Browser 2.0 et de PENTAX PHOTO Laboratory 2.0, logiciel destiné à votre ordinateur PC ou Macintosh sous Windows vous permettra d'apprécier les images prises avec votre appareil photo.

Veuillez lire le mode d'emploi de votre appareil et celui-ci avant l'utilisation de l'appareil, de PENTAX PHOTO Browser 2.0 ou de PENTAX PHOTO Laboratory 2.0 afin de tirer le meilleur parti des fonctions de ce produit.

Ces documents sont à conserver après lecture ; ils vous aideront à mieux comprendre l'ensemble des caractéristiques de l'appareil.

#### **Droits d'auteur**

Les images prises à l'aide de cet appareil destinées à un usage autre que privé ne peuvent être utilisées sans autorisation préalable, tel que défini par le Copyright Act (législation relative aux droits d'auteur en vigueur aux États-Unis). Soyez particulièrement attentif aux restrictions concernant l'usage privé de certains types d'images : prises lors de manifestations, dans le cadre de l'entreprise ou destinées à être exposées. Les images prises dans le but d'obtenir des droits d'auteur ne peuvent être utilisées autrement que dans le cadre des droits d'auteur définis par le Copyright Act, et une vigilance particulière est également recommandée à cet égard.

#### **Marques déposées**

- PENTAX et smc PENTAX sont des marques de fabrique de PENTAX Corporation.
- PENTAX PHOTO Browser, PENTAX PHOTO Laboratory et PENTAX REMOTE Assistant sont des marques déposées de Pentax Corporation.
- $\cdot$  Le logo SD  $\leq$  est une marque de fabrique.
- Toutes les autres marques ou noms de produits sont des marques déposées de leurs sociétés respectives.

#### **« PictBridge »**

« PictBridge » permet à l'utilisateur de raccorder directement l'imprimante et l'appareil photo numérique grâce à la norme unifiée d'impression directe des images. Quelques étapes simples suffiront à imprimer vos images directement depuis l'appareil photo.

#### **Clause de non-responsabilité**

- PENTAX n'est pas responsable des dommages résultant de l'utilisation directe ou indirecte de ce logiciel ni des dommages indirects, des dommages aux données, aux programmes ou à d'autres biens immatériels, manque à gagner ou manque à gagner prévu, ou des litiges avec une tierce partie résultant de l'utilisation de ce logiciel.
- Les spécifications de ce logiciel peuvent être modifiées sans préavis.

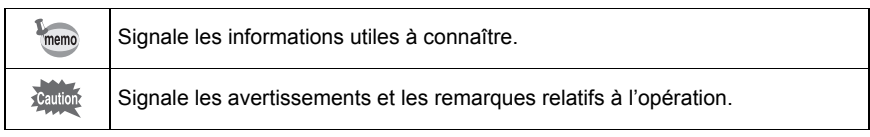

Vous trouverez ci-dessous la signification des symboles figurant dans ce manuel :

Les captures d'écrans présentées dans ce mode d'emploi peuvent différer en fonction du type d'ordinateur utilisé.

### 1

# **Table des matières**

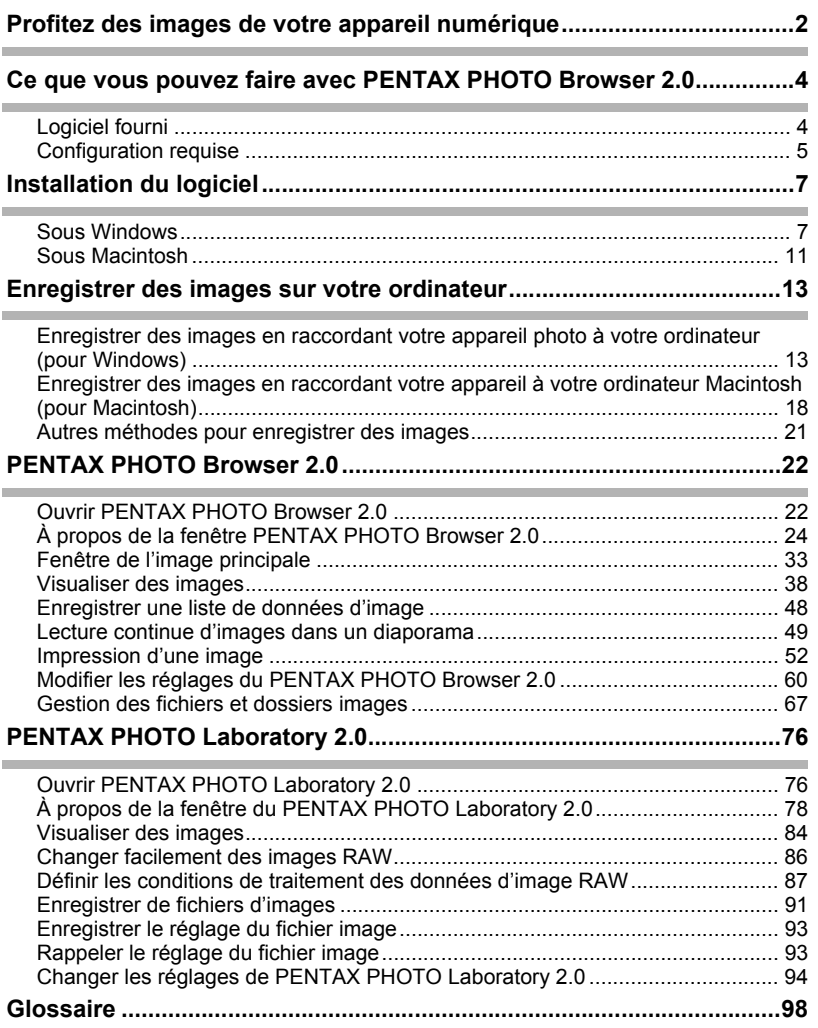

Vous pouvez utiliser votre ordinateur pour organiser et éditer les photos prises avec votre appareil numérique.

#### Impression directe

Raccordez votre appareil directement à une imprimante compatible PictBridge au moyen du câble USB. (Non disponible sur  $*ist\overline{D}$ .)

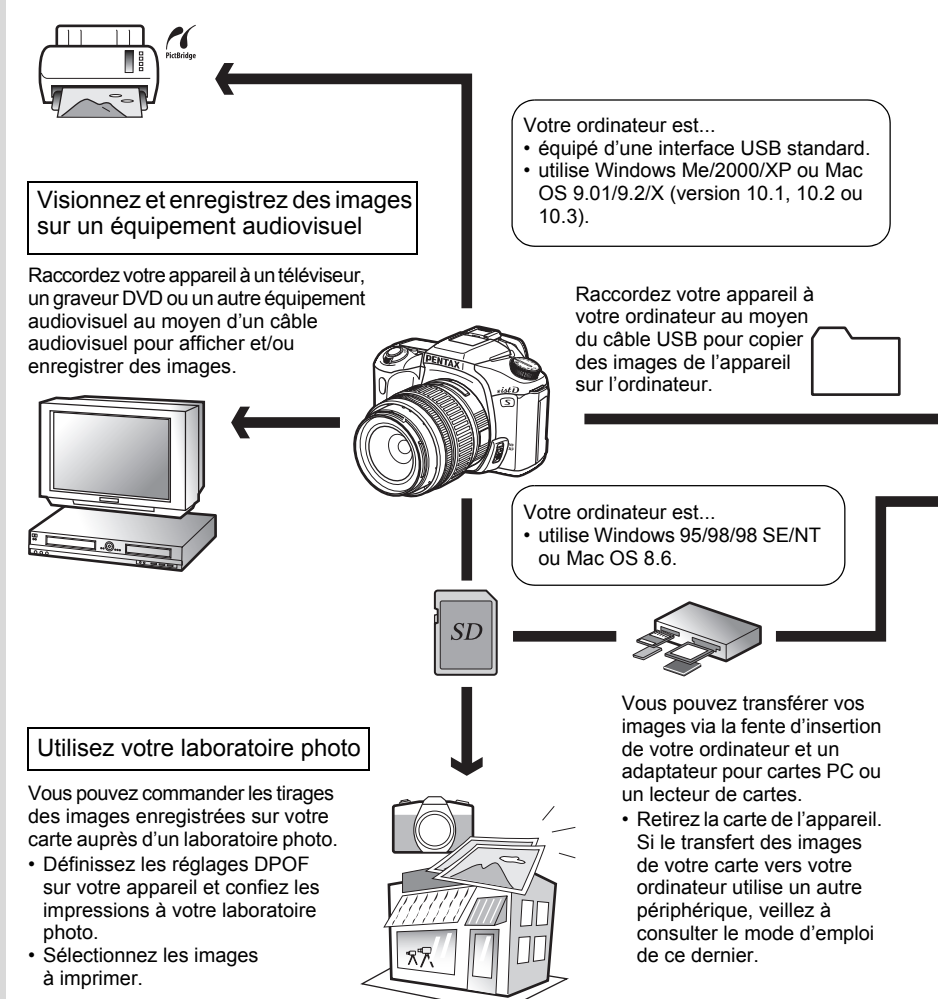

#### Utilisez vos données d'image

Vous pouvez utiliser votre logiciel de messagerie pour joindre des images à vos courriers électroniques, ou encore les publier sur votre site Internet.

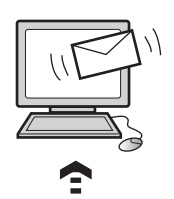

- Reportez-vous au mode d'emploi de votre logiciel de messagerie pour savoir comment joindre des fichiers aux courriers électroniques.
- Reportez-vous au mode d'emploi de votre logiciel pour savoir comment publier vos images et séquences vidéo sur votre site Internet.

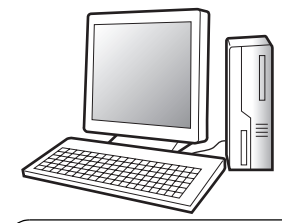

PENTAX PHOTO Browser 2.0 (p.22 - p.74) PENTAX PHOTO Laboratory 2.0 (p.76 - p.97)

- Visionner des images Organiser et enregistrer des images
- Imprimer des images Tout renommer
- Enregistrer toutes les données d'image
- Traitement des données RAW selon spécifications PENTAX

Utilisez un logiciel d'édition d'image du commerce pour le recadrage, la redéfinition et d'autres opérations sur vos images.

Utilisez votre imprimante

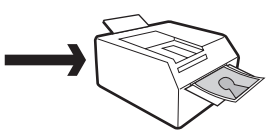

Vous pouvez utiliser votre imprimante pour tirer les images transférées sur votre ordinateur.

Certaines imprimantes peuvent utiliser directement les données des cartes mémoire.

• Pour plus de détails, reportezvous au mode d'emploi de votre imprimante.

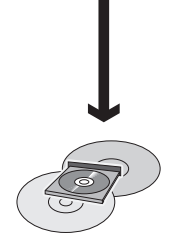

Enregistrez vos données d'image

Les images transférées vers un ordinateur peuvent être enregistrées sur un CD-R ou un autre support.

PENTAX PHOTO Browser 2.0 est un logiciel permettant d'afficher, d'imprimer et de gérer des images prises avec votre appareil photo numérique et enregistrées sur votre ordinateur.

Lorsque vous ouvrez un dossier contenant des images enregistrées, celles qui sont compatibles avec PENTAX PHOTO Browser 2.0 s'affichent automatiquement en miniature. Vous pouvez sélectionner une miniature pour l'afficher dans un format plus grand.

Les fichiers portant les extensions .bmp (BMP), .jpg (JPEG), .pef (RAW), .pct (PICT), .png (PNG) et .tif (TIFF) sont pris en charge.

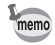

Ce mode d'emploi décrit le PENTAX PHOTO Browser 2.0 et le PENTAX PHOTO Laboratory 2.0 à l'aide de captures d'écran de Windows XP.

Ces applications fonctionnent presque de la même façon sur Macintosh à l'exception de certaines touches. Pour avoir des informations sur les instructions spécifiques aux ordinateurs Macintosh, reportez-vous aux sections précisant « Sous Macintosh » ou à l'aide en ligne.

# **Logiciel fourni**

Le CD-ROM fourni (S-SW28) avec l'appareil contient les logiciels suivants :

- PENTAX PHOTO Browser 2.0
- PENTAX PHOTO Laboratory 2.0

### **PENTAX PHOTO Browser 2.0**

PENTAX PHOTO Browser 2.0 peut effectuer les tâches suivantes :

- Enregistrer des fichiers images sous le même nom ou un nouveau, changer les noms et les types de fichiers, copier, couper, coller, faire pivoter et supprimer.
- Créer de nouveaux dossiers, modifier les noms de dossier, copier, couper, supprimer et coller.
- Enregistrer une liste de données d'image.
- Vérifier les données d'image.
- Afficher facilement les données d'image RAW.
- Imprimer des images.

Vous pouvez également lancer le logiciel d'édition de données d'image RAW PENTAX PHOTO Laboratory 2.0 et PENTAX REMOTE Assistant<sup>\*1</sup> depuis PENTAX PHOTO Browser 2.0.

\*1 : PENTAX REMOTE Assistant ne peut être utilisé qu'avec  $* i \star D$ .

### **PENTAX PHOTO Laboratory 2.0**

Effectue un traitement de séparation des couleurs et d'autres traitements sur des données d'image RAW du CCD enregistrées dans un format dédié de l'appareil photo numérique PENTAX, ce qui permet d'enregistrer des images pour qu'elles soient lues par un logiciel d'affichage et d'édition d'images du commerce. PENTAX PHOTO Laboratory 2.0 peut également fonctionner de façon autonome.

# **Configuration requise**

Nous recommandons la configuration suivante pour transférer des images de votre appareil à votre ordinateur et pour installer et utiliser PENTAX PHOTO Browser 2.0 et PENTAX PHOTO Laboratory 2.0.

### **Configuration Windows requise**

### **Connexion USB**

- Ordinateur avec Windows Me/2000/XP (Home Edition/Professional) préinstallé.
- Le port USB doit être un équipement standard

### **Logiciel d'application**

<PENTAX PHOTO Browser 2.0 et PENTAX PHOTO Laboratory 2.0> (9 langues : allemand, anglais, chinois [traditionnel et simplifié], coréen, espagnol, français, italien, japonais, russe)

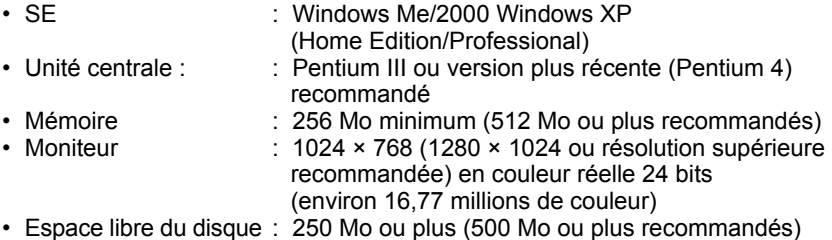

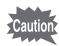

• Sous Windows 95/98/NT, vous ne pouvez pas transférer de fichiers au moyen du câble USB.

• Nous recommandons l'utilisation d'un adaptateur secteur lorsque l'appareil est raccordé à un ordinateur. Si les piles sont épuisées avant la fin du transfert d'images, il se peut que des données d'image ou la carte mémoire SD soient endommagées.

### **Configuration Macintosh requise**

- **Connexion USB**
- Macintosh avec Mac OS 9.01/9.2/X (Ver. 10.1, 10.2 ou 10.3) préinstallé
- Le port USB doit être un équipement standard
- \* L'installation du pilote USB n'est pas nécessaire.

### **Logiciel d'application**

<PENTAX PHOTO Browser 2.0 et PENTAX PHOTO Laboratory 2.0> (9 langues : allemand, anglais, chinois [traditionnel et simplifié], coréen, espagnol, français, italien, japonais, russe)<br>• OS : Mac

- $:$  Mac OS 9.0 ou plus (CarbonLib 1.5 ou version ultérieure) Mac OS X 10.1.3 ou version ultérieure • Unité centrale : PowerPC G3 ou plus récent (G4 1,0 GHz ou plus recommandé) • Mémoire : 256 Mo minimum (512 Mo ou plus recommandés) • Moniteur : 1024 × 768 (1280 × 1024 ou résolution supérieure recommandée) en couleur réelle 24 bits (environ 16,77 millions de couleur)
- Espace libre du disque : 250 Mo ou plus (500 Mo ou plus recommandés)
- Nous recommandons l'utilisation d'un adaptateur secteur (vendu séparément) Cautio lorsque l'appareil est raccordé à l'ordinateur. Si les piles sont épuisées avant la fin du transfert d'images, il se peut que des données d'image ou la carte mémoire SD soient endommagées.
	- Sous Mac OS 8.6, vous ne pouvez pas transférer de fichiers au moyen du câble USB.

# **Installation du logiciel 7 Installation du logiciel**

Suivez cette procédure pour installer PENTAX PHOTO Browser 2.0 et PENTAX PHOTO Laboratory 2.0.

PENTAX PHOTO Browser 2.0 et PENTAX PHOTO Laboratory 2.0 peuvent être installés sur des versions antérieures de ce logiciel fournies avec  $* i \star D$ . Si votre configuration Windows 2000/XP ou Mac OS X comprend plusieurs comptes, connectez-vous au compte bénéficiant des droits d'administrateur avant de démarrer l'installation du logiciel.

## **Sous Windows**

# 1 **Allumez votre ordinateur.**

Fermez toutes les applications déjà ouvertes.

## 2 **Insérez le CD-ROM fourni (S-SW28) dans le lecteur CD de votre ordinateur.**

L'écran d'installation du logiciel PENTAX apparaît.

### **• Si l'écran d'installation du logiciel PENTAX n'apparaît pas**

Affichez l'écran d'installation du logiciel PENTAX comme suit :

- 1) Double-cliquez sur [Poste de travail] dans le menu démarrer.
- 2) Double-cliquez sur l'icône [Lecteur CD-ROM (S-SW28)].
- 3) Double-cliquez sur [setup.exe].

# 3 **Sélectionnez la langue sur l'écran qui apparaît.**

L'écran de sélection des logiciels apparaît.

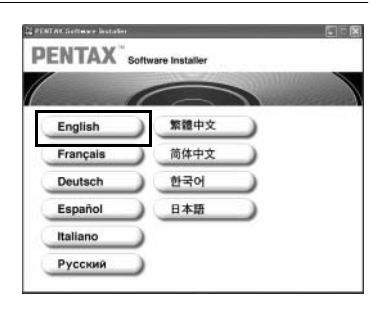

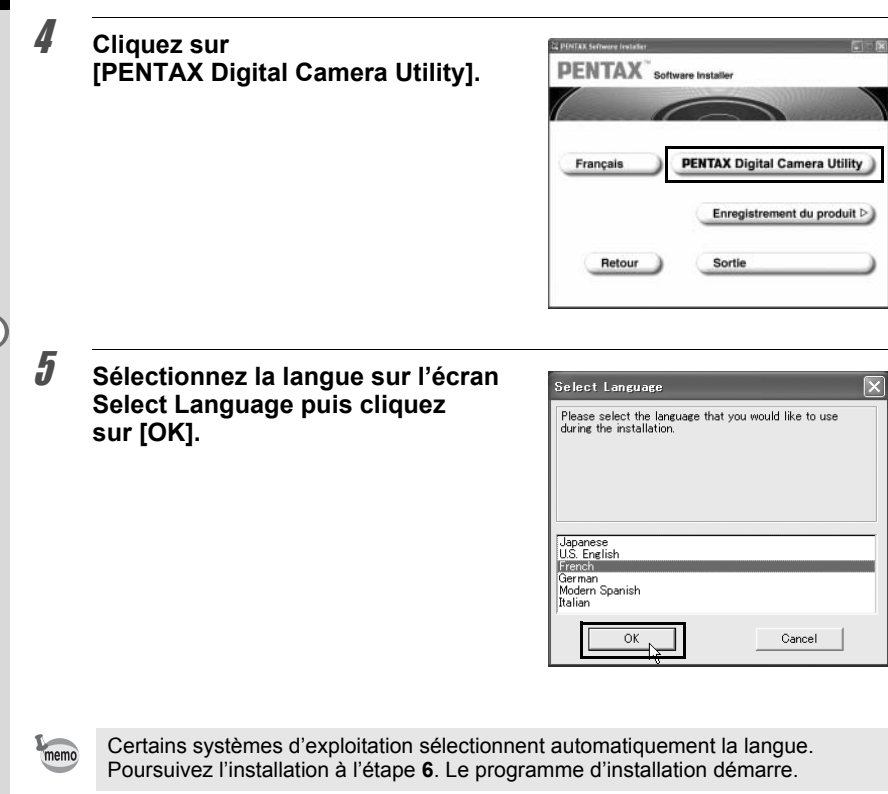

6 **Le programme d'installation démarre. Cliquez sur [Suivant].**

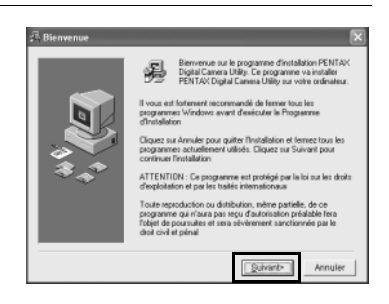

7 **Confirmez le nom du répertoire de destination où les fichiers du programme seront installés. Cliquez sur [Suivant] si aucun changement n'est nécessaire.**

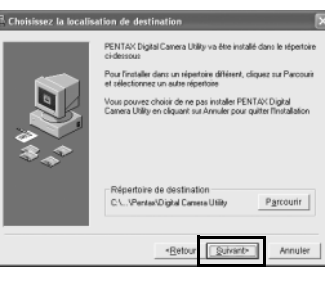

# 8 **Cliquez sur [Suivant] pour commencer l'installation.**

La copie des fichiers du programme commence.

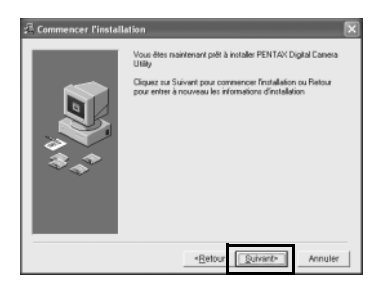

### 9 **Un message s'affiche lorsque l'installation du logiciel est terminée. Cliquez sur [Terminer] pour quitter le programme d'installation.**

L'installation est réussie.

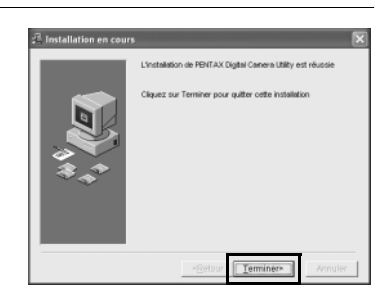

### **Enregistrement du produit sur Internet**

Cliquez sur [Enregistrement du produit] sur l'écran de sélection des logiciels à l'étape **4** (p.8). Une carte du monde s'affiche pour

l'enregistrement des produits sur Internet.

Si votre PC est connecté à Internet, cliquez sur le pays ou la région adéquate puis enregistrez votre produit conformément aux instructions.

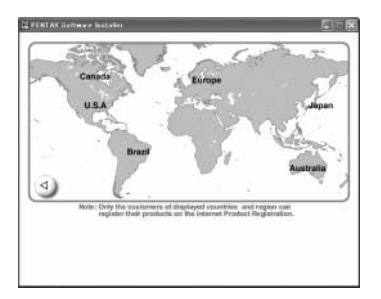

Nous vous remercions de votre collaboration.

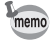

Seuls les clients des pays et régions figurant sur la carte peuvent enregistrer leur produit sur Internet.

# **Sous Macintosh**

# 1 **Allumez votre Macintosh.**

Fermez toutes les applications déjà ouvertes.

### 2 **Placez le CD-ROM fourni (S-SW28) dans le lecteur de CD-ROM de votre Macintosh.**

### 3 **Double-cliquez sur l'icône du CD-ROM (S-SW28).**

Le contenu du CD-ROM s'affiche.

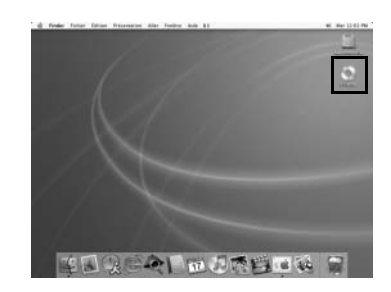

# 4 **Double-cliquez sur l'icône [PENTAX Installer].**

L'écran d'installation du logiciel PENTAX apparaît.

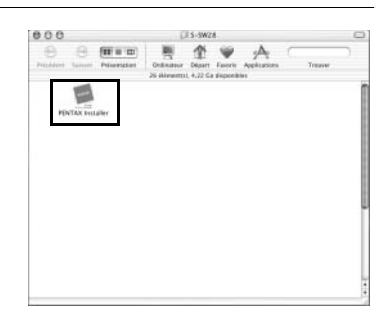

### 5 **Sélectionnez la langue sur l'écran qui apparaît.**

L'écran de sélection des logiciels apparaît.

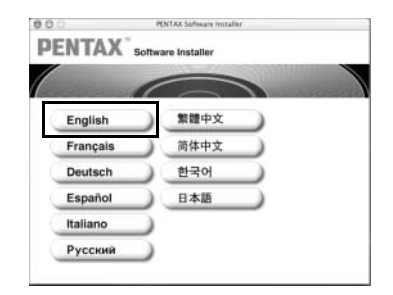

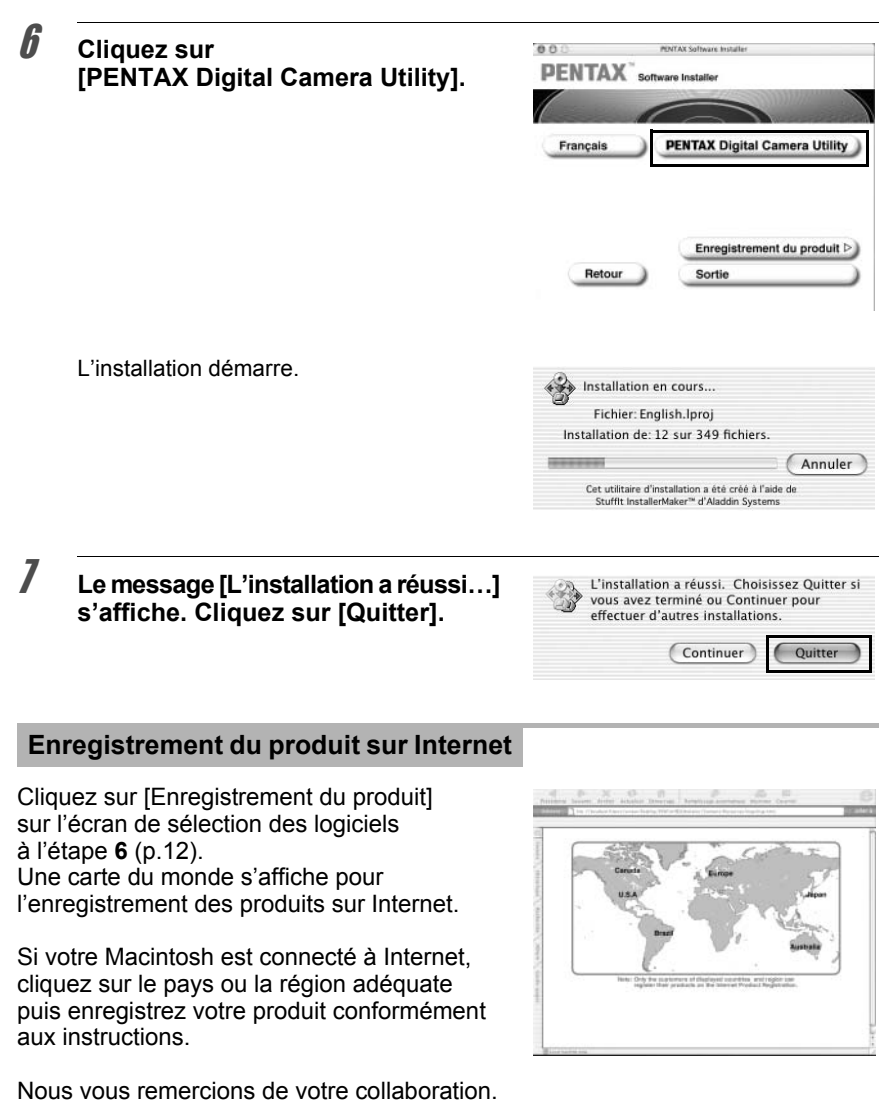

memo

Seuls les clients des pays et régions figurant sur la carte peuvent enregistrer leur produit sur Internet.

# **Enregistrer des images sur votre** 13 **ordinateur**

Suivez cette procédure pour enregistrer des photos prises avec votre appareil numérique sur votre ordinateur.

Cette section décrit comment enregistrer des photos en raccordant votre appareil à l'ordinateur au moyen du câble USB, ainsi que d'autres méthodes.

### **Enregistrer des images en raccordant votre appareil photo à votre ordinateur (pour Windows)**

**Définissez [Mde trnsf donnée] sur l'appareil vers [PC]**

L'exemple donné ci-après est  $*istDs$ . Lorsque vous utilisez  $*istD$ . il n'est pas nécessaire de définir [Mde trnsf donnée]. Allez à « Raccorder votre appareil à l'ordinateur ».

**1** Pressez le bouton MENU de l'appareil.

Le menu [ $\Box$  Param. capture] ou [ $\Box$  Lecture] apparaît.

- 2 **Appuyez sur le bouton de navigation (**5**) pour faire apparaître le menu [**H **Préférences].**
- **3 Utilisez le bouton de navigation (▲▼) pour sélectionner [Mde trnsf donnée].**
- 4 **Appuyez sur le bouton de navigation (**5**).**

Un menu déroulant apparaît.

**5** Utilisez le bouton de navigation ( $\blacktriangle$   $\blacktriangledown$ ) **pour sélectionner [PC].**

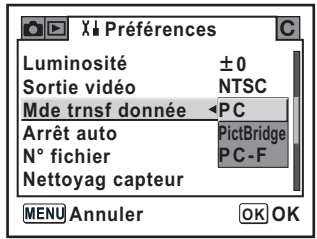

# **6** Appuyez sur le bouton **OK** de l'appareil.

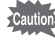

- Ne déconnectez pas l'appareil de votre ordinateur quand vous avez sélectionné [PictBridge] comme [Mde trnsf donnée].
- Si la vitesse de transmission USB de l'ordinateur est plus lente que celle de l'appareil, une erreur peut se produire pendant le transfert des données. Dans ce cas, réglez le mode de transfert sur [PC-F] qui définira la vitesse de transfert d'après le taux de transfert de données USB 1.1 et réduira donc l'éventualité d'une erreur.

### **Raccorder votre appareil à l'ordinateur**

#### 1 **Allumez votre PC.**

### 2 **Mettez votre appareil hors tension et raccordez-le à l'ordinateur au moyen du câble USB.**

Confirmez qu'une carte mémoire SD est insérée dans l'appareil.

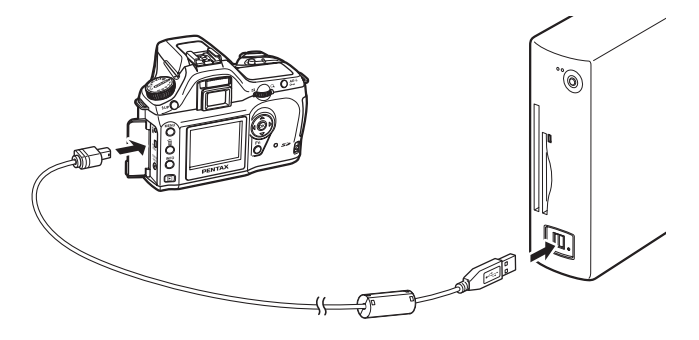

# 3 **Mettez votre appareil sous tension.**

L'appareil est reconnu comme [Disque amovible] dans [Poste de travail].

- memo
- Si la boîte de dialogue [Lecteur disque amovible] s'affiche dans Windows XP, sélectionnez [Ouvrir répertoire pour afficher les fichiers avec Windows Explorer] puis cliquez sur [OK]. La fenêtre de l'étape 3 page 15 s'affiche.
	- Sous Windows XP, si la carte mémoire SD a un nom de volume, son contenu apparaîtra à la place de [Disque amovible]. Si la carte mémoire SD est neuve et n'est pas formatée, le fabricant ou le numéro de modèle peut être indiqué.

# 15

### **Enregistrer des images prises avec votre appareil sur l'ordinateur**

L'exemple donné ci-après est celui de Windows XP.

1 **Cliquez sur [Poste de travail]**  as: **dans le menu démarrer.**  $\ddot{\circ}$ ø  $\sim$  $\varnothing$ 锚

until dealers to

2 **Double-cliquez sur l'icône [Disque amovible].**

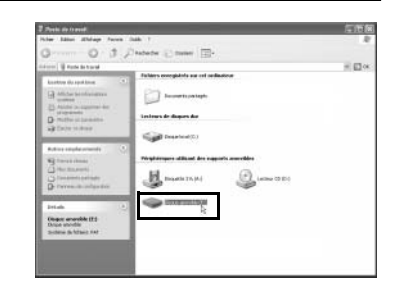

# 3 **Double-cliquez sur l'icône [DCIM].**

Le répertoire [XXXPENTX] (XXX est un nombre à trois chiffres) s'affiche. Les fichiers images de l'appareil sont dans ce dossier.

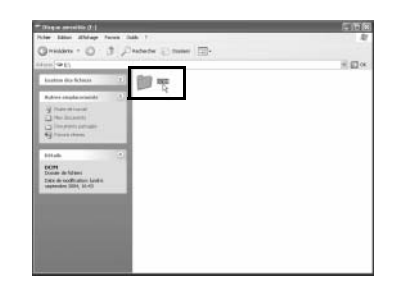

### 4 **Faites glisser le dossier [XXXPENTX] dans un répertoire choisi, par exemple le bureau ou le répertoire [Mes documents].**

Les images de l'appareil sont enregistrées dans votre ordinateur dans un dossier intégral.

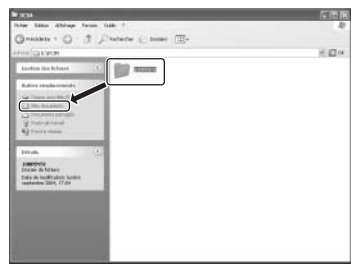

### **Déconnecter l'appareil de l'ordinateur**

### **Windows XP**

### 1 **Double-cliquez sur l'icône [Retirer le périphérique en toute sécurité] de la barre des tâches.**

L'écran [Retirer le périphérique en toute sécurité] apparaît.

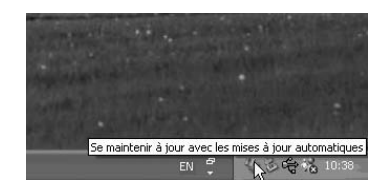

### 2 **Confirmez que [Périphérique de stockage de masse USB] est sélectionné puis cliquez sur [Stop].**

L'écran [Arrêt d'un périphérique matériel] apparaît.

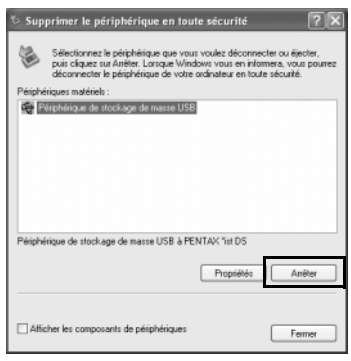

### 3 **Sélectionnez [Périphérique de stockage de masse USB] puis cliquez sur [OK].**

Un message indiquant que le périphérique peut être déconnecté en toute sécurité apparaît.

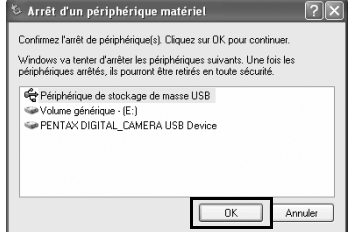

# 4 **Cliquez sur [OK].**

5 **Mettez l'appareil hors tension et débranchez le câble USB de votre PC et de votre appareil.**

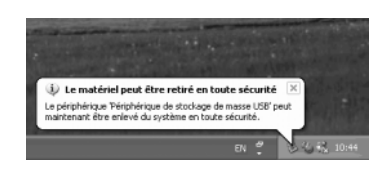

memo

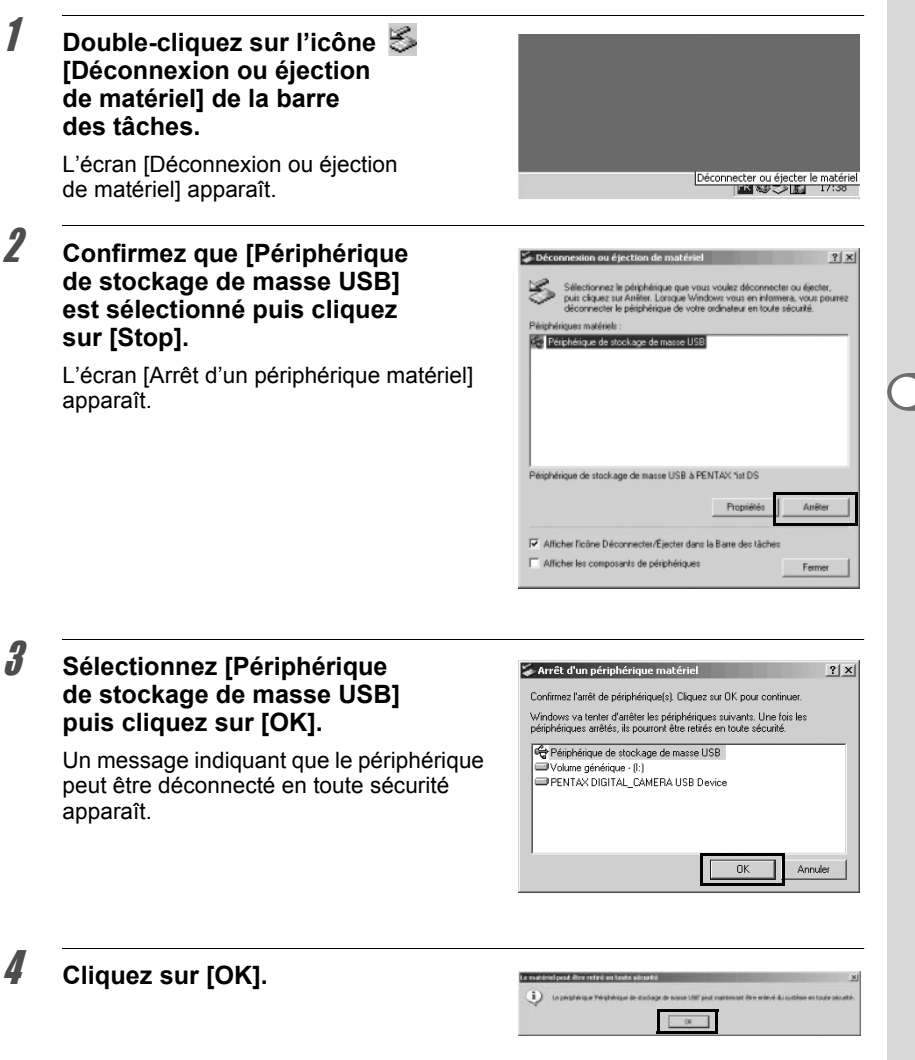

# 5 **Mettez l'appareil hors tension et débranchez le câble USB de votre PC et de votre appareil.**

Le périphérique de stockage de masse USB ne s'arrête pas lorsque les fichiers enregistrés sur le disque amovible sont utilisés pour des applications.

# **Enregistrer des images en raccordant votre appareil à votre ordinateur Macintosh (pour Macintosh)**

### **Réglage du mode de connexion USB sur [PC]**

L'exemple donné ci-après est  $*istDs$ . Lorsque vous utilisez  $*istD$ . il n'est pas nécessaire de définir [Mde trnsf donnée]. Allez à « Raccordement de l'appareil à l'ordinateur Macintosh » (p.19).

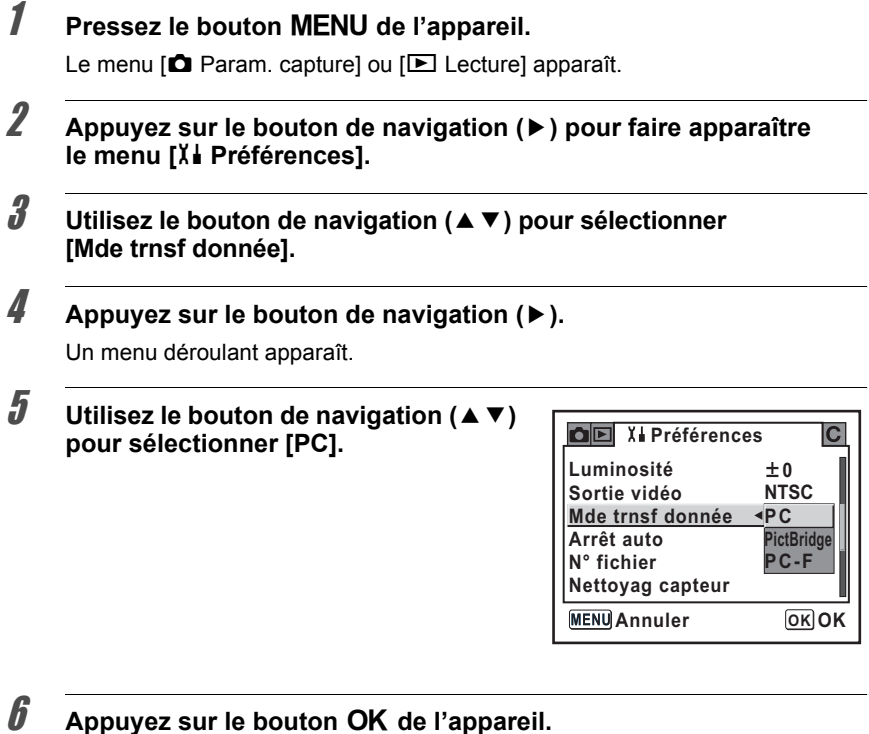

• Ne déconnectez pas l'appareil de votre ordinateur quand vous avez sélectionné [PictBridge] comme [Mde trnsf donnée].

• Si la vitesse de transmission USB de l'ordinateur est plus lente que celle de l'appareil, une erreur peut se produire pendant le transfert des données. Dans ce cas, réglez le mode de transfert sur [PC-F] qui définira la vitesse de transfert d'après le taux de transfert de données USB 1.1 et réduira donc l'éventualité d'une erreur.

### **Raccordement de l'appareil à l'ordinateur Macintosh**

# 1 **Mettez votre Macintosh sous tension.**

2 **Mettez votre appareil hors tension puis raccordez-le à votre Macintosh au moyen du câble USB.**

Confirmez qu'une carte mémoire SD est insérée dans l'appareil.

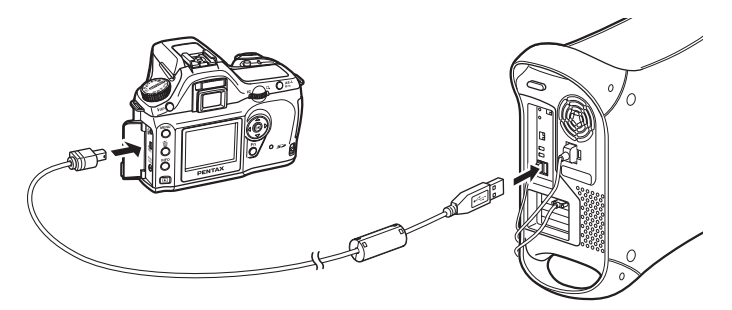

# 3 **Mettez votre appareil sous tension.**

Sur le bureau, votre appareil est reconnu comme [NO\_NAME (ou le nom de volume de la carte mémoire SD s'il est enregistré)]. Vous pouvez changer le nom du répertoire. Lorsque l'écran iPHOTO s'affiche, fermez-le.

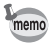

Mac OS 9.0 le reconnaît comme [Sans titre (ou le nom de volume de la carte mémoire SD s'il est enregistré)].

### **Enregistrer des images sur votre Macintosh**

L'exemple donné ci-après est celui de Mac OS X (Ver. 10.2).

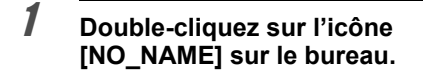

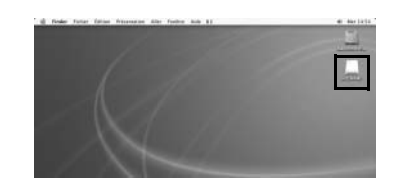

开空中兵

2 **Double-cliquez sur l'icône [DCIM].** Le répertoire [XXXPENTX] (XXX est un nombre à trois chiffres) s'affiche.

> Les fichiers images de l'appareil sont dans ce dossier.

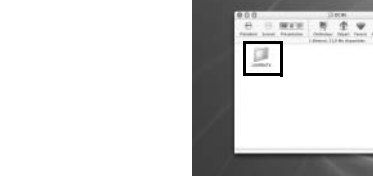

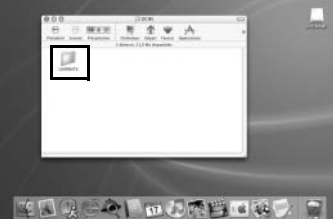

# 3 **Double-cliquez sur l'icône [Macintosh HD] sur le bureau.**

Le dossier [Macintosh HD] s'ouvre.

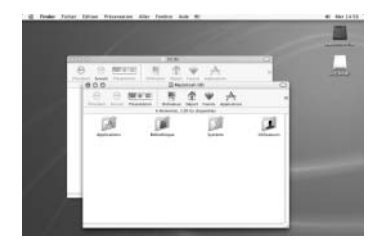

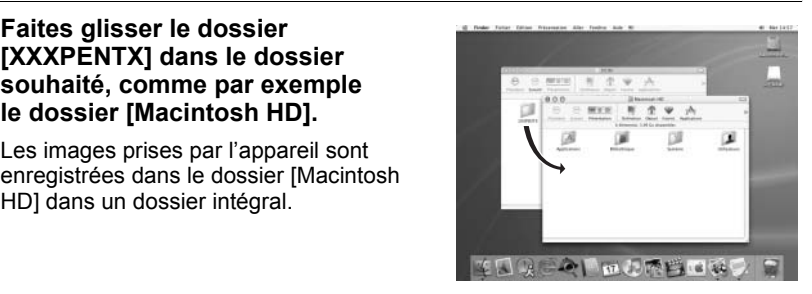

# **Déconnexion de la liaison appareil/Macintosh**

1 **Faites glisser [NO\_NAME (ou le nom de volume de la carte mémoire SD)] du bureau vers la corbeille.**

4 **Faites glisser le dossier** 

**[XXXPENTX] dans le dossier souhaité, comme par exemple le dossier [Macintosh HD].** Les images prises par l'appareil sont

HD] dans un dossier intégral.

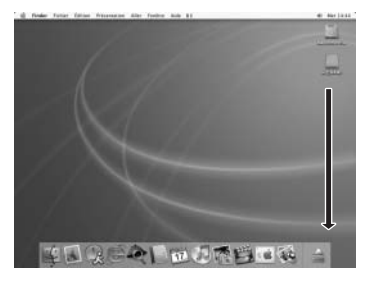

2 **Mettez l'appareil hors tension et déconnectez le câble USB de l'appareil et du Macintosh.**

# **Autres méthodes pour enregistrer des images**

Utilisez un lecteur de cartes ou un adaptateur de cartes pour envoyer directement des fichiers images à votre ordinateur depuis une carte mémoire, sans raccorder l'appareil et l'ordinateur avec un câble USB.

Pour plus de détails, reportez-vous au mode d'emploi de votre ordinateur ou de votre lecteur de cartes.

Cette section présente comment ouvrir et fermer PENTAX PHOTO Browser 2.0 et comment afficher la fenêtre PENTAX PHOTO Browser 2.0, et explique leurs fonctions.

# **Ouvrir PENTAX PHOTO Browser 2.0**

### **Sous Windows**

- 1 **Sélectionnez le menu démarrer sur le bureau.**
- 2 **Sélectionnez [PENTAX PHOTO Browser] dans [PENTAX Digital Camera Utility] dans le menu des programmes.**

PENTAX PHOTO Browser 2.0 s'ouvre et la fenêtre PENTAX PHOTO Browser 2.0 s'affiche.

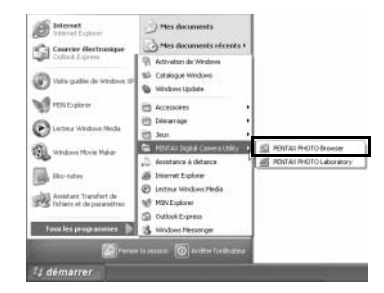

# **Fermer PENTAX PHOTO Browser 2.0**

Sélectionnez [Quitter] dans le menu [Fichier].

### 1 **Double-cliquez sur le dossier [PENTAX Digital Camera Utility] dans [Applications] sur le disque dur.**

### 2 **Double-cliquez sur l'icône du programme [PENTAX PHOTO Browser].**

PENTAX PHOTO Browser 2.0 s'ouvre et la fenêtre PENTAX PHOTO Browser 2.0 s'affiche.

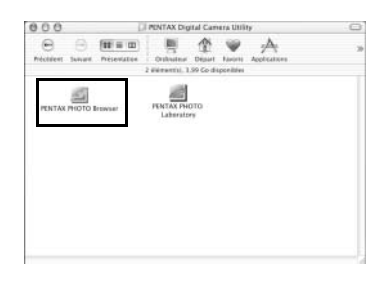

#### **Fermer PENTAX PHOTO Browser 2.0**

Sélectionnez [Quitter PENTAX PHOTO Browser] dans [PENTAX PHOTO Browser] dans la barre de menus du bureau.

# **À propos de la fenêtre PENTAX PHOTO Browser 2.0**

Cette section explique la disposition de la fenêtre PENTAX PHOTO Browser 2.0, les noms et les fonctions.

Chaque panneau peut être redimensionné verticalement et horizontalement. Faites glisser ou double-cliquez sur la barre d'adresse, le panneau d'arborescence des dossiers, le panneau des données d'image ou le panneau de prévisualisation pour les retirer de la fenêtre de l'explorateur et les mettre à un autre endroit ou bien cliquez sur  $\mathbb{Z}$  en haut à droite de chaque panneau pour le fermer.

(Sous Macintosh, cliquez sur un panneau ou faites-le glisser jusqu'au bord de l'écran pour le retirer.)

Cliquez sur (Position par défaut) pour remettre le volet à son emplacement par défaut.

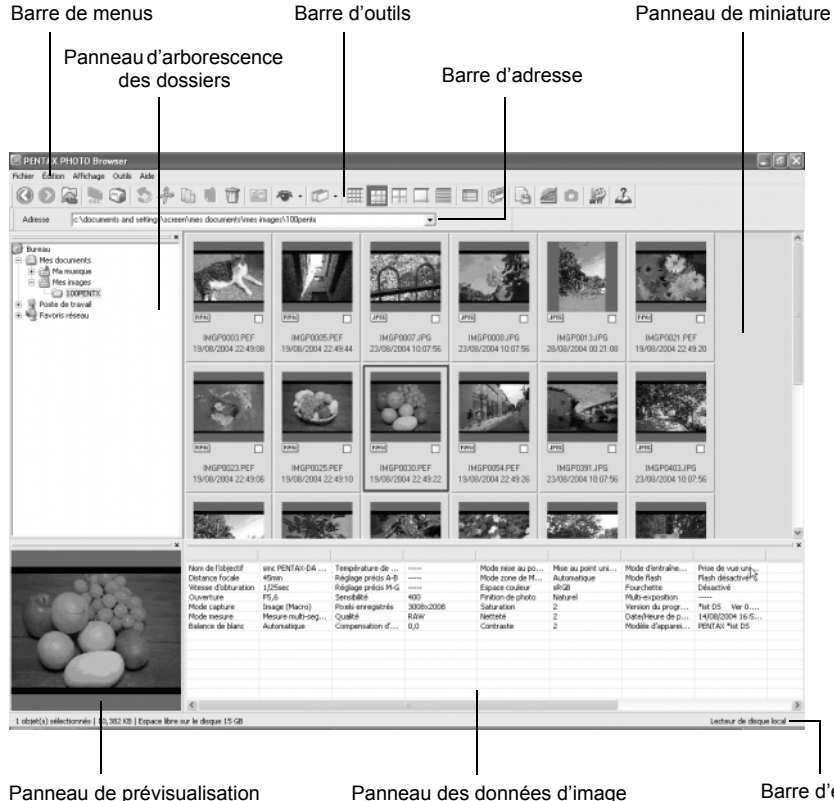

#### **Barre d'adresse**

L'adresse du répertoire actuellement affiché apparaît.

Double-cliquez sur la barre d'adresse pour la retirer de la fenêtre de l'explorateur et placez-la à un autre endroit. (Sous Macintosh, cliquez sur la barre d'adresse ou faites-la glisser jusqu'au bord.)

### **Panneau d'arborescence des dossiers**

Les données internes de votre ordinateur s'affichent dans l'arborescence des dossiers. Sélectionnez le dossier contenant les images enregistrées ici. De même, le panneau d'arborescence des dossiers gère des opérations telles que la création de nouveaux dossiers, leur suppression et le déplacement ou la copie de dossiers.

Double-cliquez ou faites glisser la barre du haut pour retirer le panneau d'arborescence des dossiers de la fenêtre de l'explorateur et le placer à un autre endroit. (Sous Macintosh, cliquez sur le panneau d'arborescence des dossiers ou faites-le glisser vers le bord pour le retirer.)

#### **Panneau de miniature**

Les fichiers du dossier sélectionné dans le panneau d'arborescence apparaissent ici. Choisissez l'un des cinq modes d'affichage des fichiers.

Lorsque vous sélectionnez une miniature sur le panneau de miniature, l'image apparaît sur le panneau de prévisualisation et les données de l'image apparaissent sur l'écran des données d'image.

#### **Panneau de prévisualisation**

Une image sélectionnée dans le panneau de miniature s'affiche sur ce panneau. Double-cliquez sur la barre du haut pour retirer le panneau de prévisualisation de la fenêtre de l'explorateur et placez-le à un autre endroit.

(Sous Macintosh, cliquez sur le panneau de prévisualisation et faites-le glisser au bord pour le retirer.)

#### **Panneau des données d'image**

Les données correspondant à l'image sélectionnée sur le panneau de miniature s'affichent ici.

Double-cliquez sur la barre du haut pour retirer le panneau des données d'image de la fenêtre de l'explorateur et placez-le à un autre endroit. (Sous Macintosh, cliquez sur le panneau des données d'image ou faites-le glisser au bord pour le retirer.)

Placez le curseur sur la ligne de séparation d'une cellule en haut du panneau et faites-la glisser pour recadrer la cellule. (Sous Macintosh, faites glisser à l'endroit souhaité pour recadrer la cellule.)

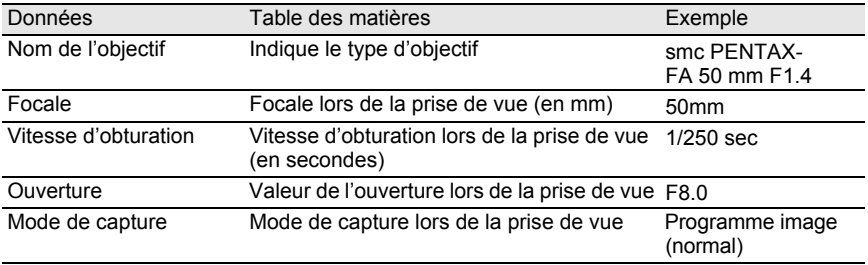

Les paramètres suivants s'affichent :

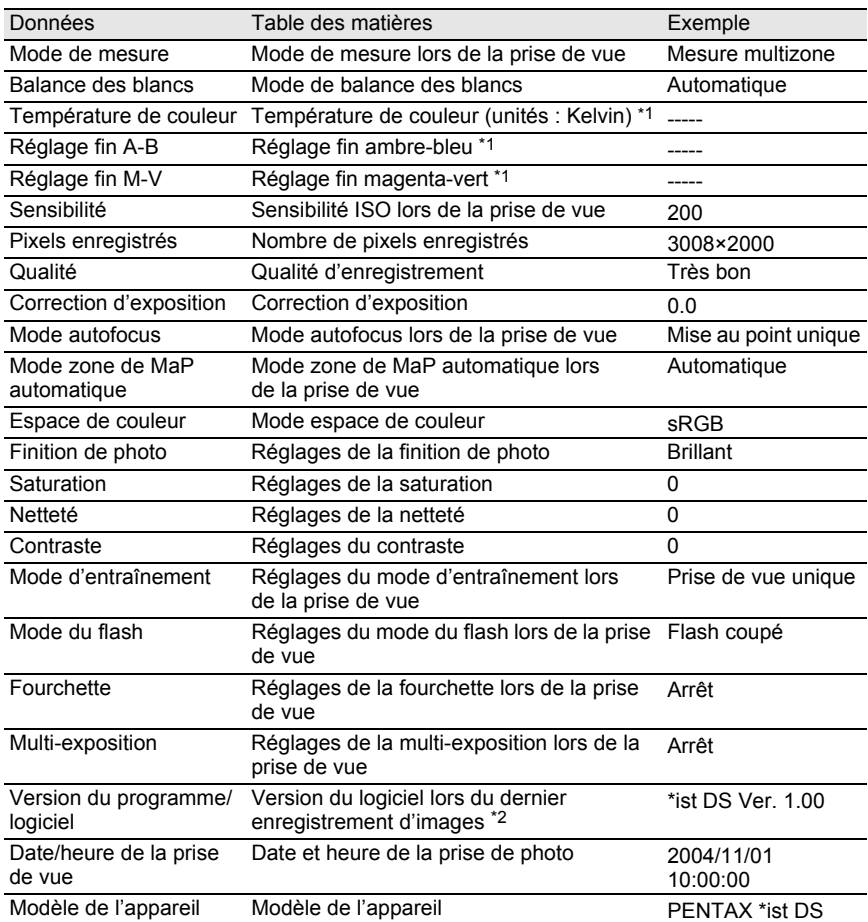

\*1 : les détails de traitement de PENTAX PHOTO Laboratory 2.0 s'affichent.

\*2 : les informations sur le programme de l'appareil s'affichent pour les images enregistrées.

#### **Barre d'état**

L'état de PENTAX PHOTO Browser 2.0 s'affiche.

Les paramètres suivants s'affichent :

- Nombre d'objets dans le dossier sélectionné, taille totale du dossier (hormis les sous-dossiers) ou nombre d'objets sélectionnés et taille totale
- Espace disque disponible pour le lecteur sélectionné
- État d'avancement du chargement des miniatures
- Identification du disque local, du disque amovible et du réseau

### **Barre de menus**

Exécute des fonctions ou définit divers réglages de PENTAX PHOTO Browser 2.0. Sous Macintosh, la barre de menu s'affiche en haut du bureau.

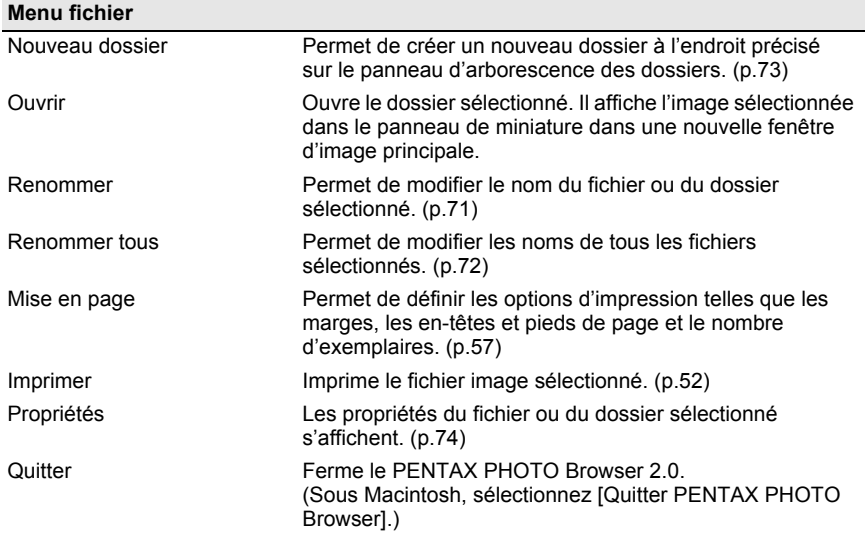

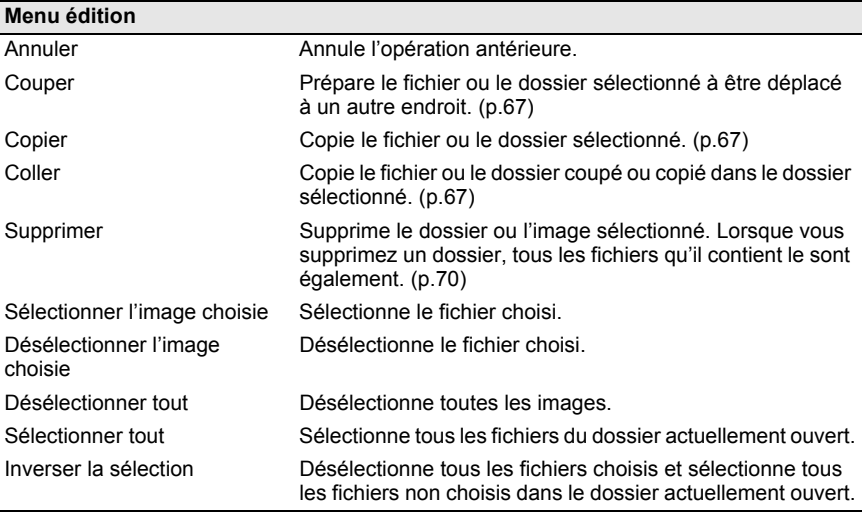

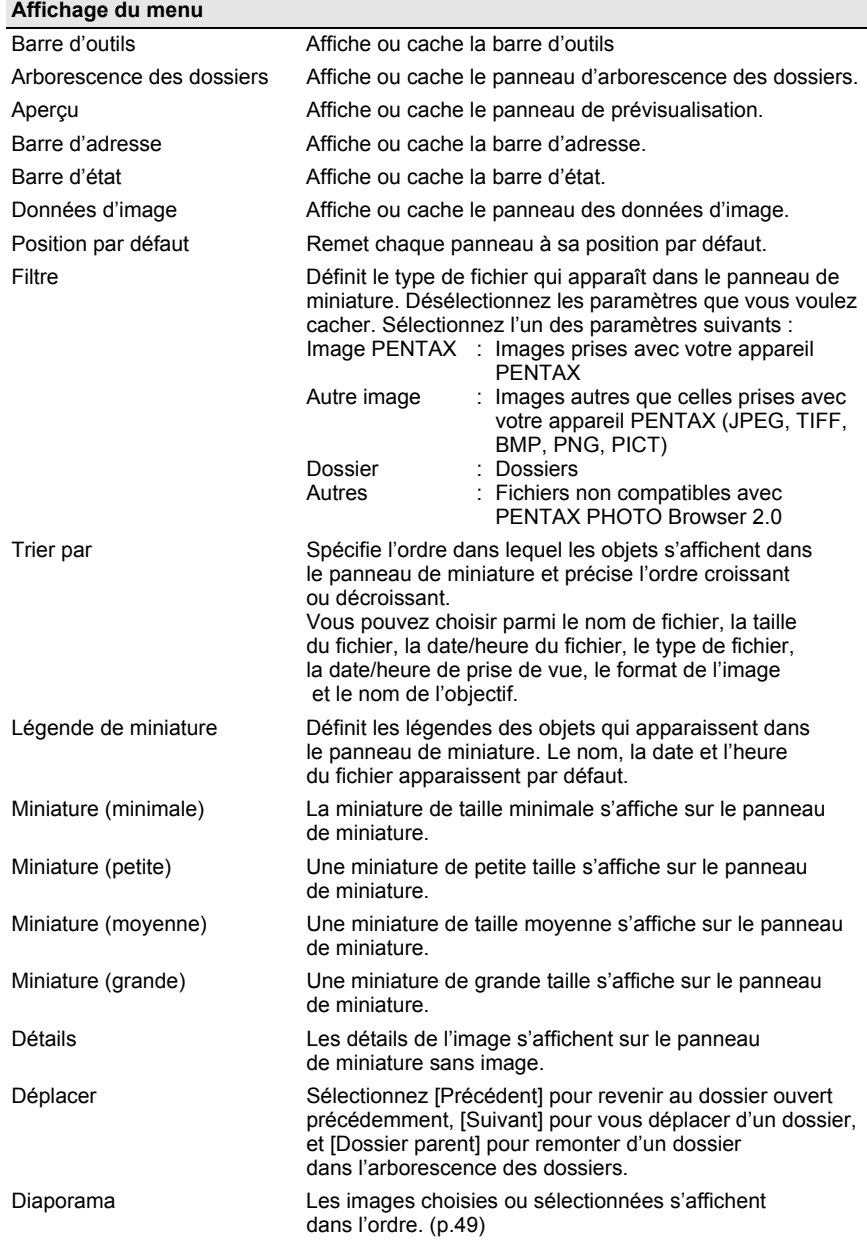

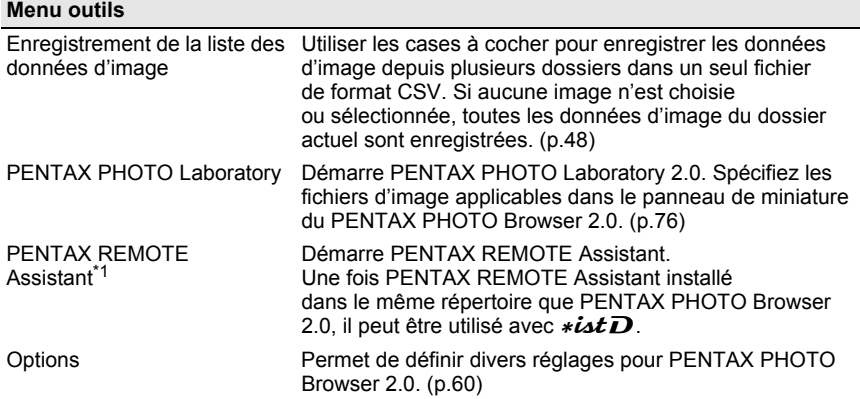

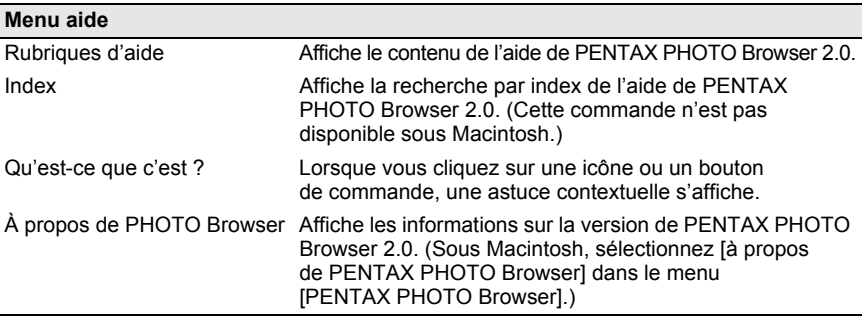

\*1: PENTAX REMOTE Assistant n'est pas inclus dans le CD-ROM (S-SW28). Vous pouvez télécharger la version la plus récente sur le site Internet de PENTAX. Vous pouvez utiliser cette fonction de menu si PENTAX REMOTE Assistant est déjà installé.

### **Barre d'outils**

Les boutons de la barre d'outils servent à exécuter rapidement les fonctions fréquemment utilisées.

Double-cliquez sur la barre d'outils pour la retirer de la fenêtre de l'explorateur et placez-la à un autre endroit.

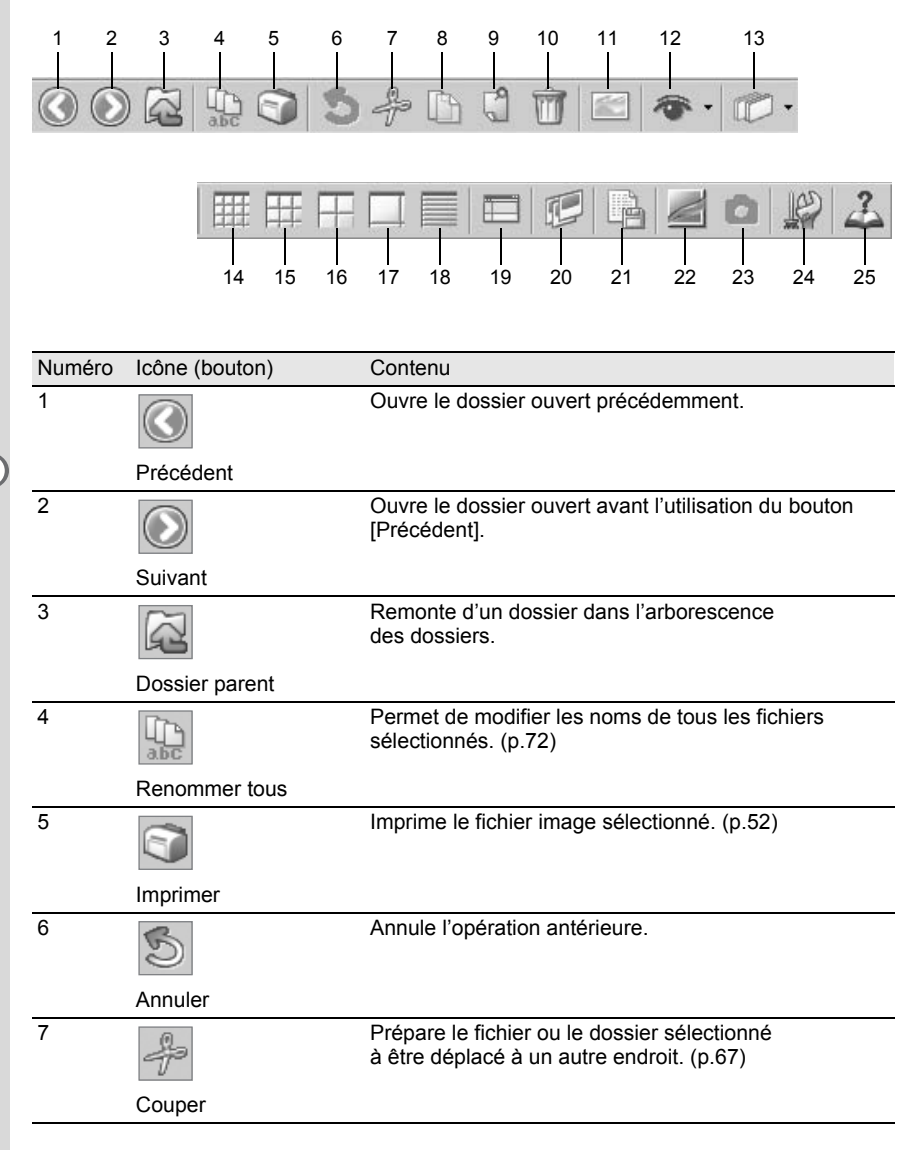

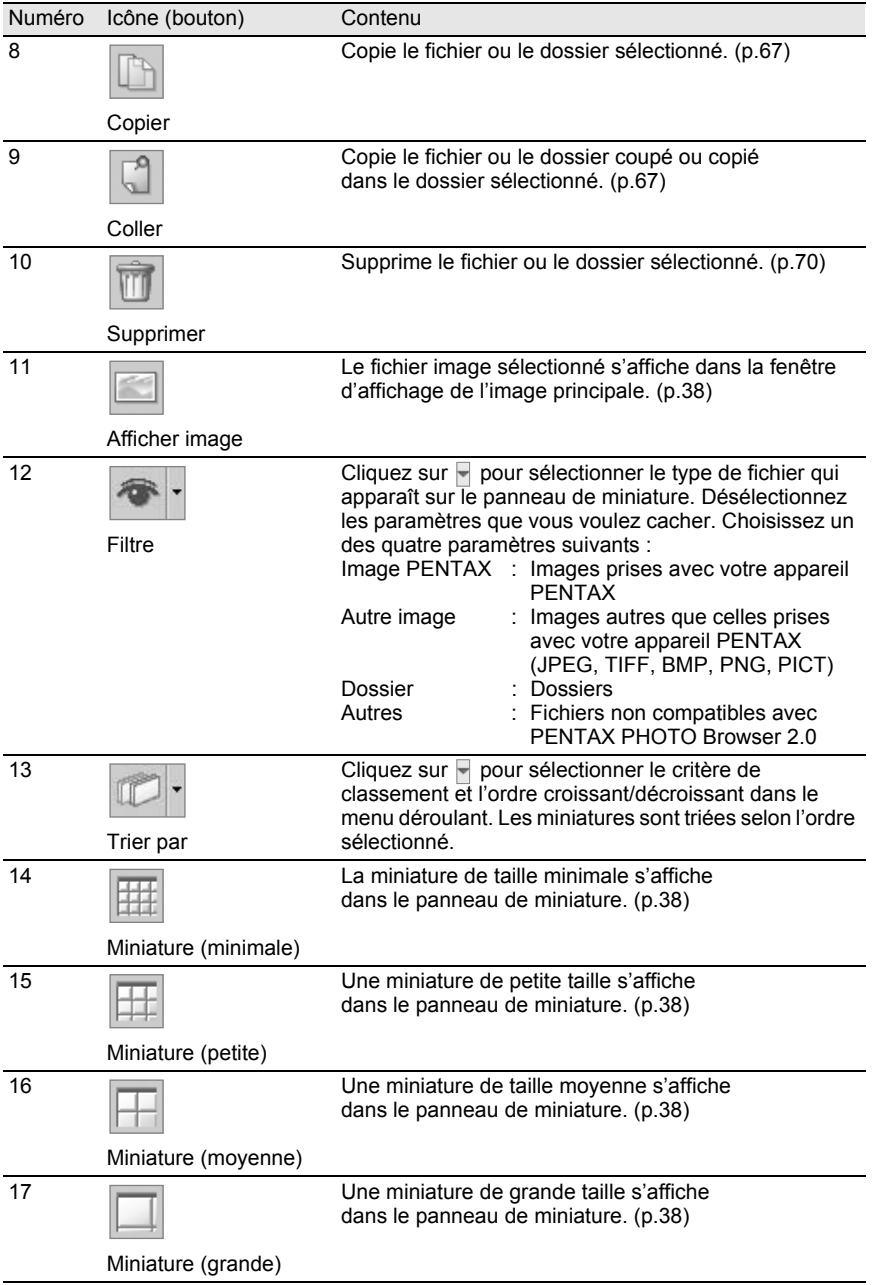

31

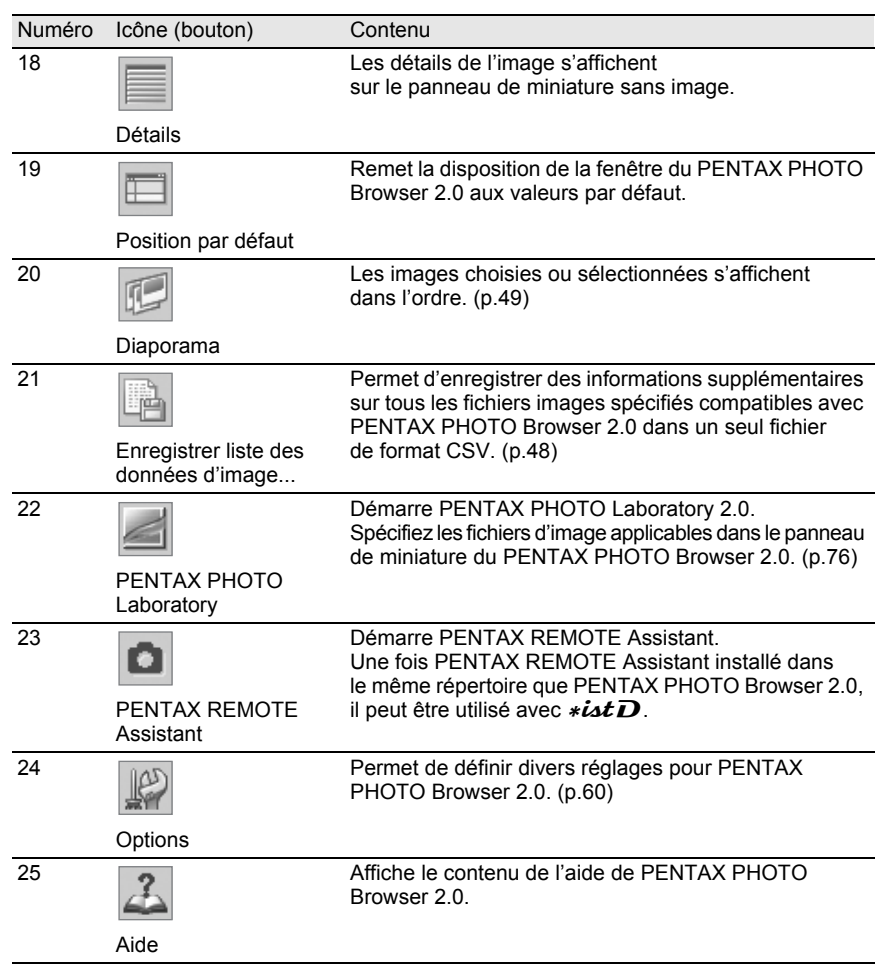

# **Fenêtre de l'image principale**

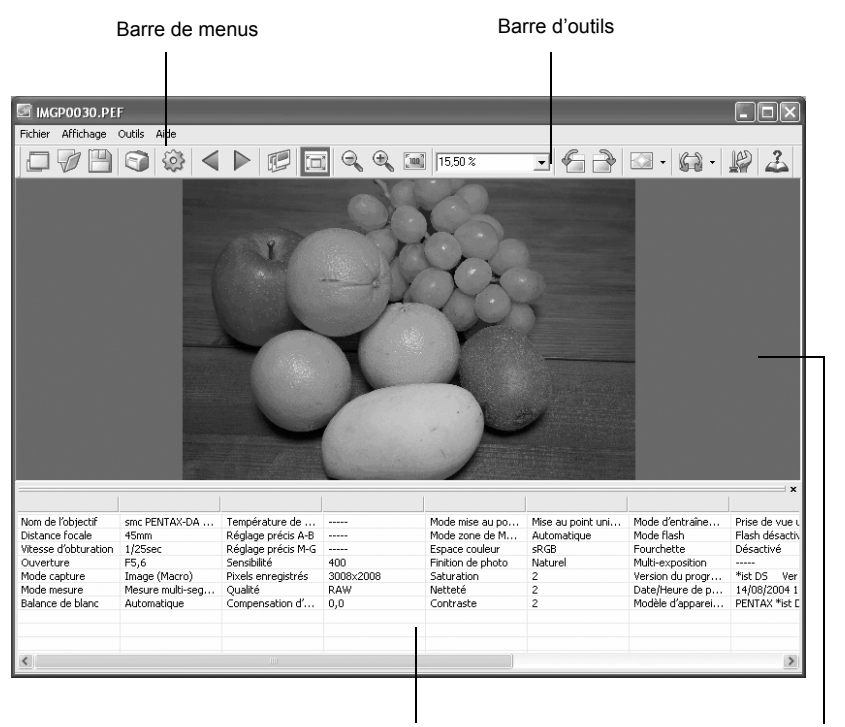

Volet de données d'image Zone d'affichage de l'image

#### **Barre de menus**

Exécute des fonctions ou définit divers réglages de la fenêtre de l'image principale.

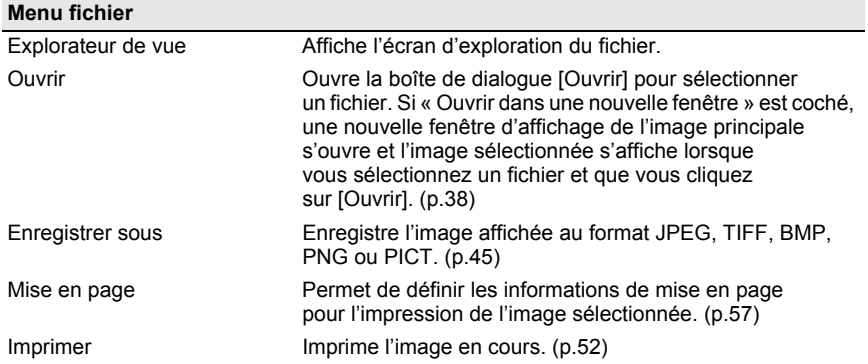

### Propriétés Les données du fichier image apparaissent. (p.44) Fermer Ferme la fenêtre de l'image principale. **Menu fichier**

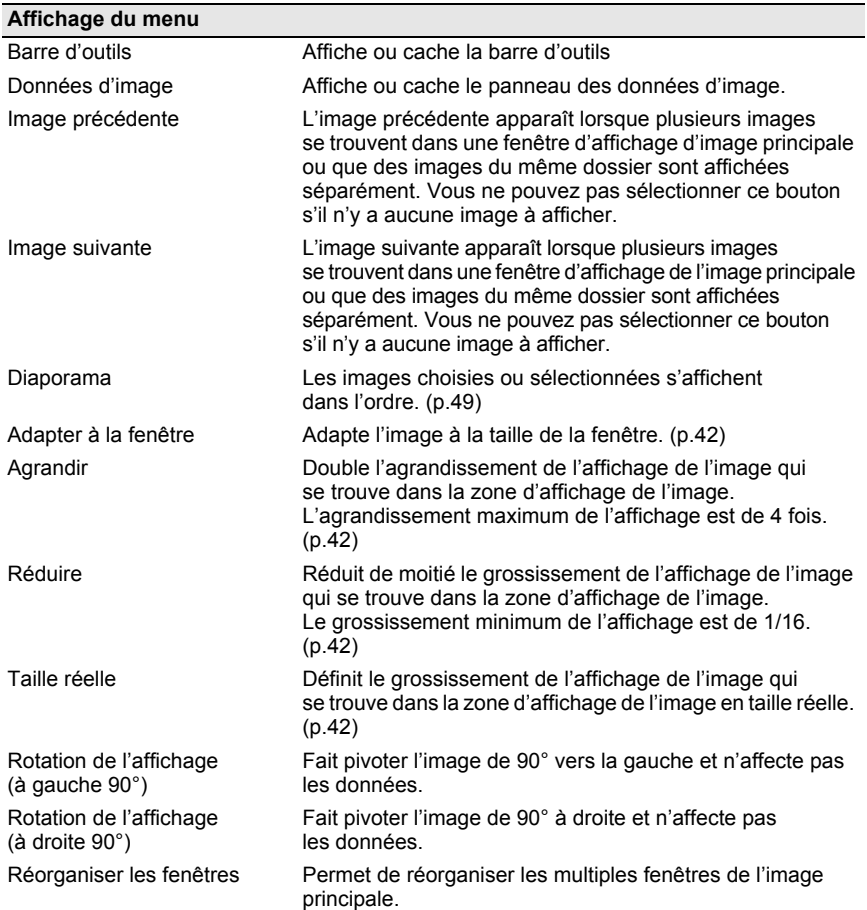
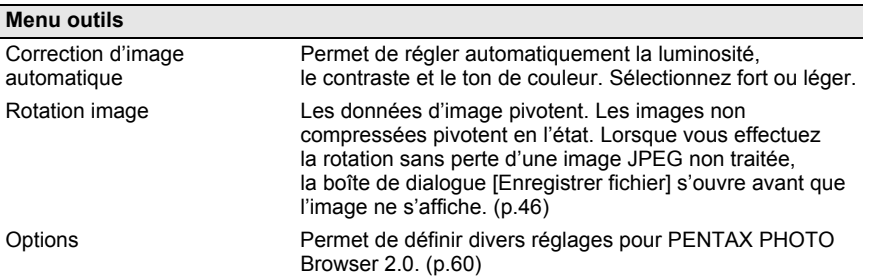

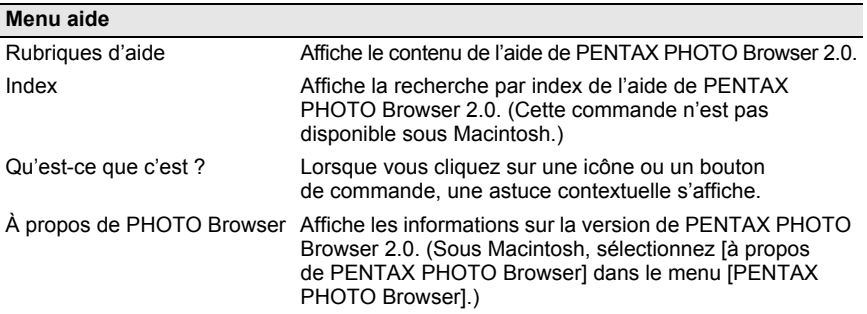

#### **Barre d'outils**

Les boutons de la barre d'outils servent à exécuter rapidement les fonctions fréquemment utilisées.

Décochez [Barre d'outils] dans le menue [Affichage] pour cacher la barre d'outils.

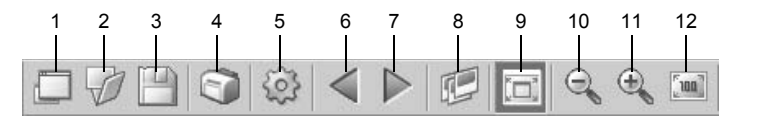

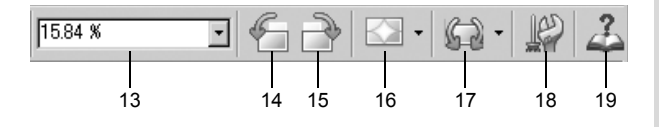

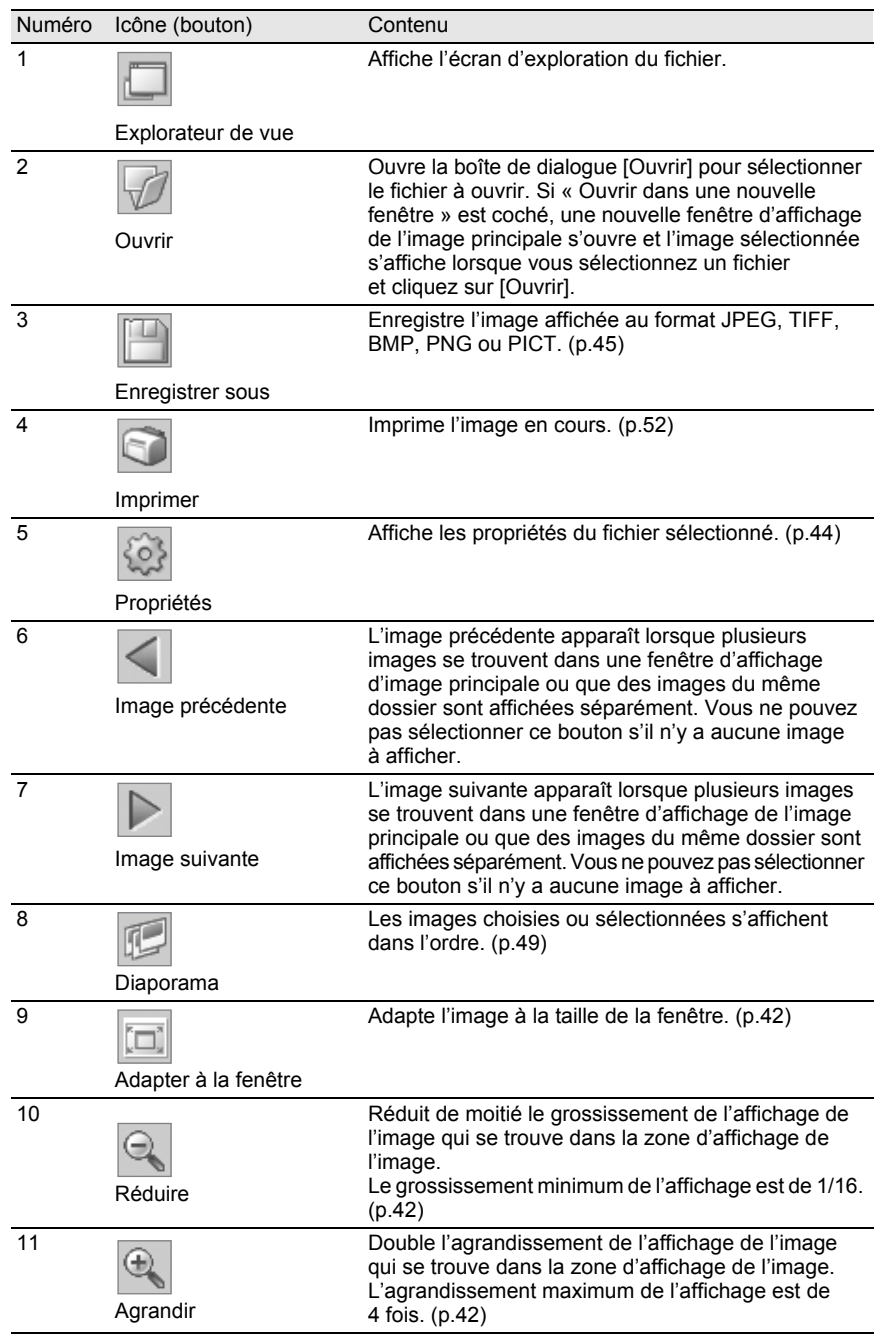

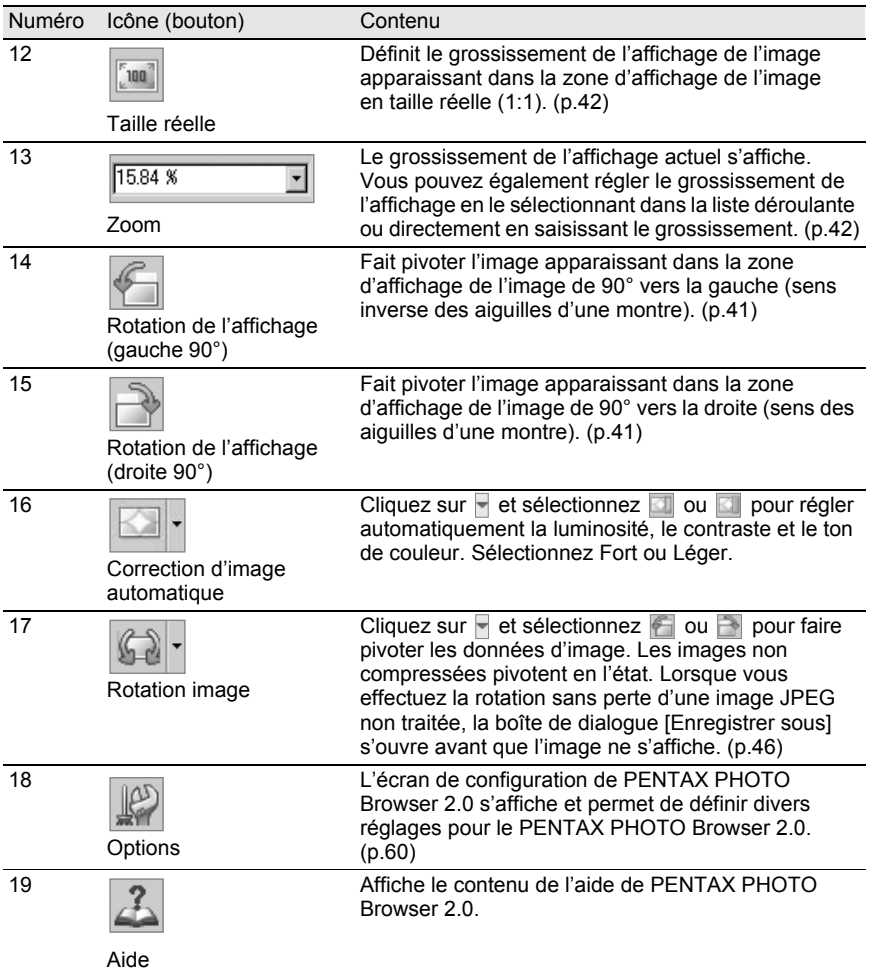

#### **Zone d'affichage de l'image**

L'image sélectionnée dans le panneau de miniature du PENTAX PHOTO Browser 2.0 s'affiche.

#### **Panneau des données d'image**

Les données d'image correspondant à l'image apparaissant dans la zone d'affichage de l'image s'affichent.

Décochez [Données d'image] dans le menu [Affichage] pour cacher le panneau de données d'image.

Placez le curseur sur la ligne de séparation d'une cellule en haut du panneau et tirez pour recadrer la cellule.

(Sous Macintosh, tirez jusqu'à la position qui convient pour recadrer la cellule.)

### **Visualiser des images**

Affichez les images enregistrées dans votre ordinateur

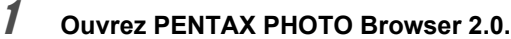

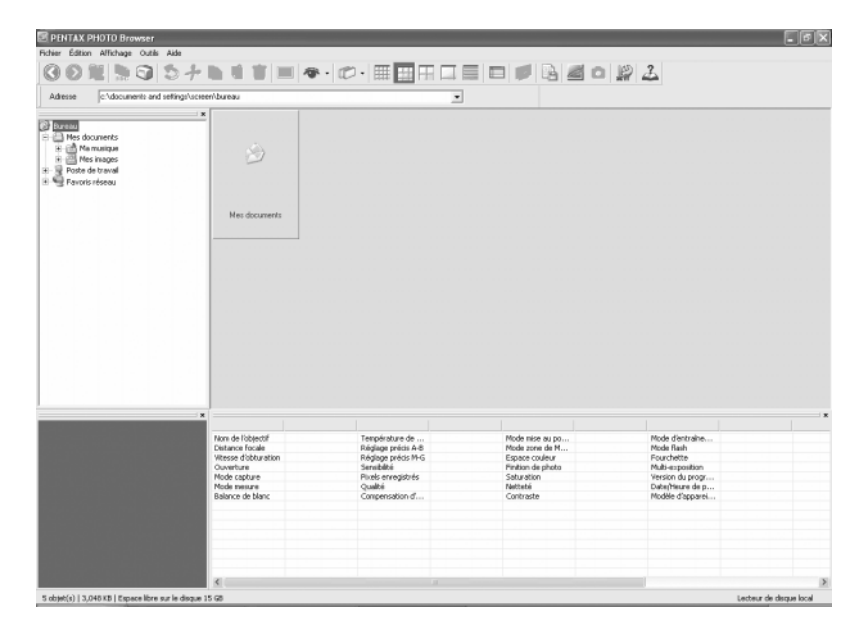

### 2 **Dans l'arborescence des dossiers, sélectionnez celui qui contient le fichier image à afficher.**

Les images du dossier sélectionné s'affichent sous forme de miniatures dans le panneau de miniature.

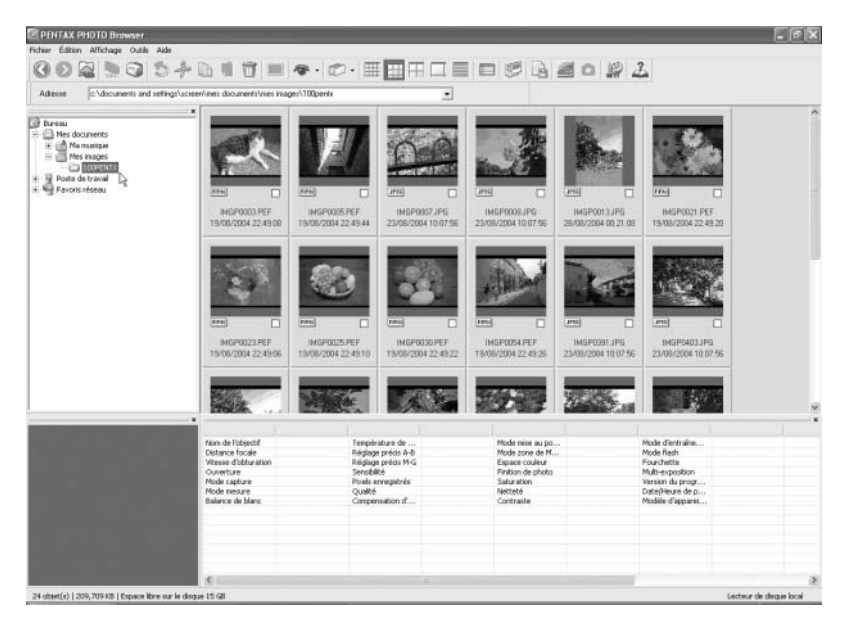

Vous pouvez modifier la taille de la miniature. Dans le menu [Affichage], sélectionnez [Miniature (minimale)], [Miniature (petite)], [Miniature (moyenne)] ou [Miniature (grande)] ou bien cliquez sur l'icône  $\mathbb{H}, \mathbb{H}, \mathbb{H}$  ou  $\Box$  de la barre d'outils.

# 3 **Sélectionnez une image dans le panneau de miniature.**

Sélectionnez l'une des méthodes suivantes pour visualiser une image :

**• Cliquez sur l'image à visualiser. Elle est encadrée en bleu.**

Maintenez la touche Ctrl ou Maj enfoncée pour sélectionner plusieurs images. (Sous Macintosh, maintenez la touche Command ou la touche Maj enfoncée pour sélectionner plusieurs images.)

### **• Sélectionnez**  $\mathbf{\nabla}$  **l'image à visualiser.**

memo

Vous pouvez sélectionner plusieurs images, ainsi que des images provenant de plusieurs dossiers.

**• Cliquez sur l'image pour l'afficher puis choisissez [Sélectionner l'image choisie] – [Inverser la sélection] dans le menu [Édition].**

### 4 **Sélectionnez [Ouvrir] dans le menu [Fichier] ou cliquez sur l'icône de la barre d'outils.**

La fenêtre de l'image principale s'ouvre et l'image apparaît. Double-cliquez sur le fichier image pour l'afficher dans le panneau de miniature. La fenêtre de l'image principale s'ouvre et l'image s'affiche immédiatement.

### **Affichage d'un fichier image RAW**

PENTAX PHOTO Browser 2.0 vous permet de choisir entre [Affichage simple] et [Affichage RAW auto] lorsqu'il affiche des fichiers images RAW dans la fenêtre de l'image principale. (p.62)

Affichage simple : Les images s'affichent rapidement mais la qualité est inférieure.

Affichage RAW auto : L'affichage des données RAW réelles prend du temps, mais la qualité de l'image est supérieure. Sélectionnez l'un des trois niveaux pour l'échelle de traitement dans l'onglet [Affichage] de la boîte de dialogue [Options]. (p.62)

### **Faire pivoter l'affichage de l'image**

L'image dans la zone d'affichage peut pivoter de 90°, 180° ou 270° vers la droite (sens des aiguilles d'une montre) ou vers la gauche (sens inverse des aiguilles d'une montre).

1 **Sélectionnez [Rotation de l'affichage (à gauche 90°)] ou [Rotation de l'affichage (à droite 90°)] dans le menu [Affichage] de la fenêtre**   $\mathsf{d}\mathsf{e}$  l'image principale ou bien cliquez sur l'icône  $\mathsf{d}\mathsf{e}$  ou  $\mathsf{d}\mathsf{e}$  de la **barre d'outils.**

L'image s'affiche après rotation. Pour enregistrer des images retournées, utilisez [Rotation de l'image] dans le menu [Outils]. (p.46)

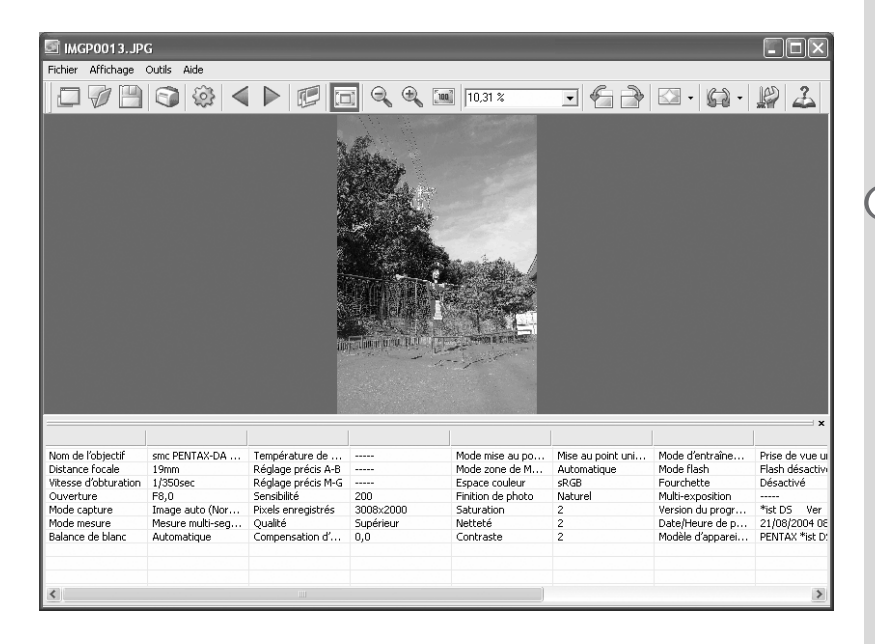

### **Changer le grossissement de l'affichage**

Vous pouvez changez le grossissement de l'affichage de l'image qui apparaît dans la zone d'affichage de l'image.

1 **Sélectionnez [Adapter à la fenêtre], [Agrandir], [Réduire] ou [Taille réelle] dans le menu [Affichage] de la fenêtre de l'image principale** ou bien cliquez sur l'icône  $\boxed{\Box}$ ,  $\boxed{\triangleleft}$ ,  $\boxed{\triangleleft}$  ou  $\boxed{\blacksquare}$  de la barre d'outils.

Le grossissement de l'affichage de l'image peut être réglé entre 1/16 et 4 fois.

 $\Box$  IMGP0025.PEF  $\Box$ o $\boxtimes$ Fichier Affichage Outils Aide  $I \nsubseteq A$  $\nabla\mathbb{H}\mathbf{G}\otimes\mathbf{G} \rightarrow \mathbb{H}\mathbb{H}\mathbf{G}\otimes\mathbf{G}\mathbb{H}$ Nom de l'objectif smc PENTAX-DA ... Température de ... Mode mise au po... Mise au point uni... Mode d'entraîne... Prise de vue u Mode zone de M... Mode Flach Flach décactiv Distance focale 29mm Réglage précis A-B  $\cdots$ Automatique Vitesse d'obturation 1/25sec Réglage précis M-G m Espace couleur sRGB Fourchette Désactivé Ouverture  $FS,6$ Sensibilité 400 Finition de photo Naturel Multi-exposition Saturation Mode capture Image automatiq... Pixels enregistrés 3008x2008  $\overline{a}$ Version du progr... \*ist DS Ver Date/Heure de p... Nottotá 14/08/2004 1 Mode megure Mesure multi-seg... Qualité **DAM**  $\overline{2}$ Balance de blanc Compensation d'... Modèle d'apparei... PENTAX \*ist D Automatique  $0.0$ Contraste  $\overline{2}$ 

#### Affichage agrandi

#### Affichage réduit

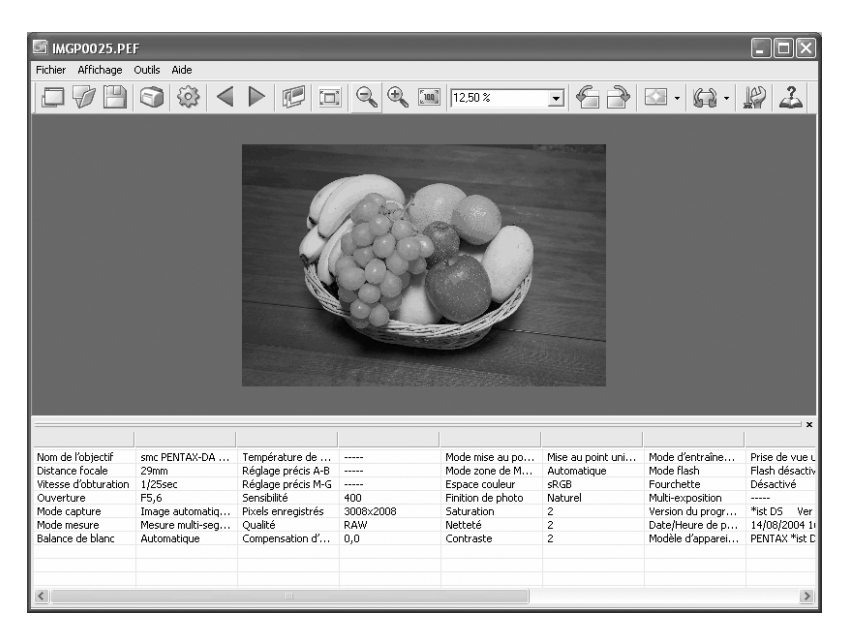

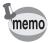

Vous pouvez également agrandir ou réduire l'affichage en indiquant directement la valeur numérique du grossissement dans la case d'affichage du grossissement 15.84 % de la barre d'outils.

### **Cacher la barre d'outils et le panneau de données d'image**

Vous pouvez choisir d'afficher ou de cacher la barre d'outils et le panneau de données d'image dans la fenêtre de l'image principale.

### 1 **Sélectionnez [Barre d'outils] ou [Données d'image] dans le menu [Affichage] dans la fenêtre de l'image principale et désélectionnez le paramètre.**

La barre d'outils ou le panneau de données d'image est caché.

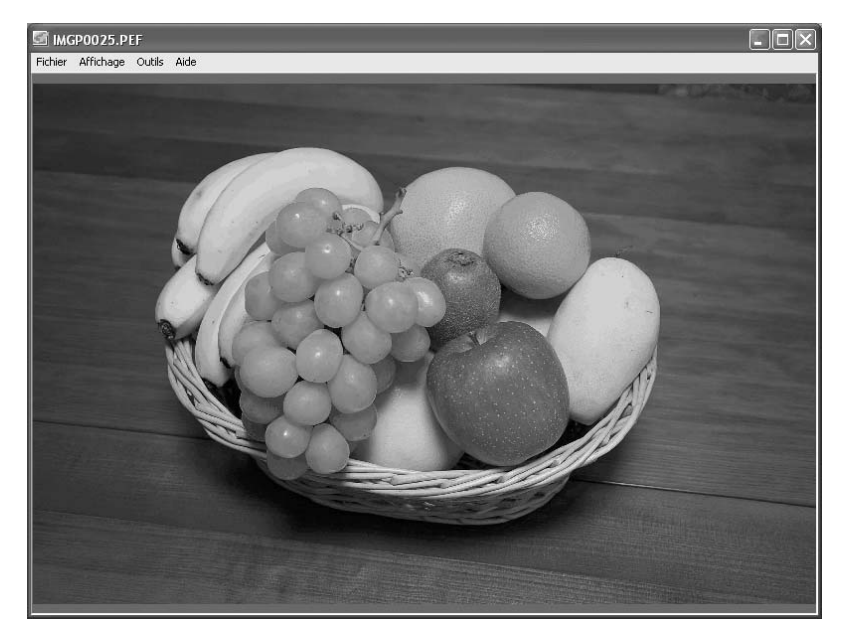

Pour afficher la barre d'outils ou le panneau de données d'image, sélectionnez [Barre d'outils] ou [Données d'image] dans le menu [Affichage] dans la fenêtre de l'image principale et sélectionnez le paramètre.

#### **Affichage des propriétés de l'image**

memo

Vous pouvez afficher les données du fichier correspondant au fichier image qui apparaît dans la fenêtre de l'image principale. (p.74)

### **Enregistrer une image**

Vous pouvez enregistrer l'image affichée dans les formats de fichier suivants. Les données RAW peuvent être enregistrées avec ces formats pour visionner l'image sans logiciel de traitement d'image.

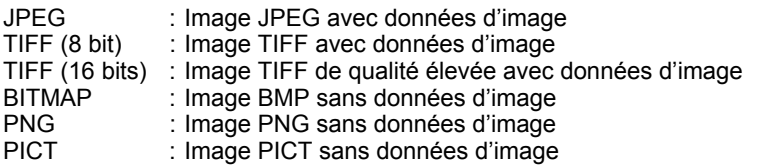

1 **Sélectionnez [Enregistrer sous] dans le menu [Fichier] dans la**  fenêtre de l'image principale ou cliquez sur l'icône **de la barre d'outils.**

La boîte de dialogue [Enregistrer sous] apparaît.

Si des données RAW sont affichées en mode affichage simple ou sont réduites, le message [L'image est affichée en mode d'affichage simple. Voulez-vous rétablir l'image en pleine taille ?] s'affiche. Si vous répondez [Non], l'image est enregistrée telle qu'elle est affichée. La qualité est inférieure à celle d'une image traitée en pleine taille.

# 2 **Précisez [Enregistrer dans], [Nom de fichier] et [Enregistrer comme type] puis cliquez sur [Enregistrer].**

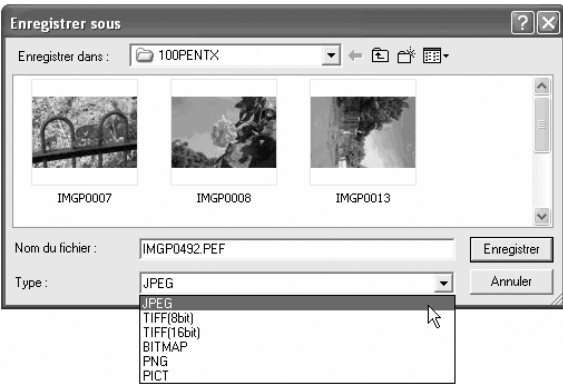

L'image est enregistrée.

### **Enregistrer une image retournée**

Les données de l'image affichée pivotent de 90° vers la gauche ou la droite. La rotation de l'image peut prendre du temps selon sa taille. Un message d'avertissement apparaît lorsque vous fermez la fenêtre de l'image principale sans enregistrer l'image ou lorsque vous cliquez sur  $\leq$   $\blacktriangleright$ .

1 **Sélectionnez [Rotation de l'image], [vers la gauche 90°] ou [vers la droite 90°] dans le menu [Outils] de la fenêtre de l'image principale ou cliquez sur**  $\overline{\phantom{a}}$  **à droite de l'icône**  $\overline{\phantom{a}}$  **puis cliquez sur l'icône**  $\overline{\phantom{a}}$ ou  $\mathbb{R}$  .

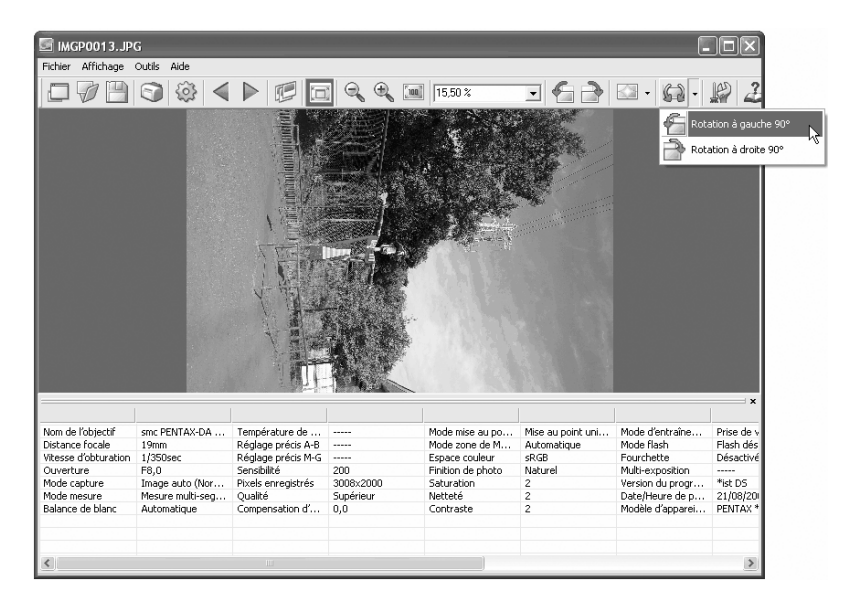

Les données d'image s'affichent après rotation. Lorsque vous effectuez la rotation sans perte d'une image JPEG non traitée, la boîte de dialogue [Enregistrer fichier] s'ouvre avant que l'image n'apparaisse.

### 2 **Sélectionnez [Enregistrer sous] dans le menu [Fichier] dans**  la fenêtre de l'image principale ou cliquez sur l'icône **de la barre d'outils.**

La boîte de dialogue [Rotation de l'image] s'affiche.

3 **Précisez [Enregistrer dans], [Nom de fichier] et [Enregistrer comme type] puis cliquez sur [Enregistrer].**

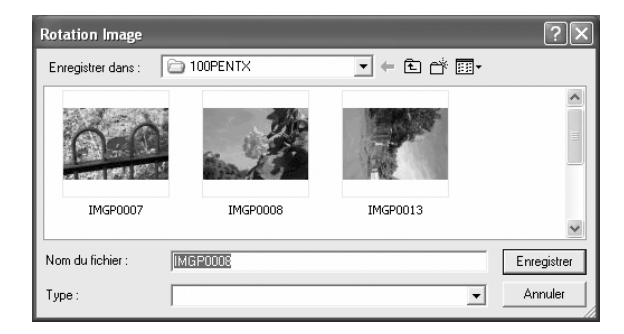

L'image est retournée et enregistrée.

### **Enregistrer une liste de données d'image**

Utilisez les cases à cocher pour enregistrer les données d'image de plusieurs dossiers dans un seul fichier au format CSV.

Si vous ne choisissez ni ne sélectionnez aucune image, toutes les données d'image du dossier en cours sont enregistrées.

1 **Sélectionnez [Enregistrer liste des données d'image] dans le menu [Outils] de la fenêtre du PENTAX PHOTO Browser 2.0 ou cliquez sur**  l'icône **de la barre d'outils.** 

La boîte de dialogue [Enregistrer liste des données d'image] apparaît.

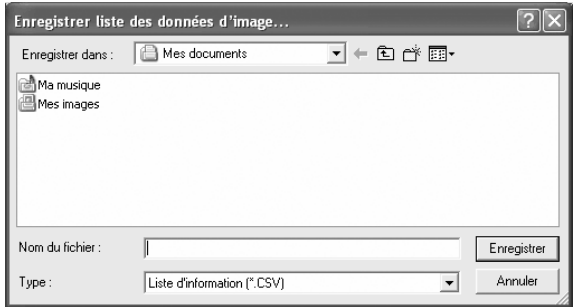

### 2 **Saisissez le nom du fichier et son emplacement puis cliquez sur [Enregistrer].**

Les données d'image sont enregistrées au format CSV.

Lorsque vous sélectionnez des miniatures, les données ne sont enregistrées que pour celles-ci. Les données d'image sont également enregistrées pour des images sélectionnées contenues dans d'autres dossiers. Lorsque vous sélectionnez une miniature, seules les données correspondant à l'image sélectionnée sont enregistrées.

memo

### **Lecture continue d'images dans un diaporama**

Cette section explique comment paramétrer et utiliser le diaporama.

- 1 **Sélectionnez une image ou un dossier dans la fenêtre PENTAX PHOTO Browser 2.0.**
- 2 **Sélectionnez [Diaporama] dans le menu [Affichage] ou cliquez sur**  l'icône **de la barre d'outils.**

L'écran du diaporama et le panneau de commande du diaporama s'ouvrent.

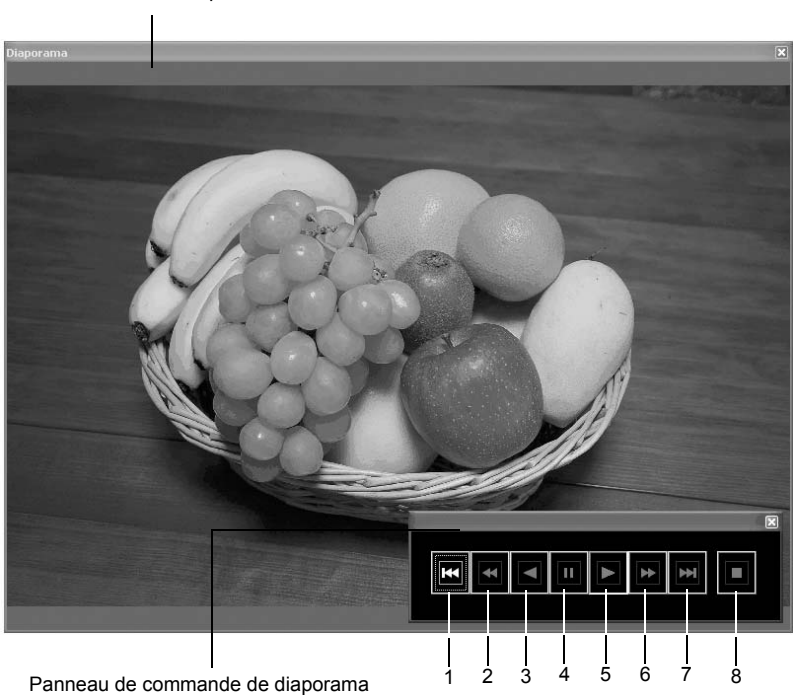

Écran de diaporama

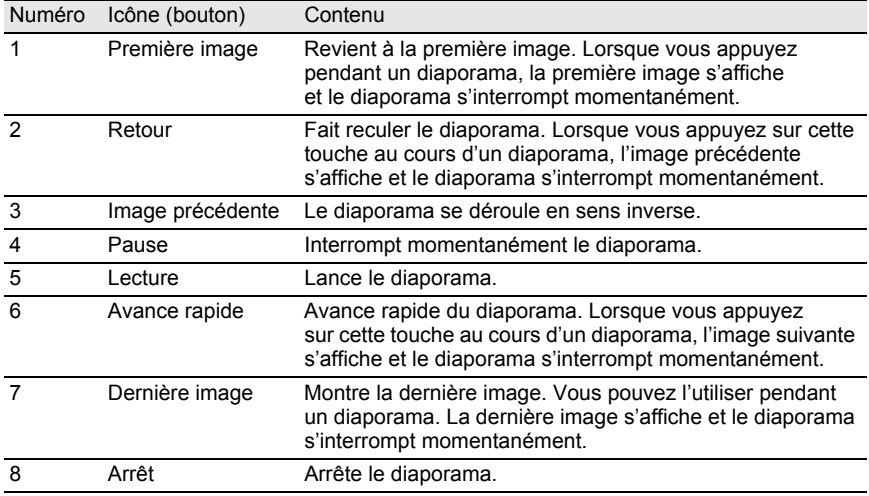

# 3 **Appuyez sur le bouton de lecture.**

Le diaporama commence.

### **Réglages du diaporama**

Lorsque le diaporama s'affiche, sélectionnez une fenêtre seule ou une fenêtre double. En outre, vous pouvez afficher le diaporama en mode plein écran seul ou en mode plein écran double (uniquement si votre ordinateur est compatible avec l'affichage écran double).

Définissez l'ordre du diaporama dans l'onglet [Diaporama] dans la boîte de dialogue [Options]. L'ordre d'avance du cadre pendant le diaporama est défini par le réglage de l'ordre d'affichage dans l'onglet[Avance du cadre] de la boîte de dialogue [Options]. (p.65)

Sélectionnez l'un des quatre modèles d'affichage ci-dessous.

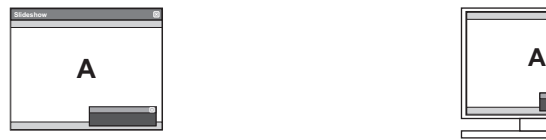

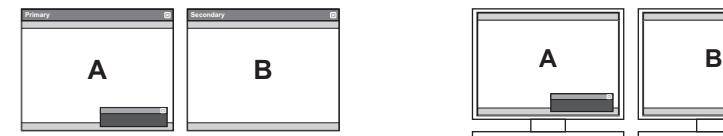

Fenêtre simple **Ecran plein simple** Ecran plein simple

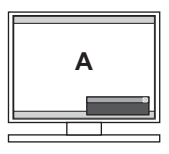

Fenêtre double **Example Ecran plein double Ecran plein double** 

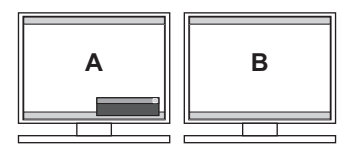

### **Ordre d'affichage des images pour fenêtre double**

Lorsque vous utilisez une fenêtre double ou un plein écran double, sélectionnez le modèle d'affichage des images sur le moniteur principal et le moniteur secondaire.

#### **Avance dans l'ordre**

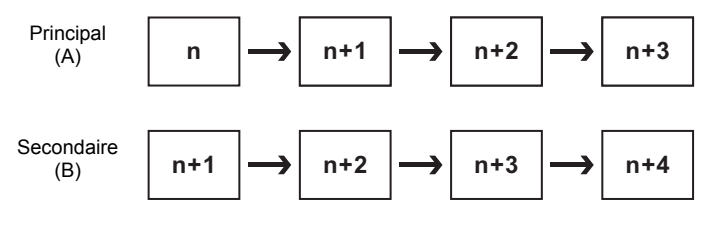

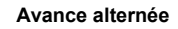

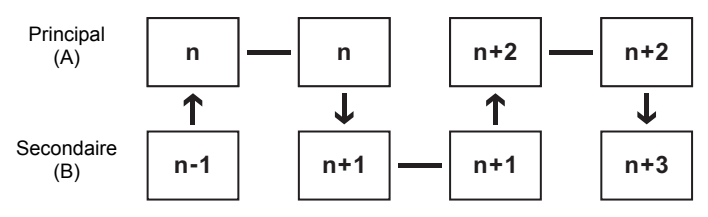

**Avance deux cadres**

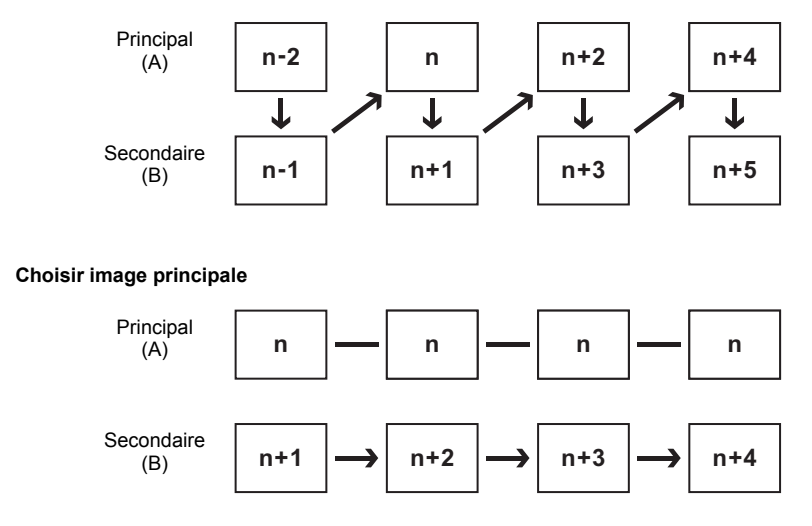

### **Impression d'une image**

Lorsque vous imprimez des fichiers images, vous pouvez choisir entre l'index d'impression et l'impression de photo.

Index d'impression Imprime une miniature ou des données d'image.

Impression de photo Imprime une image de qualité élevée. Vous pouvez imprimer plusieurs images sur une page ou une grande image sur plusieurs pages grâce à l'impression par partition.

### **Utilisation de l'index d'impression**

- 1 **Dans le panneau de miniature de la fenêtre PENTAX PHOTO Browser 2.0, sélectionnez les images à imprimer.**
- 2 **Sélectionnez [Imprimer] dans le menu [Fichier] ou bien cliquez**  sur l'icône **de la barre d'outils.**

La boîte de dialogue [Imprimer] apparaît.

# 3 **Sélectionnez l'onglet [Index d'impression].**

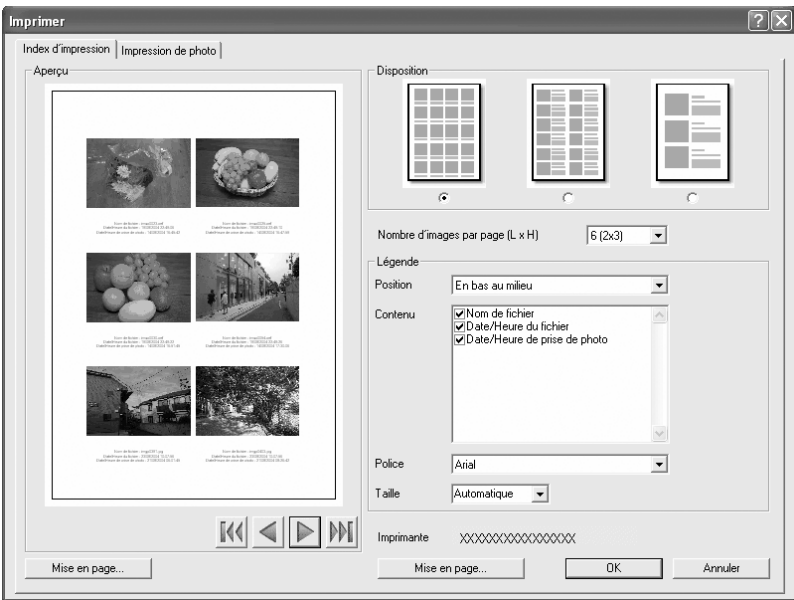

## 4 **Définissez la disposition et les réglages des légendes.**

memo

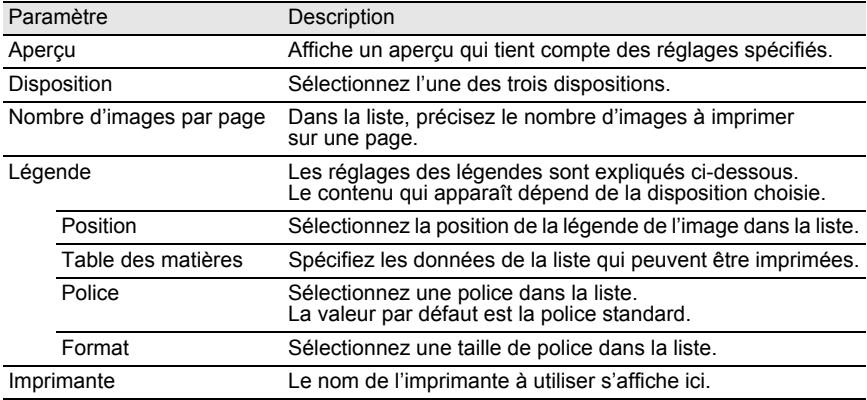

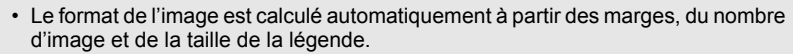

- Cliquez sur le bouton [Mise en page] pour effectuer les réglages de la page. (p.57)
- Cliquez sur le bouton [Paramètres d'impression] pour régler les paramètres d'impression. (p.58)

# 5 **Cliquez sur [OK].**

L'impression commence.

### **Utilisez l'impression de photo**

- 1 **Dans le panneau de miniature de la fenêtre PENTAX PHOTO Browser 2.0, sélectionnez les images à imprimer.**
- 2 **Sélectionnez [Imprimer] dans le menu [Fichier] ou bien cliquez**  sur l'icône de la barre d'outils.

La boîte de dialogue [Imprimer] apparaît.

# 3 **Sélectionnez l'onglet [Impression de photo].**

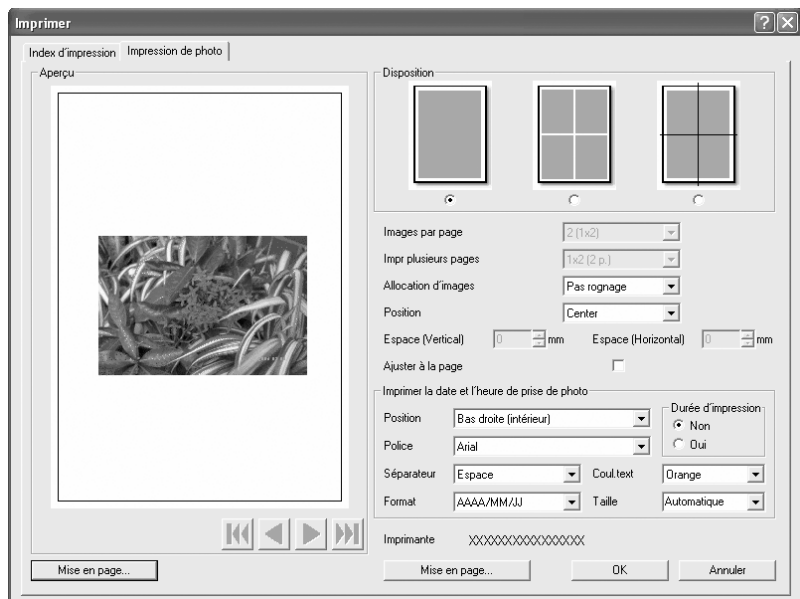

# 4 **Effectuez les réglages de la disposition et des légendes.**

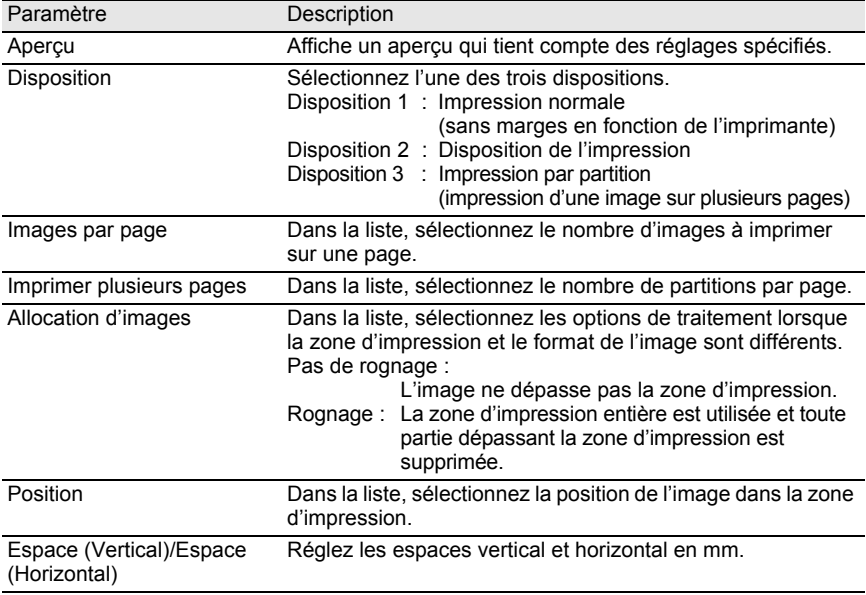

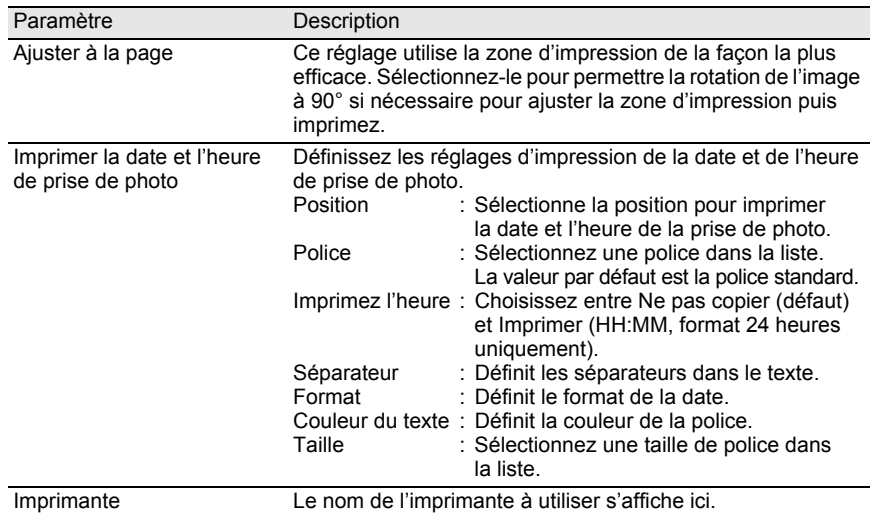

- memo
- La taille de l'image est calculée automatiquement en fonction des marges, de l'espacement et du nombre d'images.
- L'orientation de l'impression de la date et de l'heure dépend des données d'image (uniquement pour Windows). La position de l'impression dépend des données d'image.
- Cliquez sur le bouton [Mise en page] pour effectuer les réglages de la page. (p.57)
- Cliquez sur le bouton [Paramètres d'impression] pour régler les paramètres d'impression. (p.58)

# 5 **Cliquez sur [OK].**

L'impression commence.

### **Utilisation de la mise en page**

Utilisez la fonction de mise en page pour définir les options d'impression telles que les marges, les en-têtes/pieds de page et le nombre d'exemplaires.

### 1 **Sélectionnez [Mise en page] dans le menu [Fichier] de la fenêtre PENTAX PHOTO Browser 2.0 ou cliquez sur [Mise en page] dans la boîte de dialogue [Imprimer].**

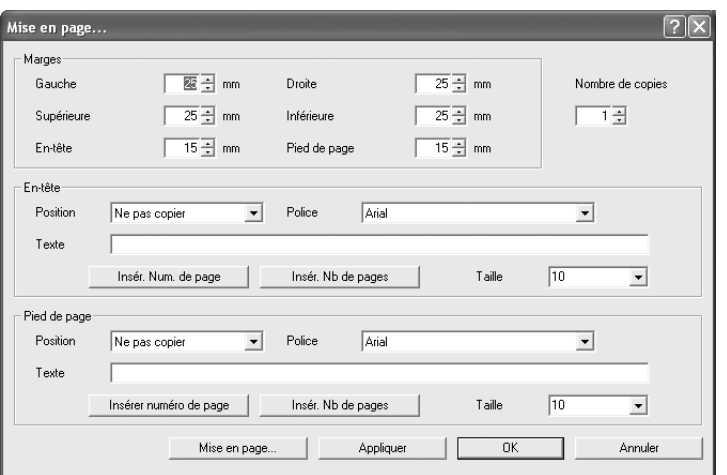

La boîte de dialogue [Mise en page] s'affiche.

# 2 **Effectuez les réglages.**

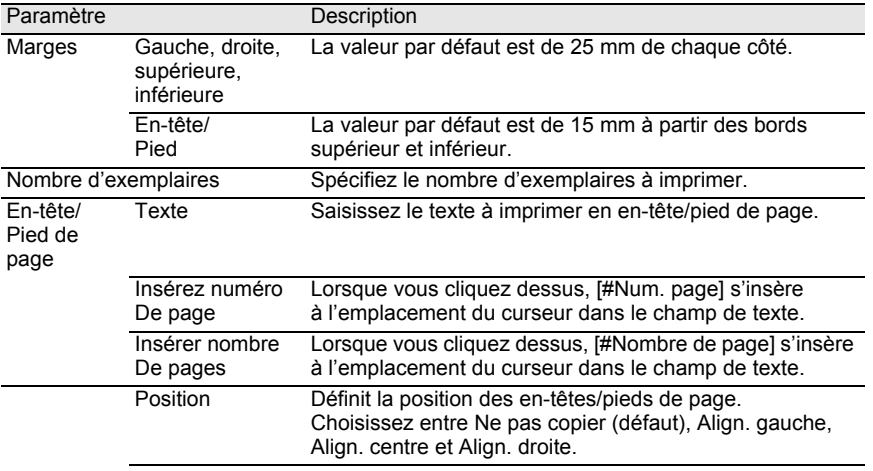

58

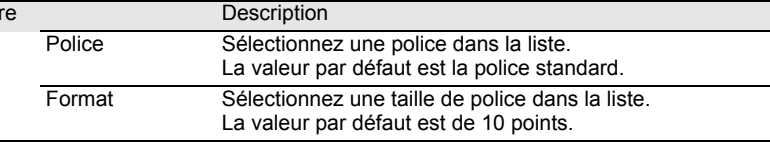

# 3 **Cliquez sur [OK].**

Les informations de la mise en page sont définies.

### **Utilisation des paramètres d'impression**

Vérifiez les paramètres d'impression et changez-les si nécessaire. Reportez-vous au mode d'emploi de l'imprimante pour avoir des détails sur les paramètres d'impression.

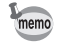

Cette section décrit les paramètres d'impression pour Windows. Sous Macintosh, l'écran des paramètres d'impression dépend du système d'exploitation.

### 1 **Cliquez sur [Configuration de l'impression] de la page [Imprimer] ou sur la boîte de dialogue [Mise en page].**

La boîte de dialogue [Configuration de l'impression] apparaît.

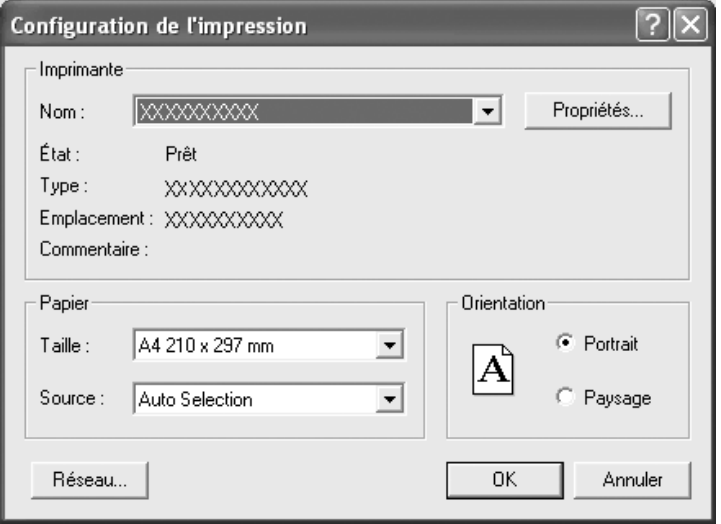

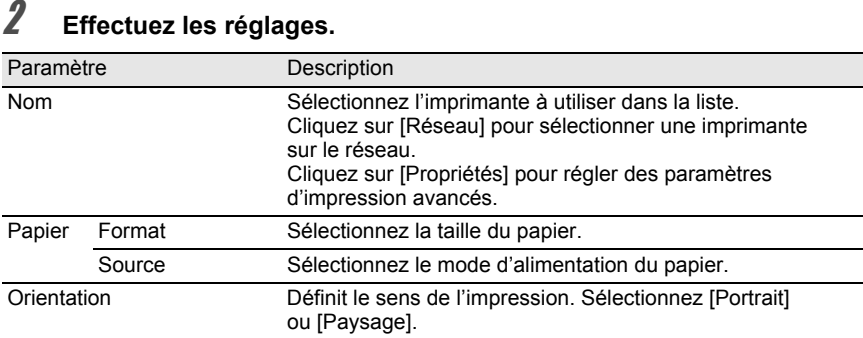

# 3 **Cliquez sur [OK].**

La configuration de l'imprimante est définie.

### **Modifier les réglages du PENTAX PHOTO Browser 2.0**

Vous pouvez définir les réglages de démarrage du PENTAX PHOTO Browser 2.0, tels que la taille d'affichage de l'image initiale, l'affichage des légendes de miniatures et le format d'affichage des fichiers RAW.

1 **Sélectionnez [Options] dans le menu [Outils] de la fenêtre du PENTAX PHOTO Browser 2.0 ou bien cliquez sur l'icône de la barre d'outils.**

La boîte de dialogue [Options] apparaît.

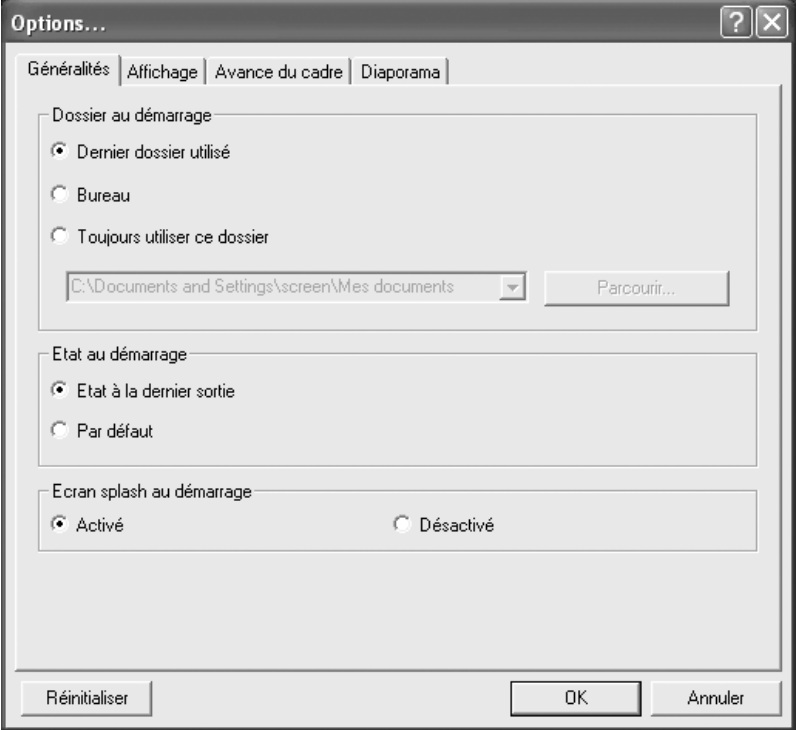

### **Réglages des onglets [Généralités]**

Modifiez les réglages de démarrage du PENTAX PHOTO Browser 2.0 dans l'onglet [Généralités].

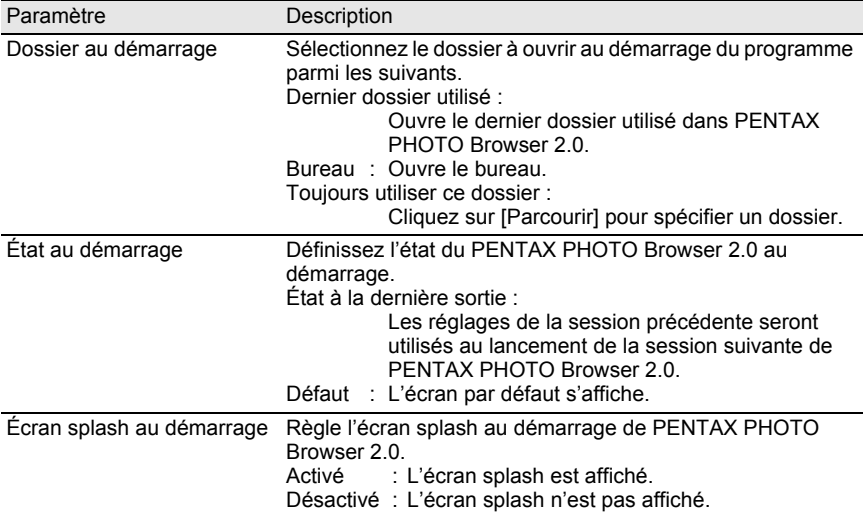

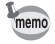

L'écran splash est l'écran titre qui s'affiche au démarrage de PENTAX PHOTO Browser 2.0.

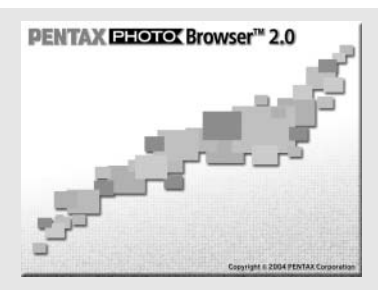

### **Réglage des onglets [Affichage]**

Modifiez les réglages de la fenêtre d'affichage de l'image principale dans l'onglet [Affichage].

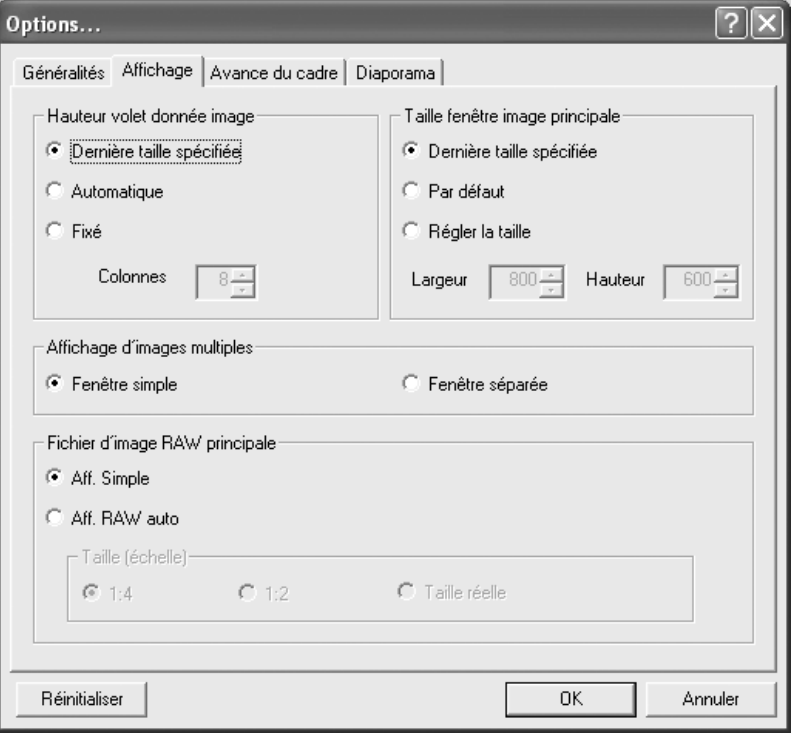

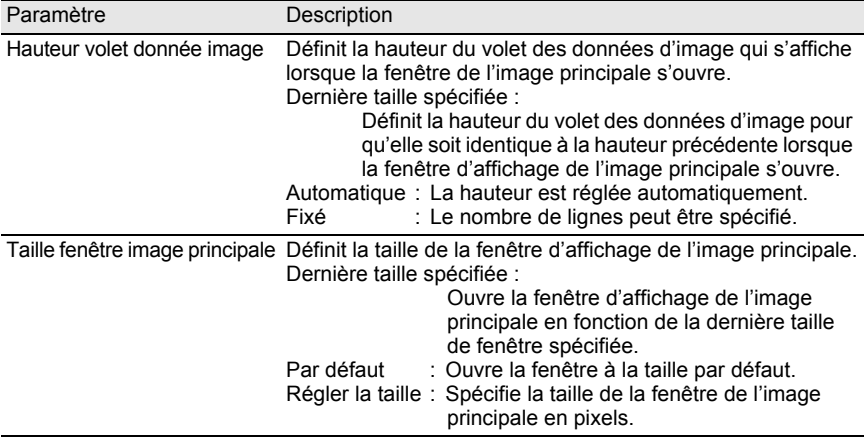

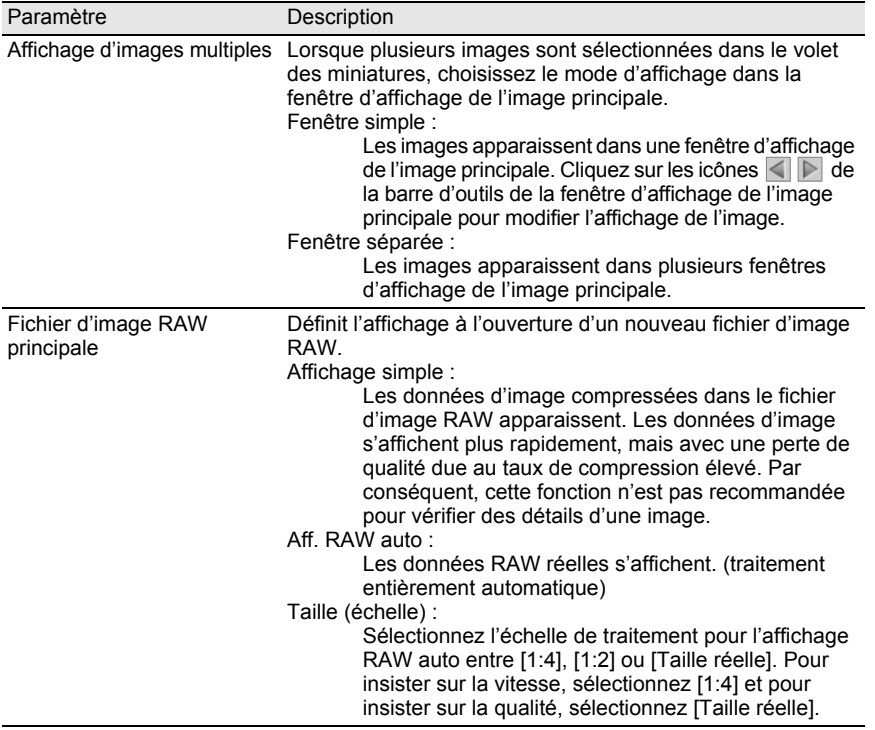

### **Réglage des onglets [Avance du cadre]**

Modifiez les réglages de l'avance du cadre de la fenêtre d'affichage de l'image principale dans l'onglet [Avance du cadre].

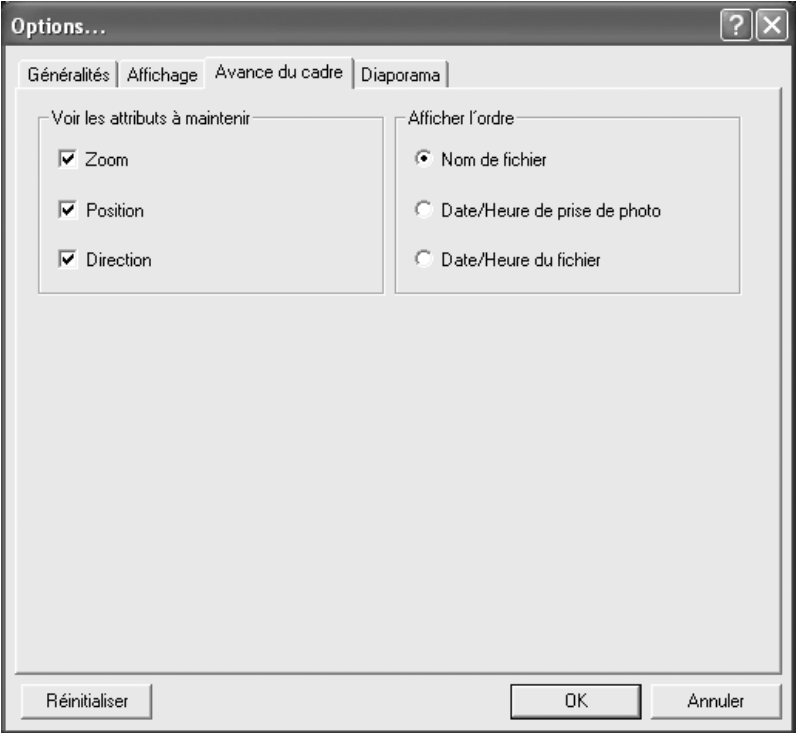

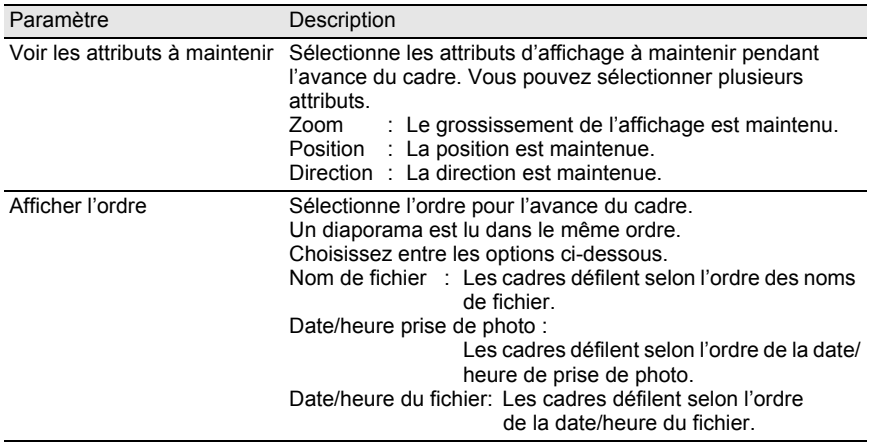

#### **Réglages de l'onglet [Diaporama]**

Modifiez les réglages du diaporama dans l'onglet [Diaporama]. (p.49)

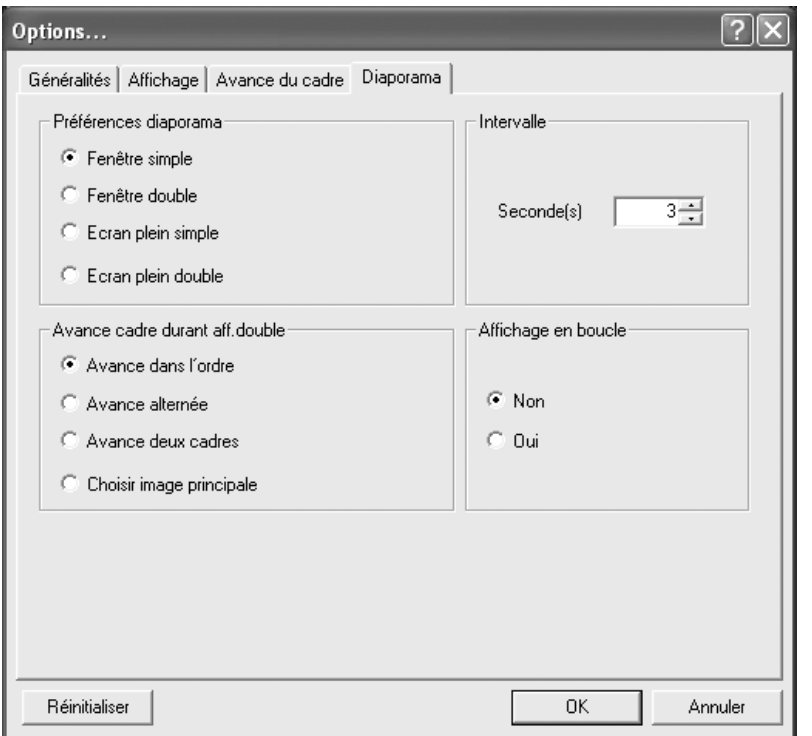

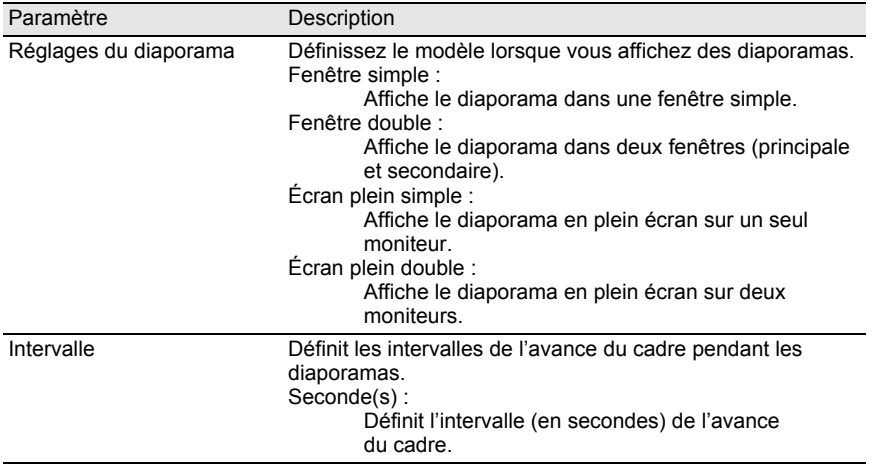

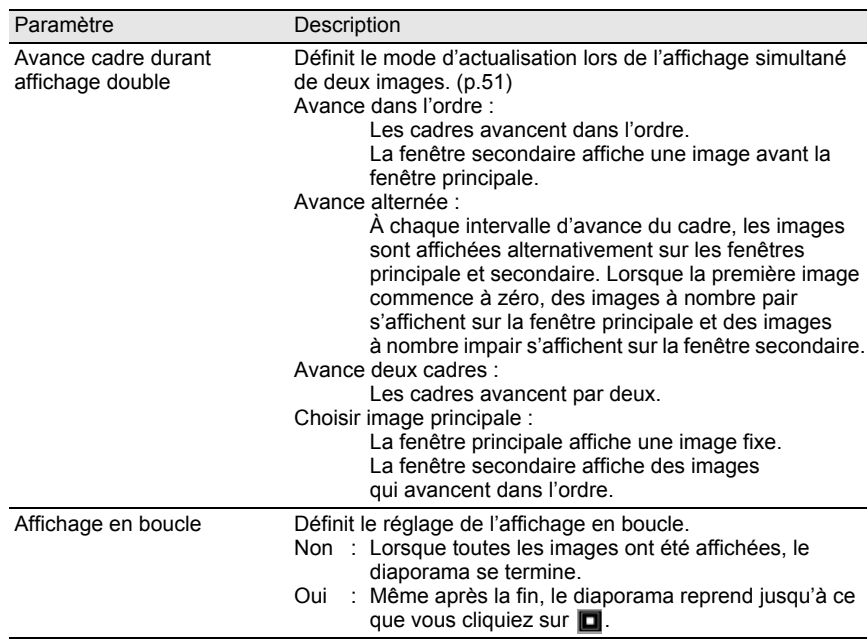

# 2 **Après avoir fait vos sélections, cliquez sur [OK].**

Les options sont définies et la boîte de dialogue [Options] se ferme. Cliquez sur [Réinitialiser] pour ramener toutes les options aux valeurs par défaut.

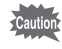

Lorsque vous cliquez sur [Réinitialiser], tous les réglages d'onglet, y compris ceux de l'onglet en cours, reviennent aux valeurs par défaut.

#### **Gestion des fichiers et dossiers images Déplacer/Copier des fichiers images**1 **Dans le volet des miniatures de la fenêtre du PENTAX PHOTO Browser 2.0, sélectionnez la miniature à déplacer ou à copier.** 2 **Sélectionnez [Couper] ou [Copier] dans le menu [Édition]** ou bien cliquez sur l'icône **de la barre d'outils**. PENTAX PHOTO Browser Fichier Édition Affichage Outils Aide a Annuler ◆ の 暦田 ħ க<sup>8</sup> Couper Adre **D**Copier en\mes documents\mes images\100pentx  $\overline{\phantom{a}}$ K m Coller Bury Transportmer È€ Sélectionner l'image choisie Ė Ė. Désélectionner l'image choisie Désélectionner tout - 3 Sélectionner tout **JPEG BBU FRU** Inverser la sélection IMGP0003.PEF IMGP0005.PEF IMGP0007.JPG 19/08/2004 22:49:08 19/08/2004 22:49:44 23/08/2004 10:07:56 **RRU RRU RRU** п IMGP0023.PEF IMGP0025.PEF IMGP0030.PEF 19/08/2004 22:49:06 19/08/2004 22:49:10 19/08/2004 22:49:22

3 **Spécifiez le dossier de destination pour déplacer ou copier dans le panneau d'arborescence des dossiers.**

# **Sélectionnez [Coller] dans le menu [Édition]** ou bien cliquez sur l'icône **de la barre d'outils**.

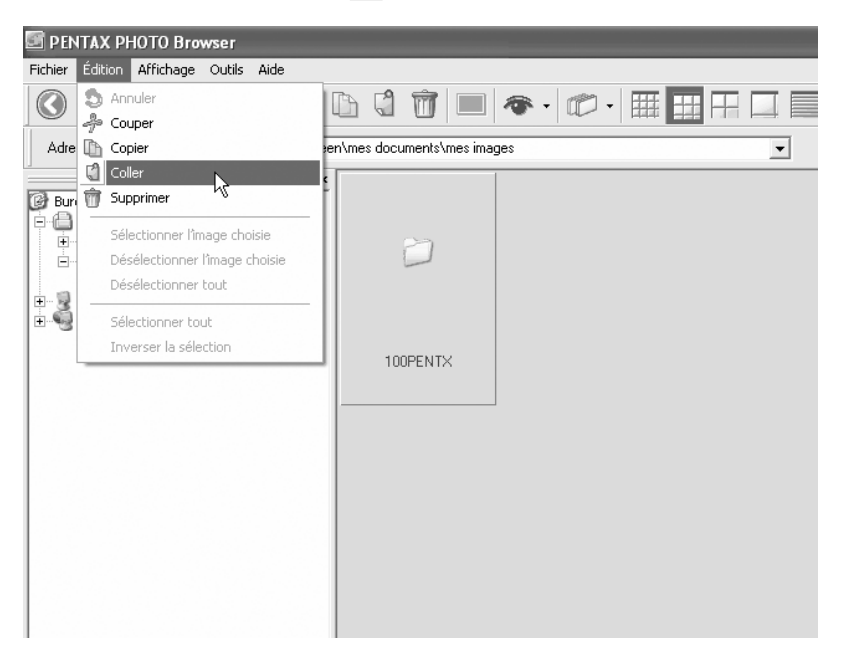

Le fichier image est déplacé ou copié dans le dossier spécifié.

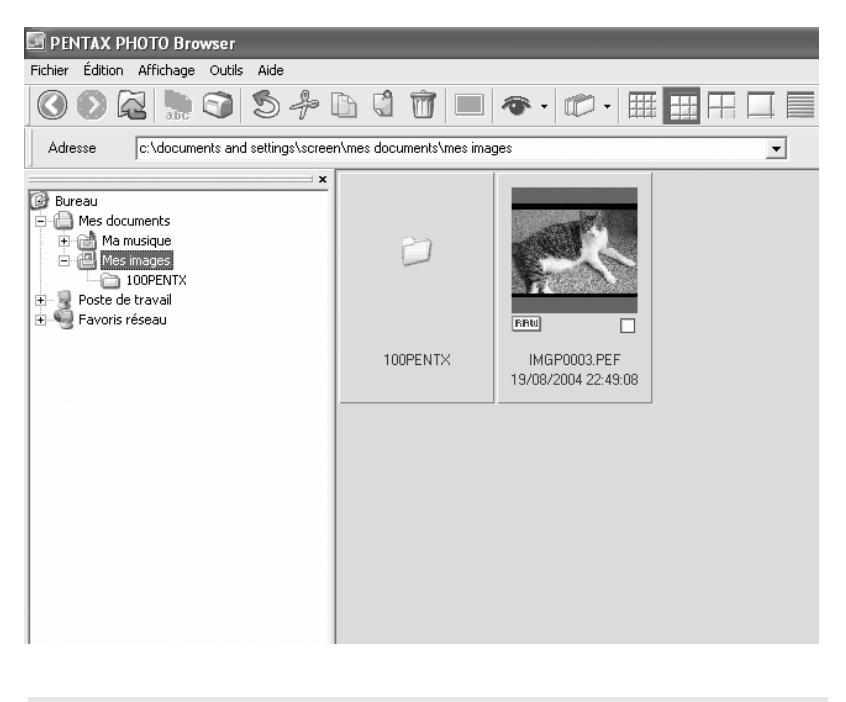

- memo • Vous pouvez également déplacer une image en faisant glisser une miniature jusqu'au dossier de destination. Pour copier, maintenez la touche Ctrl enfoncée pendant que vous faites glisser le fichier. (Sous Macintosh, maintenez la touche Option enfoncée pendant que vous faites glisser le fichier.)
	- Suivez la même procédure pour déplacer ou copier un dossier. Dans le panneau d'arborescence, spécifiez le dossier à déplacer ou à copier. Il sera déplacé ou copié dans le dossier de destination.

### **Suppression de fichiers/dossiers images**

- 1 **Sélectionnez la miniature à supprimer dans le panneau de miniature de la fenêtre du PENTAX PHOTO Browser 2.0 ou bien sélectionnez le dossier à supprimer dans le panneau d'arborescence des dossiers.**
- 2 **Sélectionnez [Supprimer] dans le menu [Édition] ou bien cliquez**  sur l'icône de la barre d'outils.

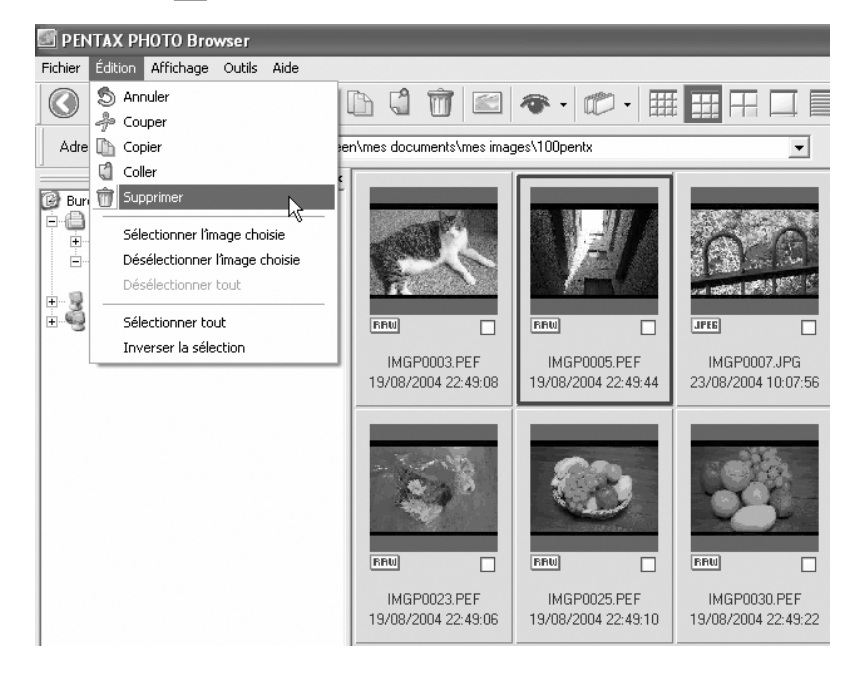

Un écran de confirmation s'affiche.

# 3 **Cliquez sur [Oui].**

Le fichier ou le dossier image est supprimé.
- 1 **Sélectionnez la miniature à renommer dans le panneau de miniature de la fenêtre du PENTAX PHOTO Browser 2.0 ou bien sélectionnez le dossier à renommer dans le panneau d'arborescence des dossiers.**
- 2 **Sélectionnez [Renommer] dans le menu [Fichier] ou bien cliquez directement sur le nom du fichier ou du dossier dans le panneau de miniature ou le panneau d'arborescence des dossiers.**

Le nom du fichier ou du dossier est prêt à être changé.

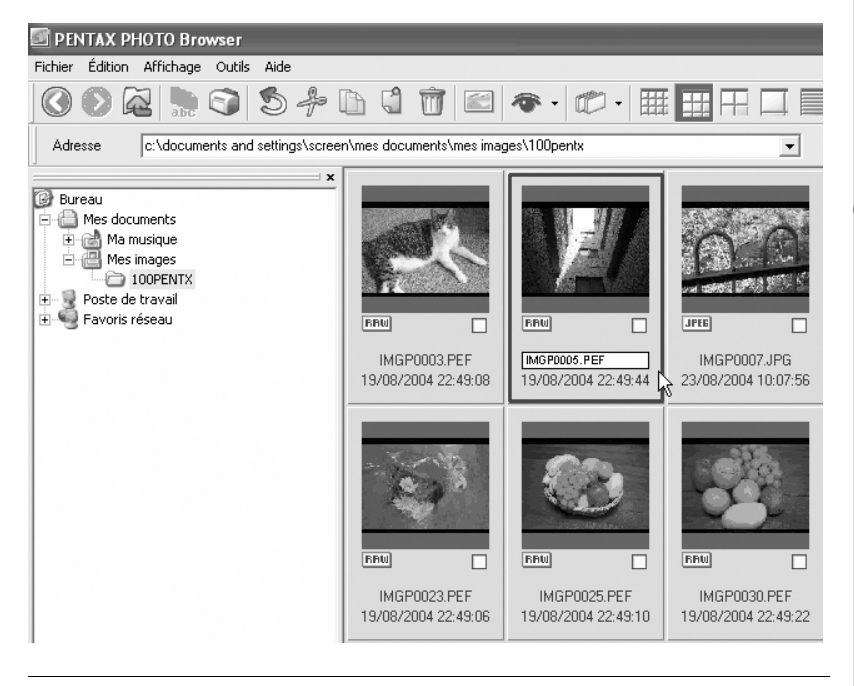

### 3 **Saisissez le nom du fichier ou du dossier.**

Le fichier ou le dossier image est renommé.

#### **Renommer tous les fichiers**

### 1 **Choisissez ou sélectionnez les miniatures à renommer dans le volet des miniatures de la fenêtre du PENTAX PHOTO Browser 2.0.**

Sélectionnez [Sélectionner tout] dans le menu [Édition] pour choisir toutes les images du panneau de miniature. Vous ne pouvez pas sélectionner d'images dans plusieurs dossiers.

### 2 **Sélectionnez [Renommer tous] dans le menu [Fichier] ou bien**  cliquez sur le bouton **Quelle** dans la barre d'outils.

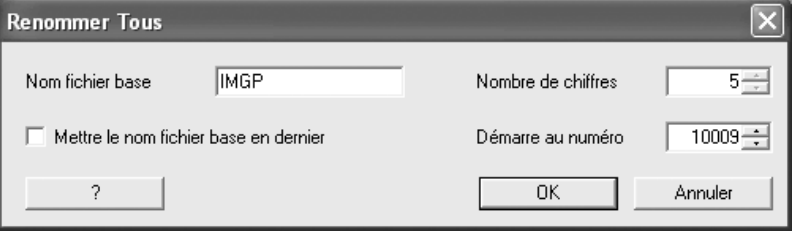

La boîte de dialogue [Renommer tous] apparaît.

### 3 **Confirmez le contenu et saisissez les informations nécessaires.**

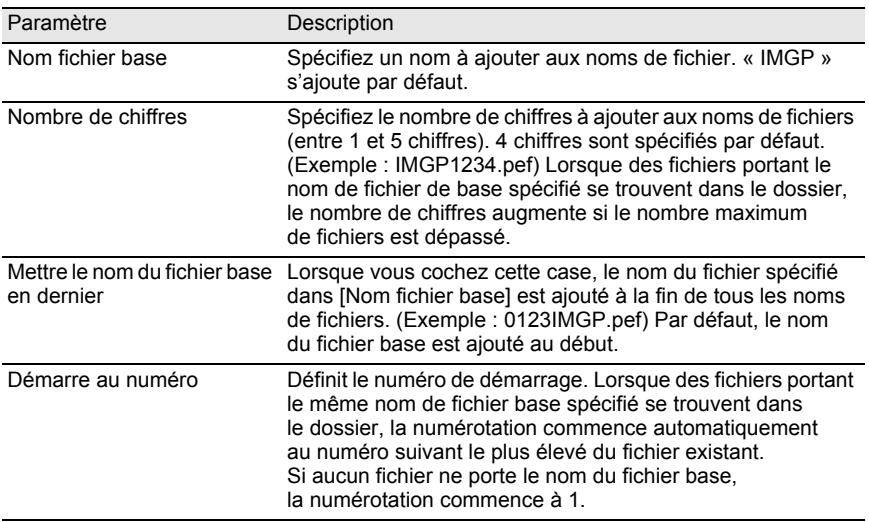

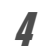

### 4 **Cliquez sur [OK].**

Tous les fichiers sont renommés conformément au nom spécifié.

#### **Créer un nouveau dossier**

1 **Sélectionnez, dans le panneau d'arborescence de la fenêtre du PENTAX PHOTO Browser 2.0, le dossier dans lequel vous souhaitez en créer un nouveau ou bien sélectionnez le panneau de miniature.**

### 2 **Sélectionnez [Nouveau dossier] dans le menu [Fichier].**

Un nouveau dossier est créé sous le dossier spécifié ou dans le panneau de miniature.

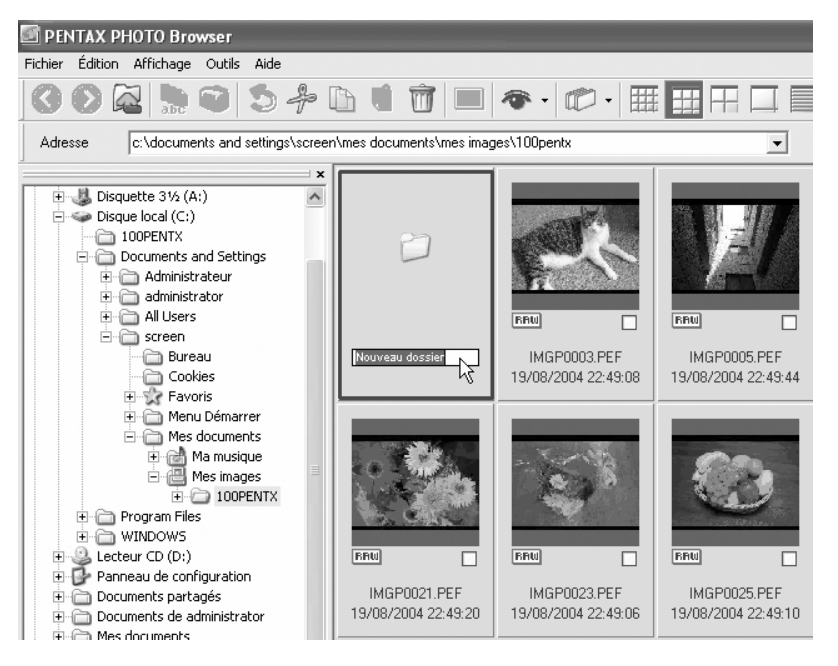

#### **Affichage des propriétés des fichiers/dossiers image (pour Windows)**

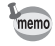

Le contenu de la boîte de dialogue Propriétés dépend de la version de Windows utilisée. Reportez-vous à l'aide de Windows pour avoir des détails sur les réglages de la boîte de dialogue Propriétés.

1 **Sélectionnez la miniature dont les propriétés doivent être affichées dans le panneau de miniature de la fenêtre PENTAX PHOTO Browser 2.0 ou bien dans le panneau d'arborescence des dossiers, sélectionnez le dossier dont les propriétés doivent être affichées.**

### 2 **Sélectionnez [Propriétés] dans le menu [Fichier].**

La boîte de dialogue [Propriétés XXX] apparaît.

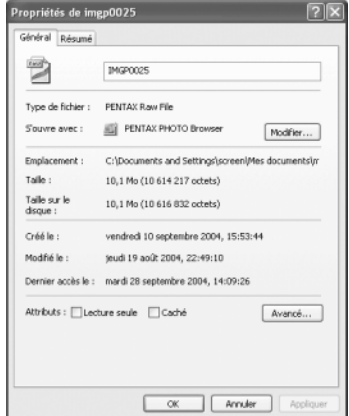

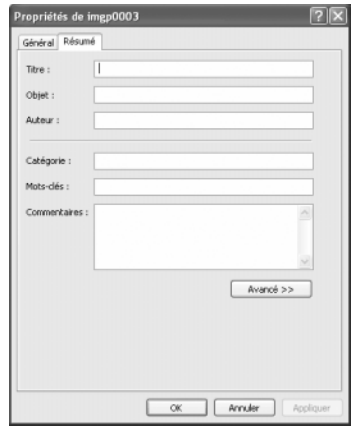

### 3 **Confirmez le contenu et saisissez les informations nécessaires.**

### 4 **Cliquez sur [OK].**

La boîte de dialogue Propriétés se ferme.

#### **Affichage des propriétés des fichiers/dossiers image (pour Macintosh)**

memo

La boîte de dialogue des informations standard de Macintosh apparaît. Reportezvous à l'aide de Macintosh pour avoir des détails sur les réglages de la boîte de dialogue des informations.

1 **Sélectionnez la miniature dont les propriétés doivent être affichées dans le panneau de miniature de la fenêtre PENTAX PHOTO Browser 2.0 ou bien dans le panneau d'arborescence des dossiers, sélectionnez le dossier dont les propriétés doivent être affichées.**

### 2 **Sélectionnez [Propriétés] dans le menu [Fichier].**

La boîte de dialogue [Info XXX] apparaît.

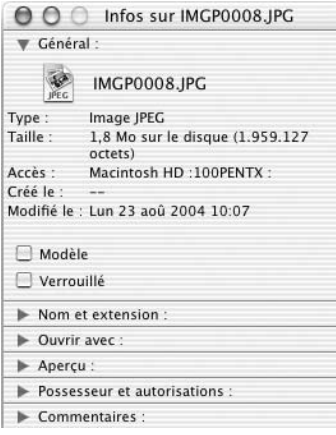

### 3 **Confirmez le contenu et saisissez les informations nécessaires.**

### 4 Cliquez sur le bouton  $\otimes$ .

La boîte de dialogue des informations se ferme.

PENTAX PHOTO Laboratory 2.0 est un logiciel de traitement de séparation des couleurs et autres traitements de données d'image RAW du CCD enregistrées dans un format dédié d'appareil photo numérique PENTAX.

Le traitement de données RAW permet d'afficher les images avec un logiciel d'affichage et d'édition d'images du commerce.

Cette section décrit l'ouverture et la fermeture de PENTAX PHOTO Laboratory 2.0 et l'affichage de la fenêtre du PENTAX PHOTO Laboratory 2.0 et explique ses fonctions.

### **Ouvrir PENTAX PHOTO Laboratory 2.0**

#### **Sous Windows**

- 1 **Sélectionnez le menu démarrer sur le bureau.**
- 2 **Sélectionnez [PENTAX PHOTO Laboratory] dans [PENTAX Digital Camera Utility] dans le menu du programme.**

PENTAX PHOTO Laboratory 2.0 est ouvert et la fenêtre du PENTAX PHOTO Laboratory 2.0 apparaît.

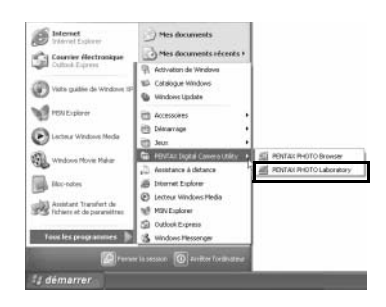

#### **Fermer PENTAX PHOTO Laboratory 2.0**

Sélectionnez [Quitter] dans le menu [Fichier] de la fenêtre du PENTAX PHOTO Laboratory 2.0.

1 **Double-cliquez sur le dossier [PENTAX PHOTO Laboratory] dans [PENTAX Digital Camera Utility] sur le disque dur.**

### 2 **Double-cliquez sur l'icône du programme [PENTAX PHOTO Laboratory].**

PENTAX PHOTO Laboratory 2.0 est ouvert et la fenêtre du PENTAX PHOTO Laboratory 2.0 apparaît.

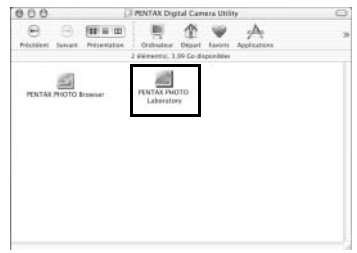

#### **Fermer PENTAX PHOTO Laboratory 2.0**

Sélectionnez [Quitter PENTAX PHOTO Laboratory] dans [PENTAX PHOTO Laboratory] sur la barre de menus du bureau.

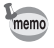

Vous pouvez également lancer PENTAX PHOTO Laboratory 2.0 depuis PENTAX PHOTO Browser 2.0. (p.29)

### **À propos de la fenêtre du PENTAX PHOTO Laboratory 2.0**

Cette section explique la disposition de la fenêtre du PENTAX PHOTO Laboratory 2.0, les noms et les fonctions.

PENTAX PHOTO Laboratory 2.0 est composé de cinq panneaux.

Les panneaux s'affichent dans des fenêtres indépendantes et peuvent être placés n'importe où sur l'écran. Sélectionnez [Réorganiser les fenêtres] dans le menu [Affichage] pour aligner les panneaux.

Vous pouvez cacher ou afficher quatre panneaux, à l'exception du panneau principal.

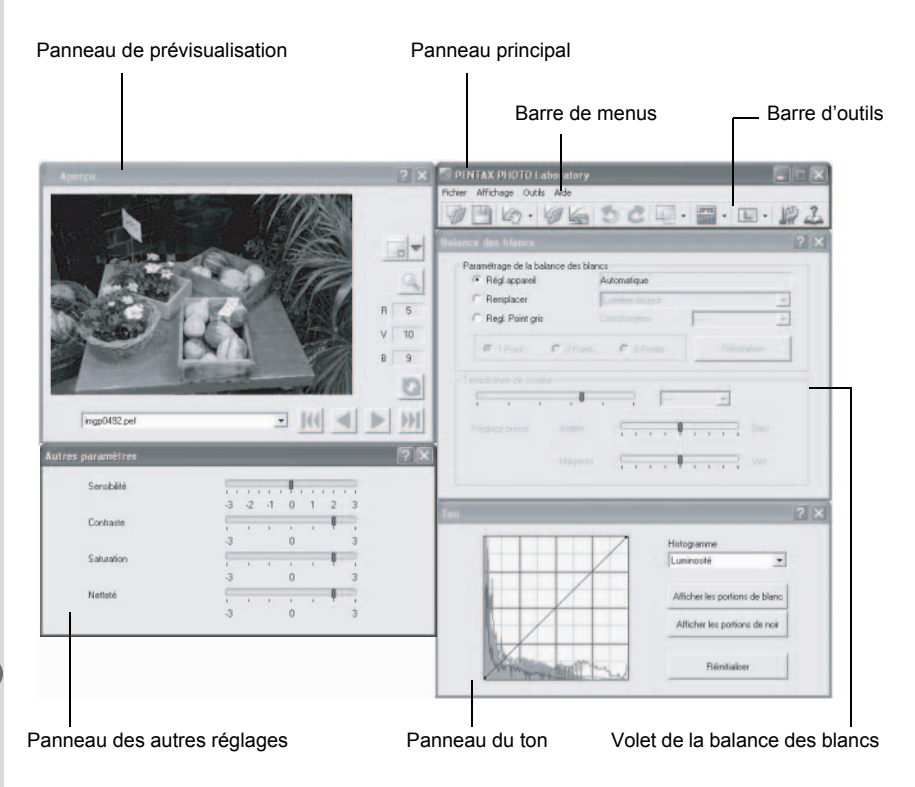

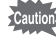

- Lorsque le mode de traitement défini est le traitement entièrement automatique et , les panneaux de la balance des blancs, du ton et des autres réglages ne s'affichent pas. (p.82)
- Lorsque les données d'image RAW ne sont pas sélectionnées, l'image d'aperçu n'apparaît pas. (p.83)

#### **Panneau principal**

Permet d'exécuter des fonctions ou de définir divers réglages du PENTAX PHOTO Laboratory 2.0.

Sous Macintosh, le panneau principal ne contient que la barre d'outils. La barre de menus s'affiche en haut du bureau.

#### **Panneau de prévisualisation**

Affichez l'image RAW sélectionnée en quatre étapes, affichez les zones agrandies spécifiées et prévisualisez les réglages depuis les autres panneaux. Affichez les réglages en temps réel ou en cliquant sur le bouton actualiser.

#### **Volet de la balance des blancs**

Sélectionnez la balance des blancs ou réglez la température de couleur. Réglez le ton de couleur de l'image, comme lorsque l'image s'affiche bleutée ou jaunâtre. (p.88)

#### **Panneau du ton**

Affiche la courbe des tons et les informations de l'histogramme de l'image affichée. (p.89)

Règle le ton de l'image à l'aide de la courbe de ton.

#### **Panneau des autres réglages**

Règle des caractéristiques telles que la sensibilité, le contraste, la profondeur de couleur et les bordures. (p.90)

#### **Barre de menus**

Permet d'exécuter des fonctions ou de définir divers réglages du PENTAX PHOTO Laboratory 2.0.

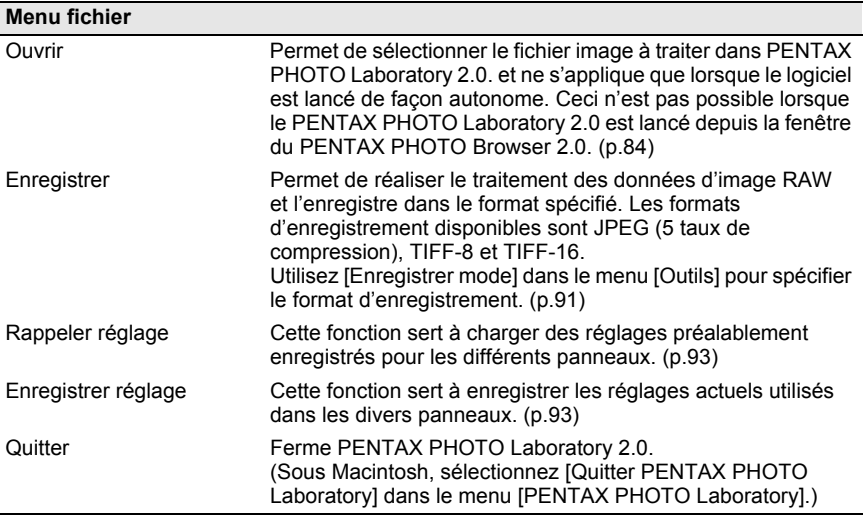

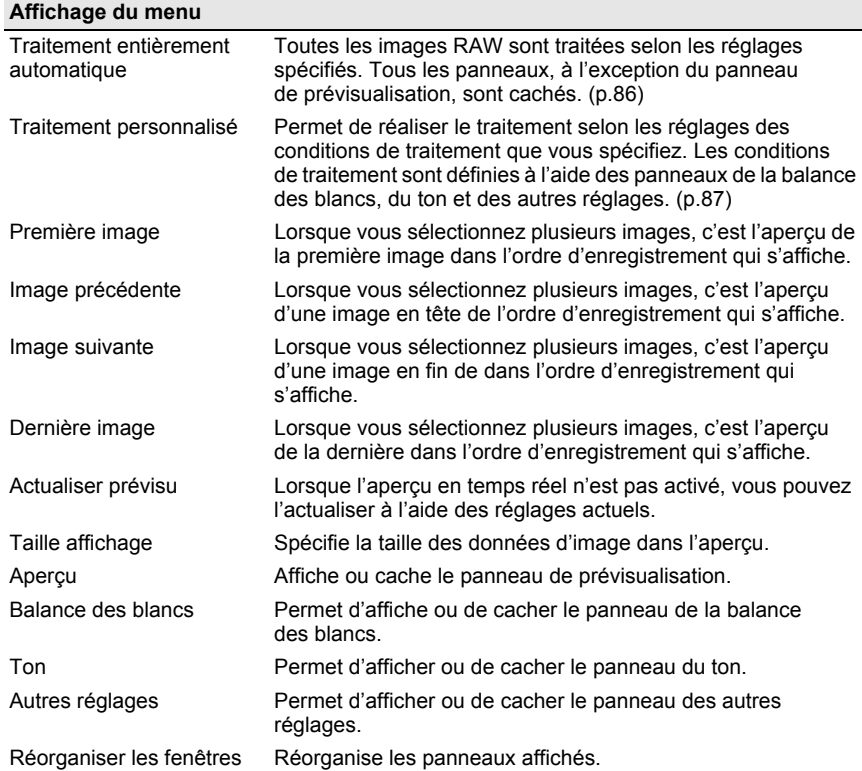

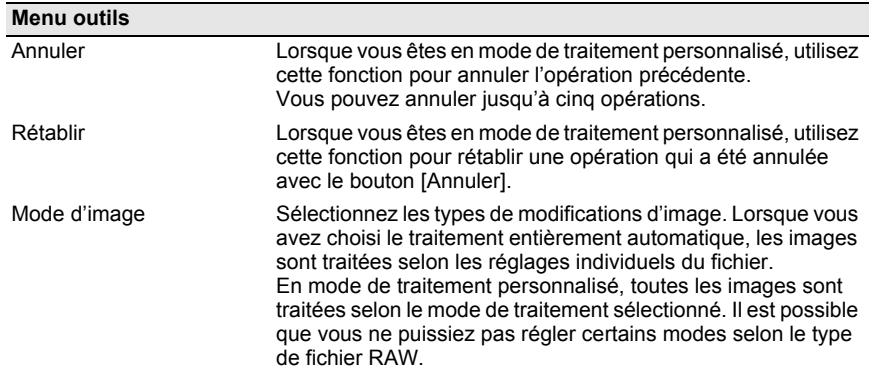

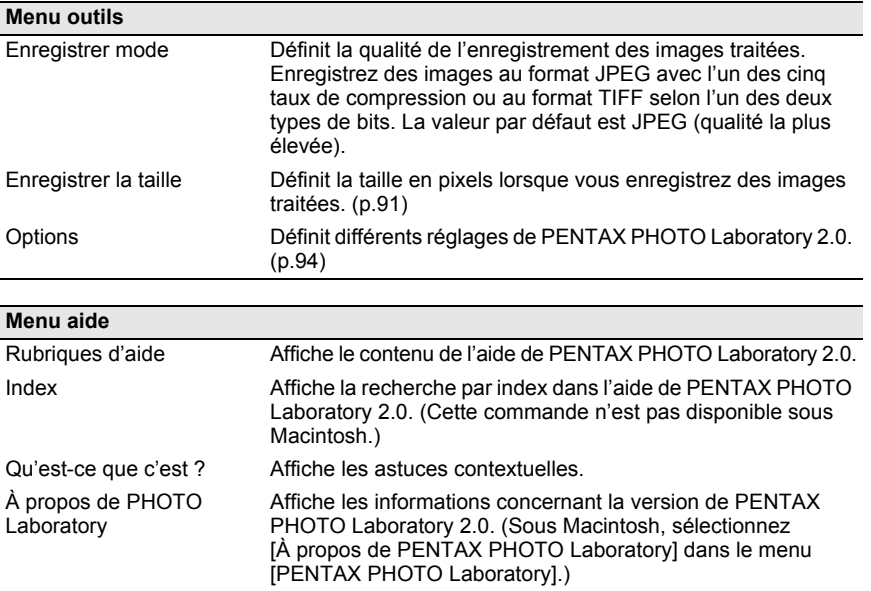

### **Barre d'outils**

Exécute des fonctions ou définit divers réglages de PENTAX PHOTO Laboratory 2.0.

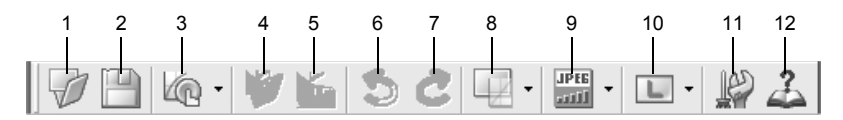

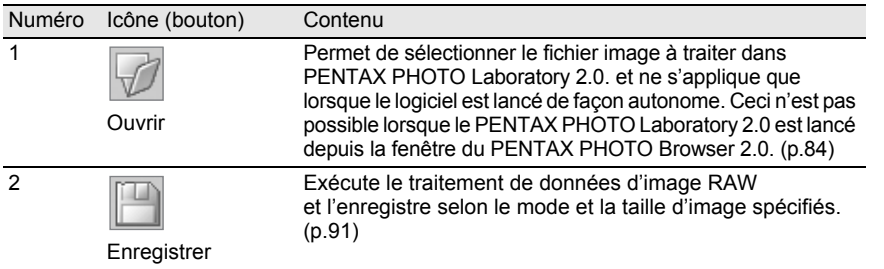

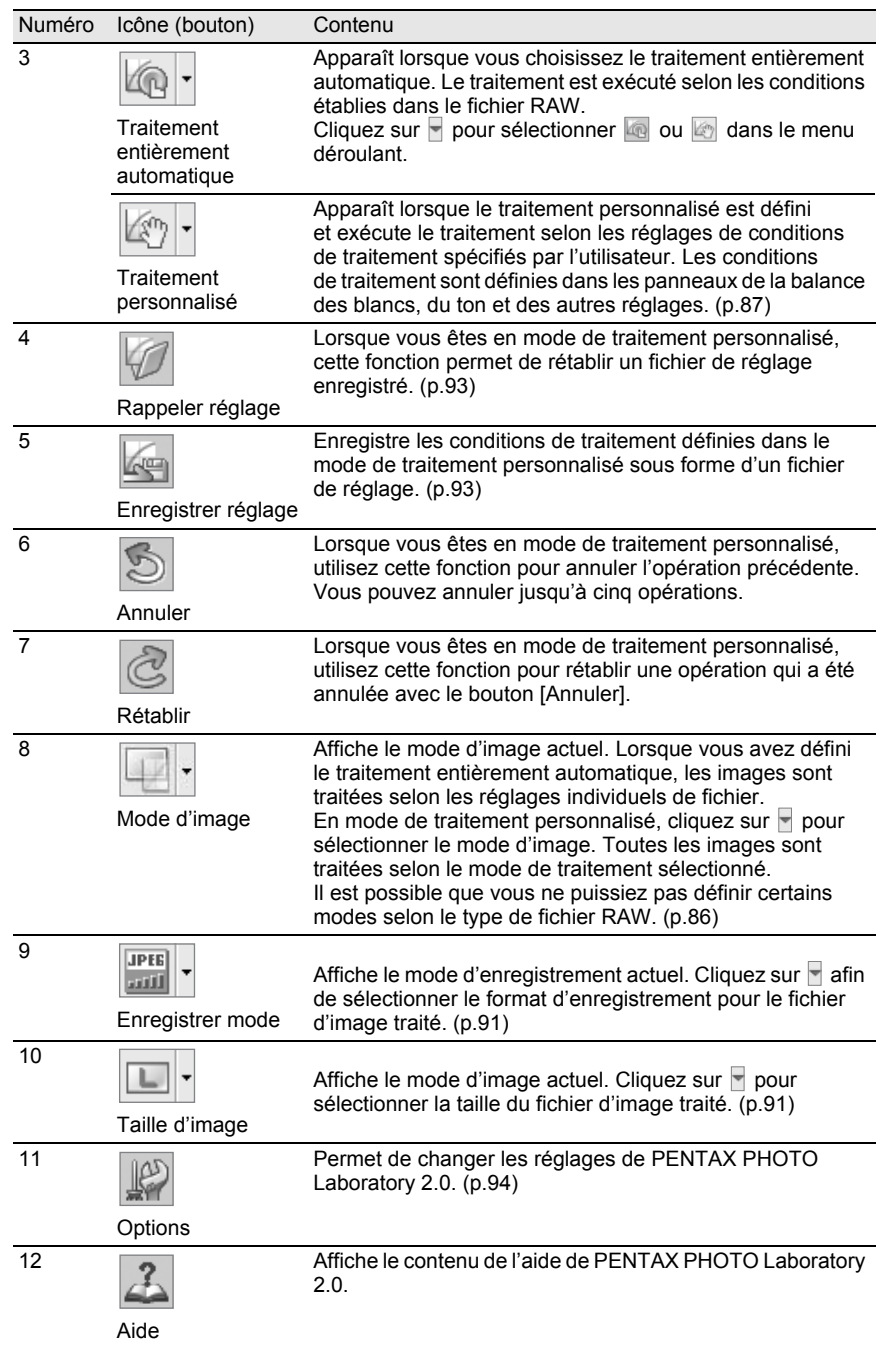

### **Panneau de prévisualisation**

Affiche un aperçu du fichier RAW.

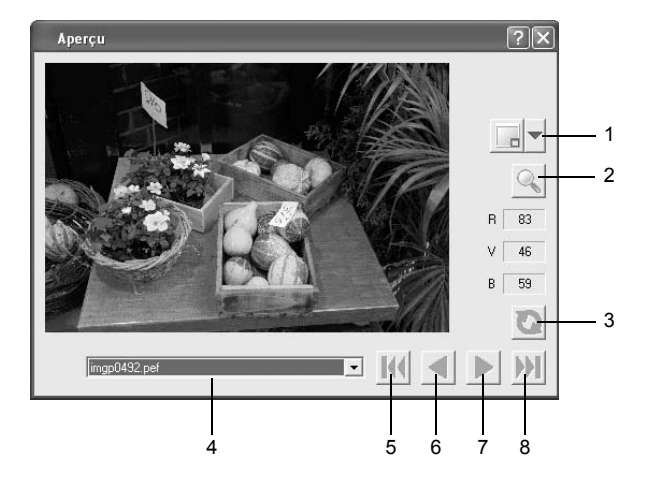

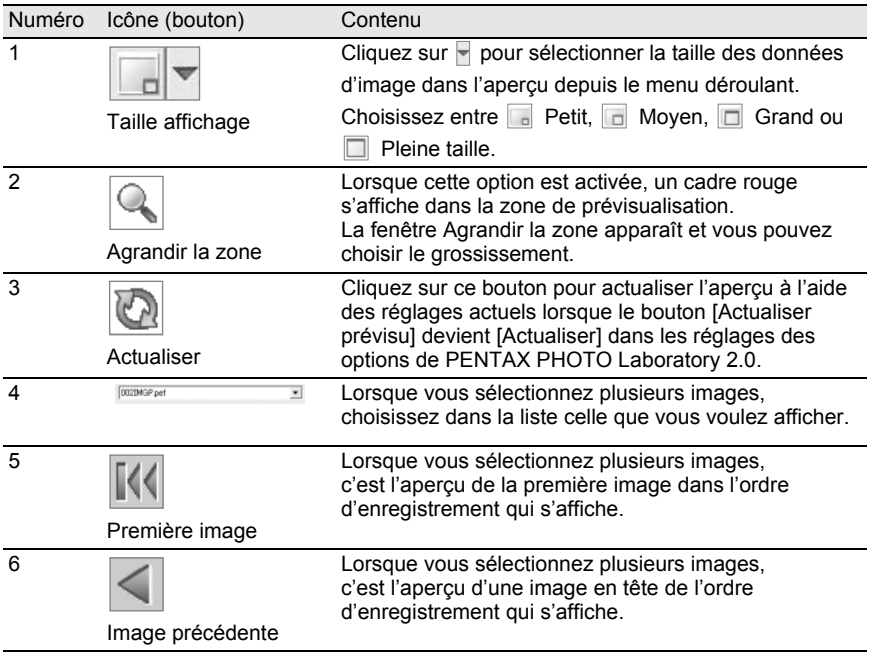

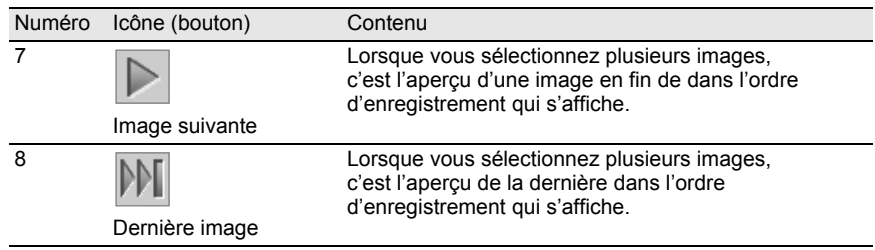

### **Visualiser des images**

**1** Cliquez sur le bouton  $\Box$  dans la fenêtre de PENTAX PHOTO **Laboratory 2.0.**

La boîte de dialogue [Ouvrir] s'affiche.

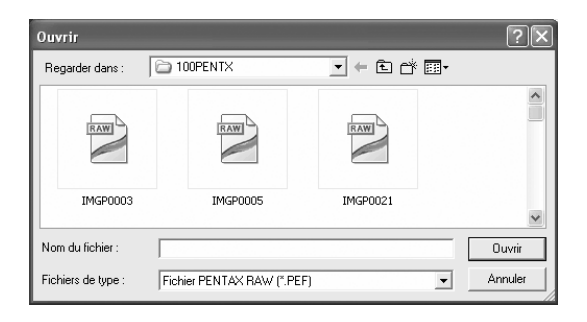

2 **Spécifiez le nom de fichier d'un fichier d'image RAW afin de l'afficher puis cliquez sur le bouton [Ouvrir].**

Une image RAW apparaît dans le panneau de prévisualisation de la fenêtre du PENTAX PHOTO Laboratory 2.0.

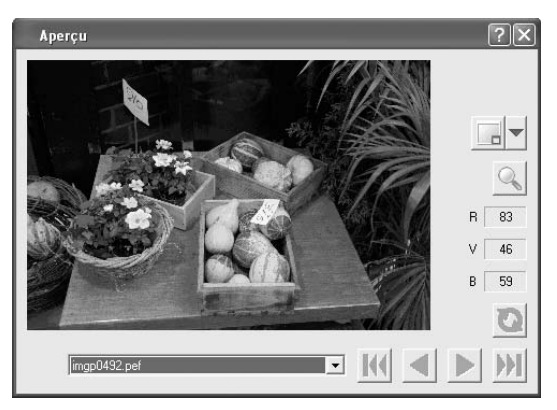

Sélectionnez plusieurs fichiers d'images afin d'ouvrir plusieurs images en même temps.

Cliquez sur le bouton  $\mathbb{N}$ ,  $\leq$ ,  $\mathbb{D}$  ou  $\mathbb{M}$  de la barre d'outils pour obtenir un aperçu de l'image souhaitée.

memo

• Lorsque vous lancez PENTAX PHOTO Laboratory 2.0 à partir de PENTAX PHOTO Browser 2.0, utilisez les méthodes suivantes pour afficher des fichiers d'images. Sélectionnez des fichiers d'images RAW dans PENTAX PHOTO Browser 2.0, puis lancez PENTAX PHOTO Laboratory 2.0. Vous pouvez également sélectionner des fichiers d'images RAW dans PENTAX Photo Browser 2.0 après avoir lancé PENTAX PHOTO Laboratory 2.0d.

• Pour sélectionner plusieurs fichiers d'images dans PENTAX PHOTO Browser 2.0, sélectionnez les images miniatures ou pressez la touche Ctrl et maintenez-la enfoncée en cliquant avec le bouton gauche sur les miniatures que vous voulez sélectionner. (Sous Macintosh, maintenez la touche Command enfoncée et cliquez sur les miniatures pour sélectionner plusieurs images.) Vous pouvez choisir des fichiers en les cochant si aucun fichier n'est choisi ou sélectionné (indiqué par un cadre bleu) lorsque vous lancez PENTAX PHOTO Laboratory 2.0.

### **Ouvrir PENTAX PHOTO Browser 2.0**

- 1 **Sélectionnez une image RAW dans la fenêtre du PENTAX PHOTO Browser 2.0.**
- 2 **Sélectionnez [PENTAX PHOTO Laboratory 2.0] dans le menu [Outils] du PENTAX PHOTO Browser 2.0 ou cliquez sur l'icône .**

Une image RAW s'affiche dans le panneau de prévisualisation de la fenêtre du PENTAX PHOTO Laboratory 2.0.

### **Changer facilement des images RAW**

Sélectionnez un mode d'image pour traiter facilement les images RAW selon les conditions de la prise de vue.

Lorsque vous êtes en mode de traitement entièrement automatique, les images RAW sont traitées selon le mode d'image sélectionné au moment de la capture. Il n'est pas possible de changer ce réglage dans PENTAX PHOTO Laboratory 2.0. Lorsque vous êtes en mode de traitement personnalisé, vous pouvez sélectionner le mode d'image. Tous les cadres sont traités selon le même mode d'image sélectionné.

Sélectionnez parmi les sept modes d'images suivants à l'aide de  $*istDS$ :

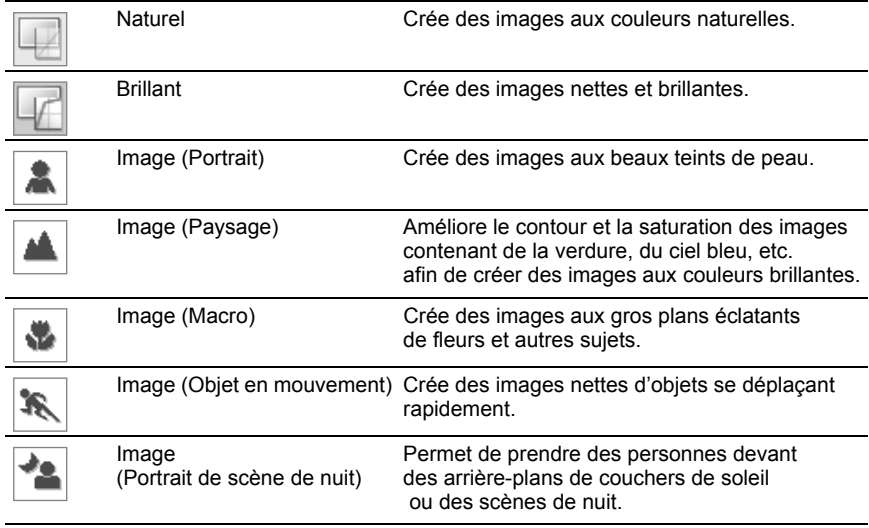

### **Définir les conditions de traitement des données d'image RAW**

Définissez des conditions de traitement individuelles afin de créer des modifications d'une seule image.

1 **Sélectionnez [Traitement personnalisé] dans le menu [Affichage] ou cliquez sur v sur l'icône 4 de la barre d'outils puis sur**  $\mathbb{F}$ **(Traitement personnalisé) dans la liste déroulante.**

Les panneaux principal, de prévisualisation, de la balance des blancs, du ton et des autres réglages apparaissent.

PRINTAX PHOTO Laboratory Affichang Cubb  $\not\!\!\!\!\partial\boxplus\!\!\!\!\!\!\cup\,\otimes\cdot\otimes\boxplus\bullet\otimes\cdots\otimes\boxplus\bullet\boxplus\bullet$ Paramétrage de la balance des blancs G Réd scoasé Automatics Renglacer  $0 - 5$ Red Point out  $\overline{10}$  $\overline{a}$ ь x  $||u||$   $||$   $||$   $||$   $||$ mgp0492.pet  $\overline{\phantom{a}}$ ... *Samuel Burger* Services  $\ldots \mathbb{I}$ .  $3$   $2$   $1$  0 1 2 3 Contracte  $\overline{a}$ Saturation  $\overline{\phantom{0}}$  $\alpha$ Netteté Afficher les portions de blanc Afficher les portions de noir Developed

memo

Pour fermer le panneau de la balance des blancs, du ton ou des autres réglages, sélectionnez [Traitement entièrement automatique] dans le menu [Affichage] ou cliquez sur  $\mathbb F$  sur l'icône  $\mathbb Z$  de la barre d'outils puis sur  $\mathbb R$  (Traitement entièrement automatique) dans le liste déroulante. L'image est traitée selon le mode d'image défini au moment de la prise de vue et il n'est pas possible de changer les réglages dans PENTAX PHOTO Laboratory 2.0.

### 2 **Saisissez les réglages dans chaque panneau de réglage.**

Les réglages apparaissent sur le panneau de prévisualisation. Vous pouvez utiliser deux façons pour les faire apparaître. (p.94)

- **Faire apparaître les réglages immédiatement en temps réel.**
- **Faire apparaître les réglages lorsque vous cliquez sur l'icône @ du panneau de prévisualisation.**

#### **Réglage de la balance des blancs**

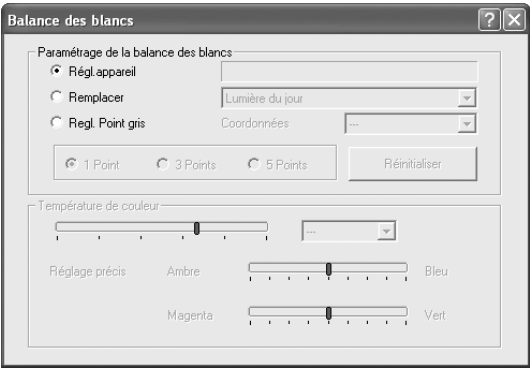

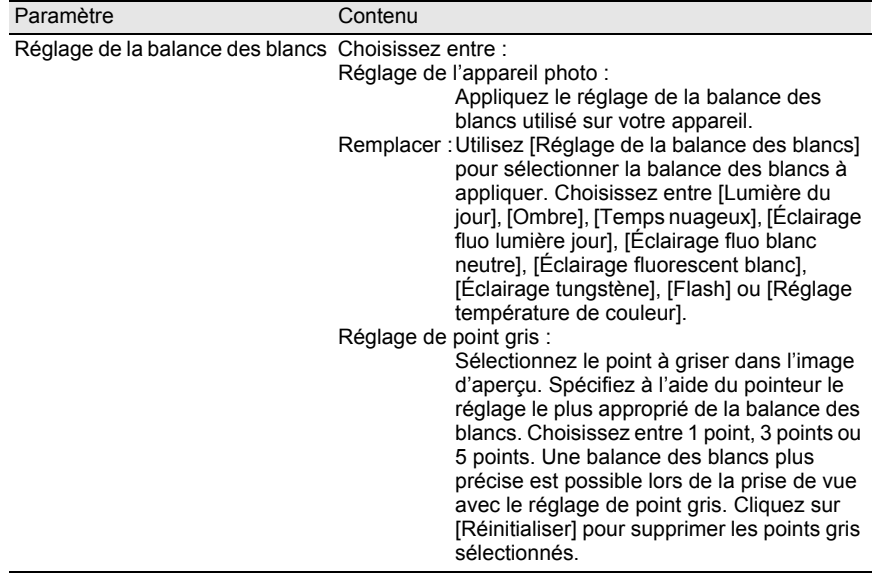

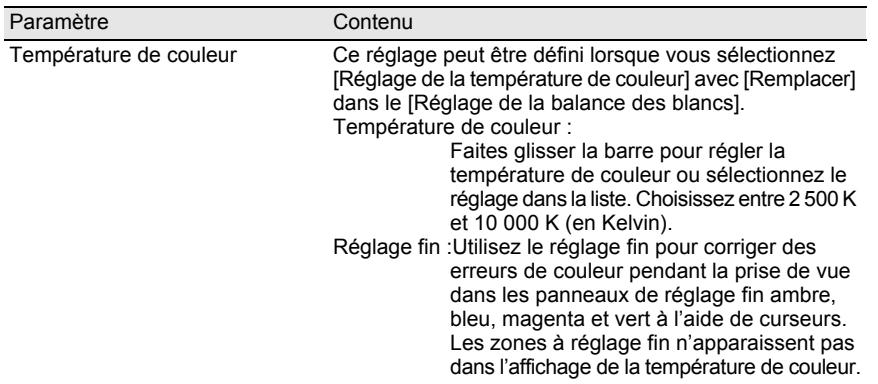

### **Réglage de la courbe de ton/Histogramme**

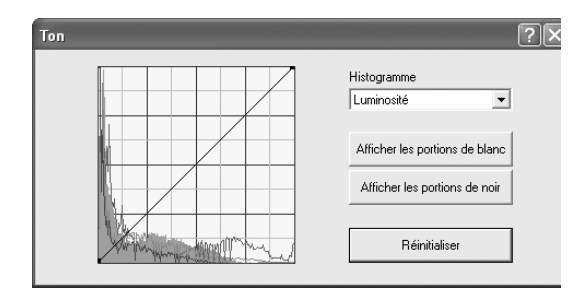

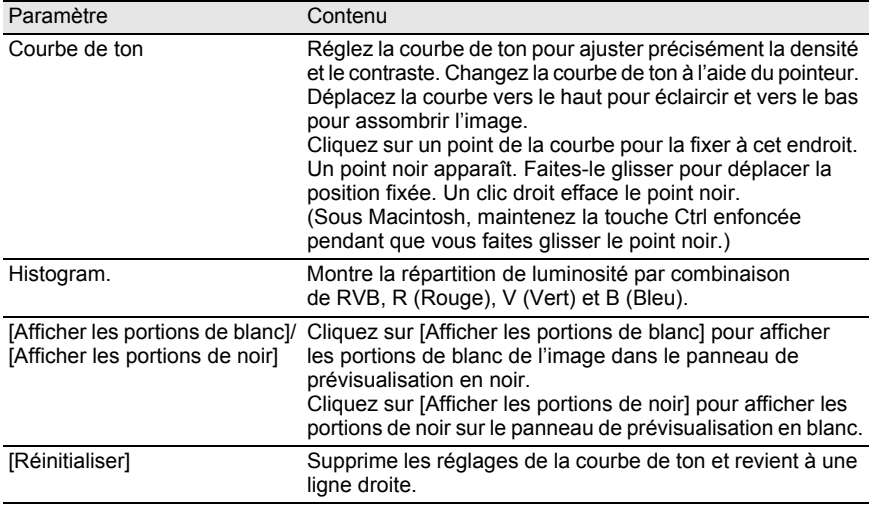

#### **Réglage de la sensibilité/contraste/saturation/netteté** Définissez-les dans le panneau des autres réglages.

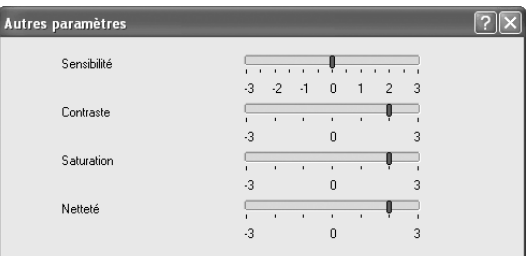

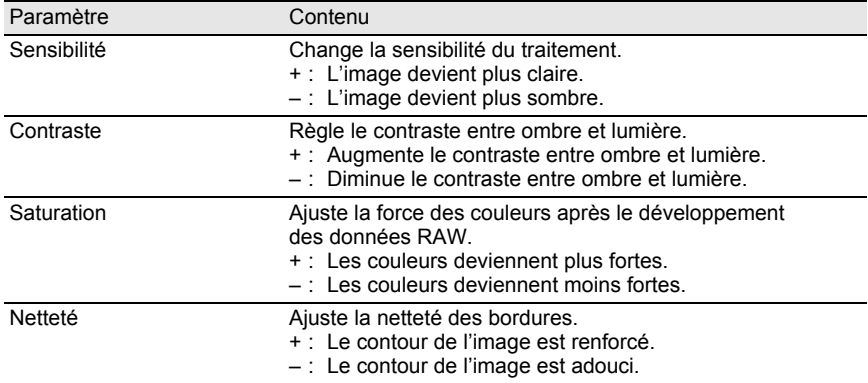

### **Enregistrer de fichiers d'images**

Vous pouvez enregistrer des fichiers d'images traités en mode entièrement automatique ou personnalisé. Spécifiez le format d'enregistrement et la taille de l'image lorsque vous les enregistrez. Enregistrez des images en format JPEG dans un des cinq taux de compression différents ou en format TIFF-8 ou TIFF-16.

La taille du fichier diminue au fur et à mesure que le taux de compression augmente, mais la qualité se détériore également.

Choisissez S, M ou L pour la taille de l'image.

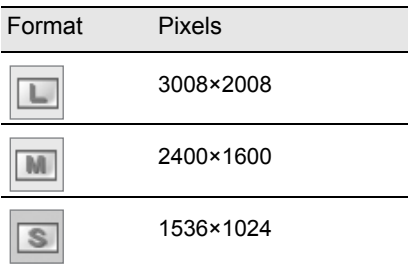

1 **Sélectionnez [Mode d'enregistrement] dans le menu [Outils] ou cliquez sur à droite de l'icône pour choisir le format** 

#### **d'enregistrement.**

Sélectionnez la qualité et le format du fichier lorsque vous enregistrez des images RAW.

Pour les fichiers JPEG, les données d'image sont compressées et enregistrées. Choisissez entre la compression la plus élevée, la compression élevée, la qualité moyenne, la qualité élevée et la qualité la plus élevée.

Sélectionnez la compression élevée ou la plus élevée pour réduire la taille du fichier en diminuant la qualité.

Sélectionnez la qualité élevée ou la plus élevée pour maintenir une qualité élevée avec une taille de fichier importante.

Sélectionnez TIFF-8 ou TIFF-16 pour éviter une perte de qualité due à la compression. La sélection de TIFF-16 entraîne une taille de fichier plus grande mais la perte de qualité est réduite lorsque vous modifiez le fichier avec un autre logiciel d'édition d'images.

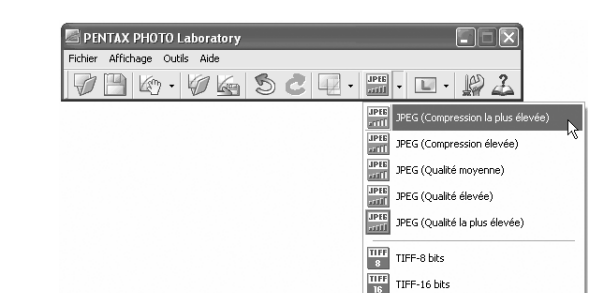

2 **Sélectionnez [Taille d'enregistrement] dans le menu [Outils] ou**  cliquez sur  $\overline{\phantom{a}}$  à droite de l'icône  $\overline{\phantom{a}}$  pour sélectionner la taille **d'enregistrement.**

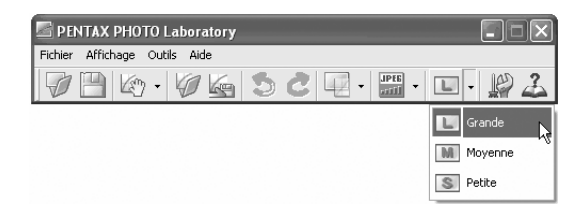

3 **Sélectionnez [Enregistrer] dans le menu [Outils] ou cliquez sur**  l'icône **de la barre d'outils.** 

La boîte de dialogue [Enregistrer sous] apparaît.

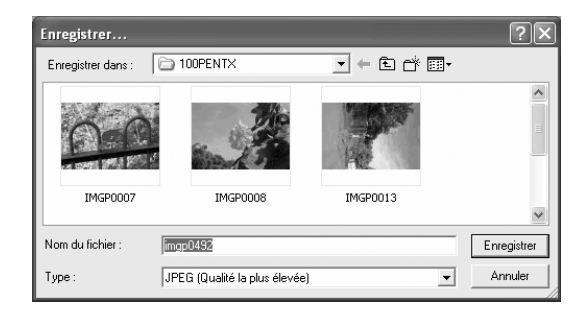

4 **Saisissez le nom du fichier et son emplacement puis cliquez sur [Enregistrer].**

Le fichier image est enregistré.

Lorsque vous avez défini [Util. File d'attente] dans les [Options], le fichier image est ajouté à une file d'attente.

### **Enregistrer le réglage du fichier image**

La combinaison des réglages actuels peut être enregistrée comme fichier de paramètre. Le réglage enregistré peut ensuite être appliqué au traitement d'autres images RAW.

### 1 **Cliquez sur [Enregistrer réglages] dans le menu [Outils]**  du panneau principal ou cliquez sur l'icône  $\mathbb{R}$ .

Enregistrer les réglages  $2$   $\mathbb{R}$ Enregistrer dans: 3100PENTX  $\overline{\blacksquare}$   $\vdash$   $\boxdot$   $\oplus$   $\overline{\mathbb{C}}$   $\overline{\mathbb{D}}$   $\cdot$ Nom du fichier: Enregistrer Fichier de réglage [".INI] Annuler Tupe:  $\mathbf{r}$ 

La boîte de dialogue [Enregistrer réglages] apparaît.

### 2 **Saisissez le nom du fichier et son emplacement puis cliquez sur [Enregistrer].**

Les réglages actuels sont enregistrés dans un fichier de réglage (\*.INI).

### **Rappeler le réglage du fichier image**

- 1 **Affichez un fichier image RAW dans le panneau de prévisualisation.**
- 2 **Cliquez sur [Rappeler réglage] dans le menu [Outils] du panneau principal ou cliquez sur l'icône .**

La boîte de dialogue [Ouvrir fichier de réglage] apparaît.

L'image RAW actuelle est traitée selon le réglage rappelé.

### **Changer les réglages de PENTAX PHOTO Laboratory 2.0**

### 1 **Sélectionnez [Options] dans le menu [Outils] sur le panneau**  principal ou cliquez sur l'icône **de la barre d'outils**.

La boîte de dialogue [Options] apparaît.

## 2 **Cliquez sur l'onglet [Généralités].**

Changez les réglages nécessaires.

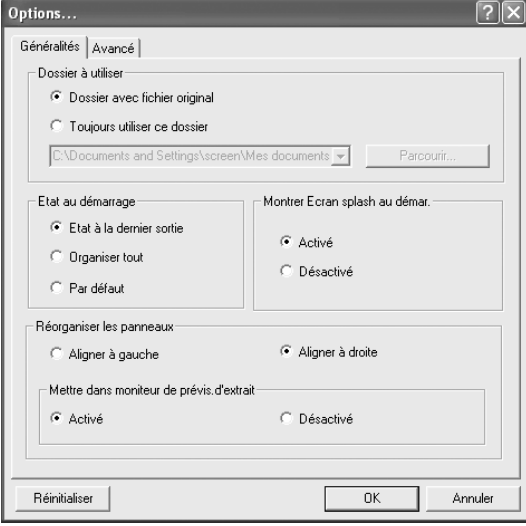

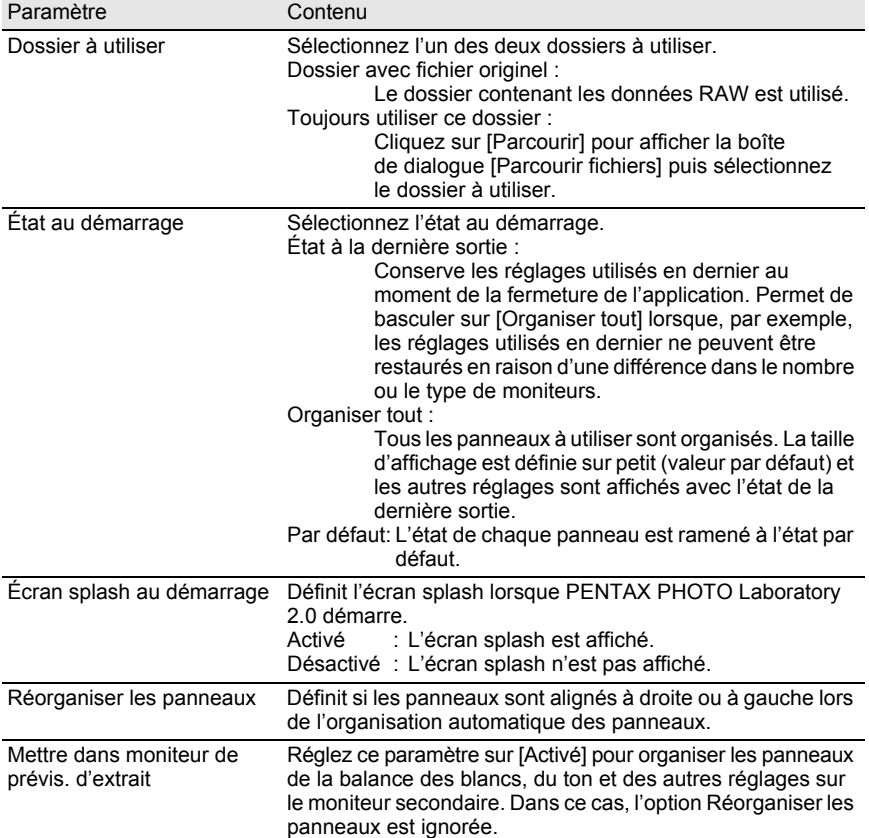

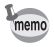

L'écran splash est l'écran titre qui s'affiche lorsque PENTAX PHOTO Laboratory 2.0 démarre.

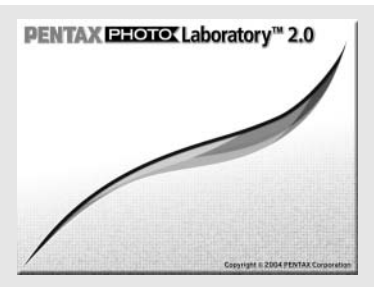

# 3 **Cliquez sur l'onglet [Avancé].**

Changez les réglages nécessaires.

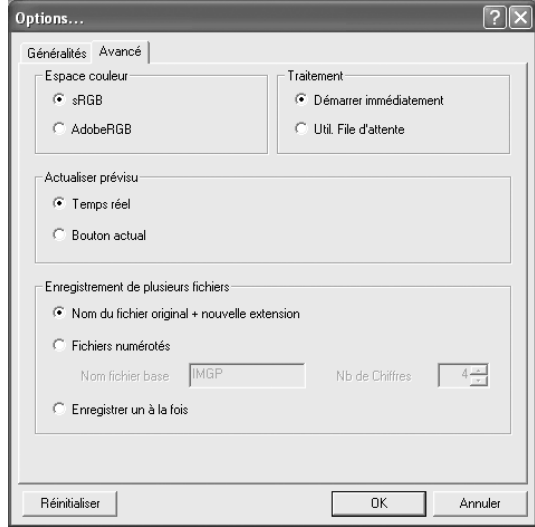

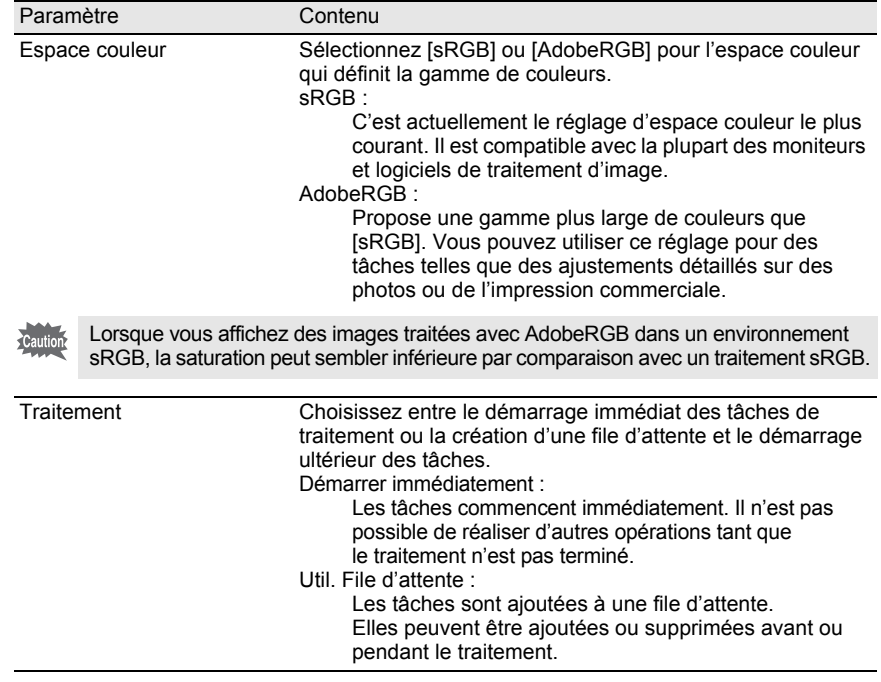

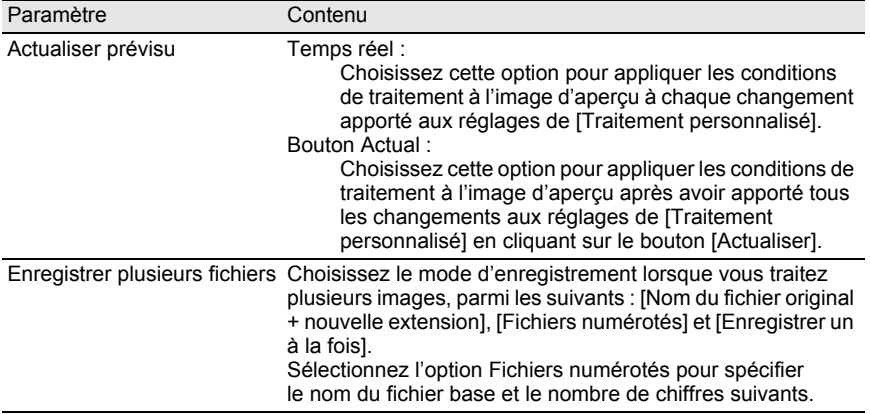

### 4 **Après avoir réglé chaque paramètre, cliquez sur [OK].**

Les options sont définies et la boîte de dialogue se ferme. Cliquez sur [Réinitialiser] pour ramener toutes les options aux valeurs par défaut.

Caution

Lorsque vous cliquez sur [Réinitialiser], tous les réglages d'onglet, y compris ceux de l'onglet en cours, reviennent aux valeurs par défaut.

### 98 **Glossaire**

#### **AdobeRGB**

Adobe Systems (US) recommande cet espace de couleur pour l'impression commerciale et la création de documents. Sa gamme de reproduction des couleurs est supérieure à sRGB et couvre convenablement la gamme de reproduction de couleurs pour l'impression. Par conséquent, les données couleur uniquement reproductibles sur une imprimante ne sont pas perdues lors de l'édition sur un ordinateur. Il convient de noter que l'utilisation de AdobeRGB avec un logiciel non pris en charge provoque l'affadissement des couleurs.

#### **Données RAW du CCD**

Le CCD est un dispositif à couplage de charges, un dispositif à semi-conducteur qui convertit des informations optiques en signaux électriques.

Les données d'image RAW sont des données brutes enregistrées depuis la sortie du CCD. Ces données peuvent être transférées sur un ordinateur et transformées en données d'image à l'aide de réglages uniques comme JPEG et TIFF en utilisant le logiciel fourni.

#### **Format CSV**

Ce format de données répertorie des champs d'enregistrement et les sépare par une virgule (,). En général, les chaînes de caractères sont signalées par des guillemets au format CSV. Certains logiciels comportent des fonctions d'entrée et de sortie de données au format CSV dans le cadre d'un format universel.

#### **Format Exif-JPEG**

Exif signifie Exchangeable Image File Format. Ce format de fichier image s'appuie sur le format de données d'image JPEG, et permet d'enregistrer des miniatures et de propriétés d'images dans les données. Les logiciels qui ne prennent pas ce format en charge traitent les images comme des images JPEG ordinaires.

#### **Format Exif-TIFF**

Exif signifie Exchangeable Image File Format. Ce format de fichier image s'appuie sur le format de données d'image TIFF, et permet d'enregistrer des miniatures et des propriétés d'images dans les données. Les logiciels qui ne prennent pas ce format en charge traitent les images comme des images TIFF ordinaires.

#### **Format PNG**

Les images enregistrées à l'aide de ce format peuvent être compressées dans un fichier de petite taille, mais la compression réversible de ce format entraîne une taille de fichier supérieure à JPEG. Ce format s'utilise avec des images en couleur réelle et empêche la perte de qualité même lorsqu'elles sont rééditées. Toutefois, les fichiers PNG ne peuvent être visionnés avec des explorateurs anciens (Internet Explorer 3.0 ou antérieur, ou Internet Explorer 4.5 sous Macintosh). En outre, les miniatures et les propriétés d'image ne peuvent être enregistrées dans les données.

#### **JPEG**

Format de compression d'image. Bien que la qualité de l'image se détériore un peu, des images peuvent être compressées dans un fichier de taille inférieure à l'aide du format TIFF et d'autres formats.

#### **Rotation sans perte**

JPEG utilisant une compression irréversible (les données sont perdues pendant la compression), la qualité des images JPEG se détériore lorsqu'elles sont décompressées, retournées puis enregistrées. La rotation sans perte permet toutefois de faire pivoter des images JPEG sans recompresser les données. Exif et d'autres données sont conservés. Les images qui subissent une rotation sans perte sont traitées comme des fichiers séparés ; l'image retournée s'affiche après l'enregistrement du fichier image.

### **sRVB (norme RVB)**

Norme internationale d'espace de couleur définie par la CEI (commission électrotechnique internationale). Elle se définit à partir de l'espace de couleur des écrans d'ordinateurs et sert également d'espace de couleur standard pour Exif.

#### **TIFF-8**

Format de fichier pour enregistrer les données d'image. Chaque image est enregistrée avec des données RVB 8 bits pour chaque couleur. L'image n'est pas compressée, ce qui rend le fichier plus grand mais il ne se produit aucune détérioration de qualité.

#### **TIFF-16**

Bien que les images TIFF soient généralement de 8 bits, il existe un format TIFF-16 bits. Des calculs supplémentaires sont nécessaires lorsque le traitement de l'image, comme la plage dynamique, est plus important.

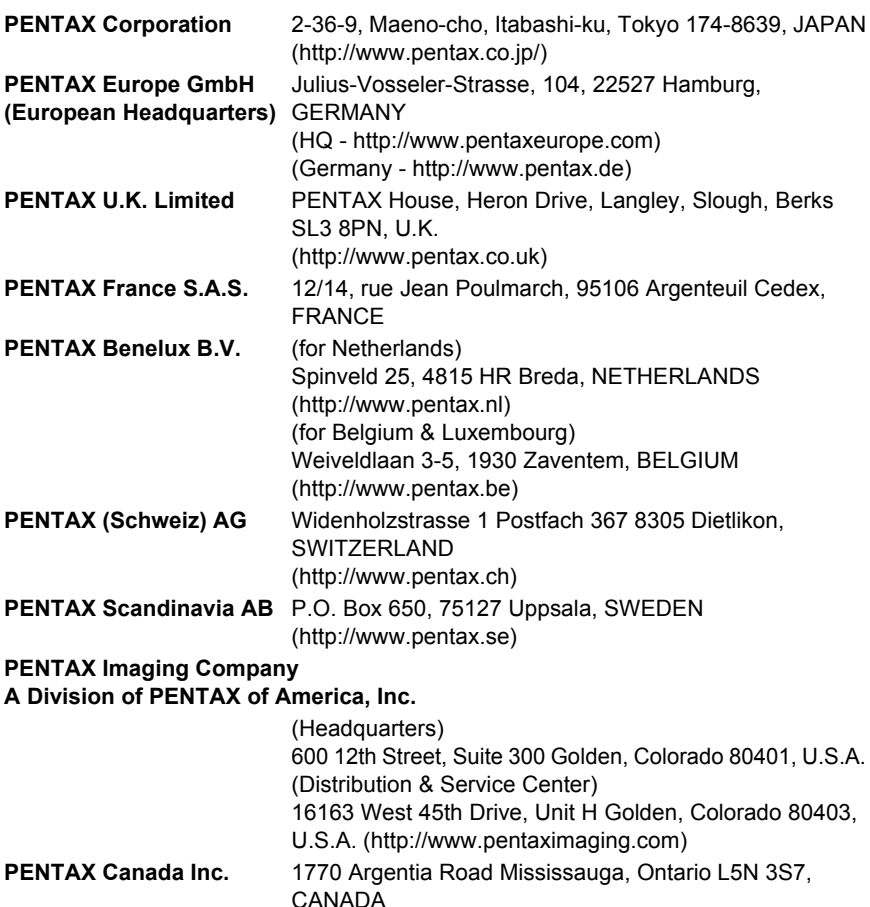

(http://www.pentaxcanada.ca)

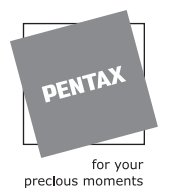

Le fabricant se réserve le droit de modifier à tout moment les spécifications, le design et le choix des fournisseurs sans notification préalable.

AP008802/FRE Copyright © PENTAX Corporation 2004 FOM 01.11.2004 Printed in Belgium